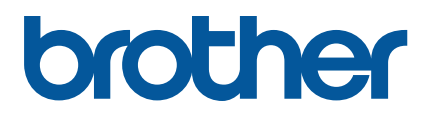

# **TJ-4420TN/TJ-4520TN/TJ-4620TN/ TJ-4522TN**

使用说明书 **(**简体中文版**)**

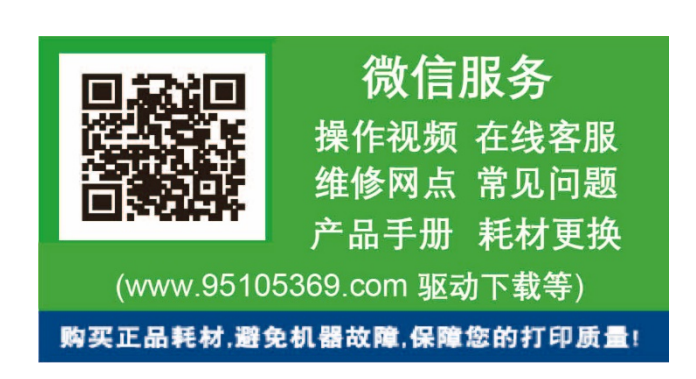

版本 04 **SCHN** 

© 2020 Brother Industries, Ltd. 版权所有。

#### 版权信息

本说明书的版权以及其中所述及的打印机软件和固件均归 Brother 所有。版权所有。

本文档中的信息如有更改,恕不另行通知。此外,本文档中的信息不代表本公司的 任何承诺。未经本公司的书面许可,不得以任何形式或任何手段复制或传播本说明 书的任何部分,亦不得用于出于购买者个人使用以外的任何其他目的。

#### 商标

Wi-Fi<sup>®</sup> 是 Wi-Fi Alliance<sup>®</sup> 的注册商标。

Bluetooth<sup>®</sup> (蓝牙) 文字商标和标识是 Bluetooth SIG 公司的注册商标, 兄弟工业 株式会社已获得许可使用上述商标。

CG Triumvirate 是 Agfa Corporation 的商标。CG Triumvirate Bold Condensed 字体已获得 Monotype Corporation 的许可。 本说明书中涉及的所有其他商标均归其相应公司所有。

Brother 产品、相关文档和任何其他资料中出现的任何公司的任何品牌名称和产品 名称都是其相应公司的商标或注册商标。

并非所有型号在所有国家或地区均有供应。

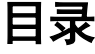

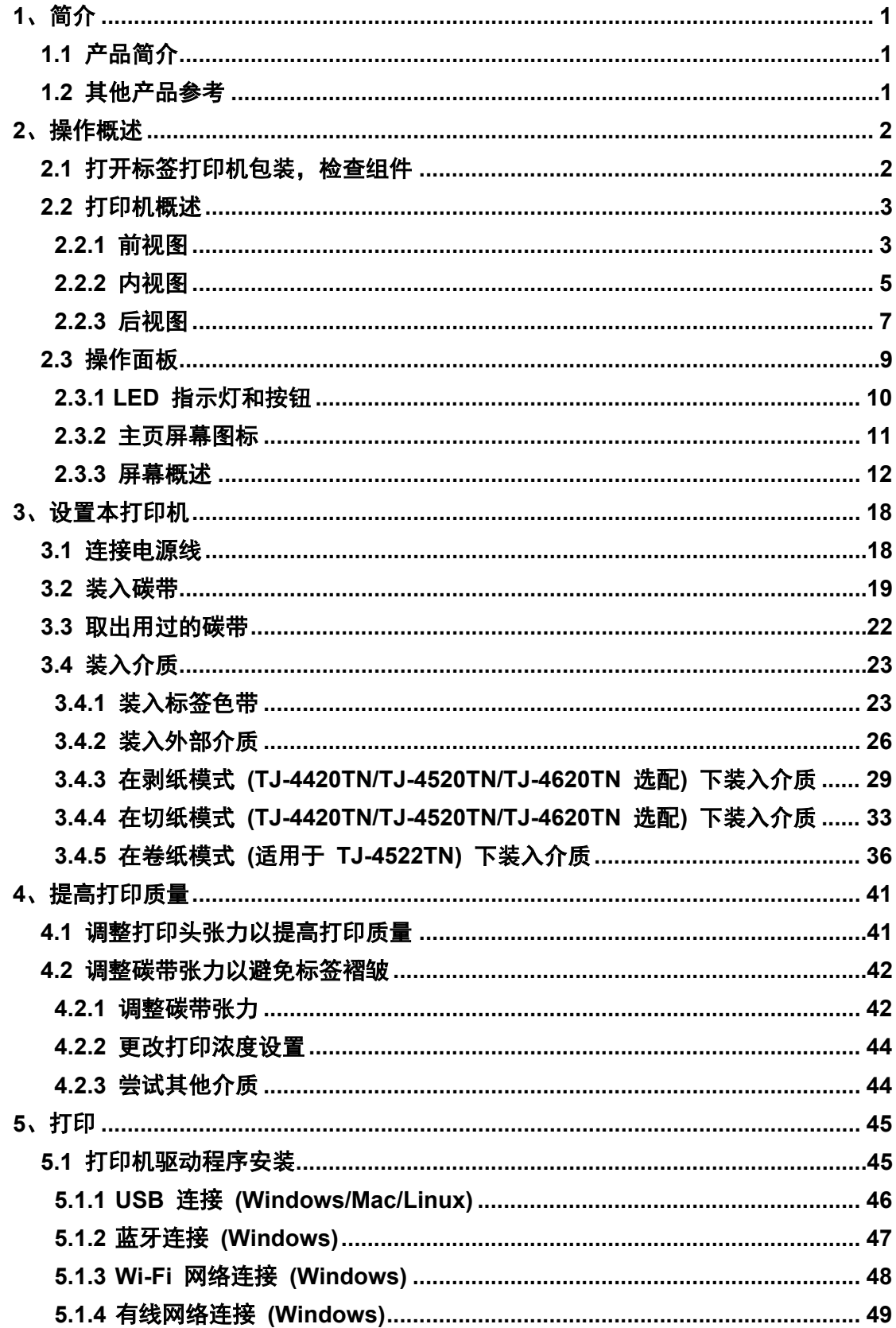

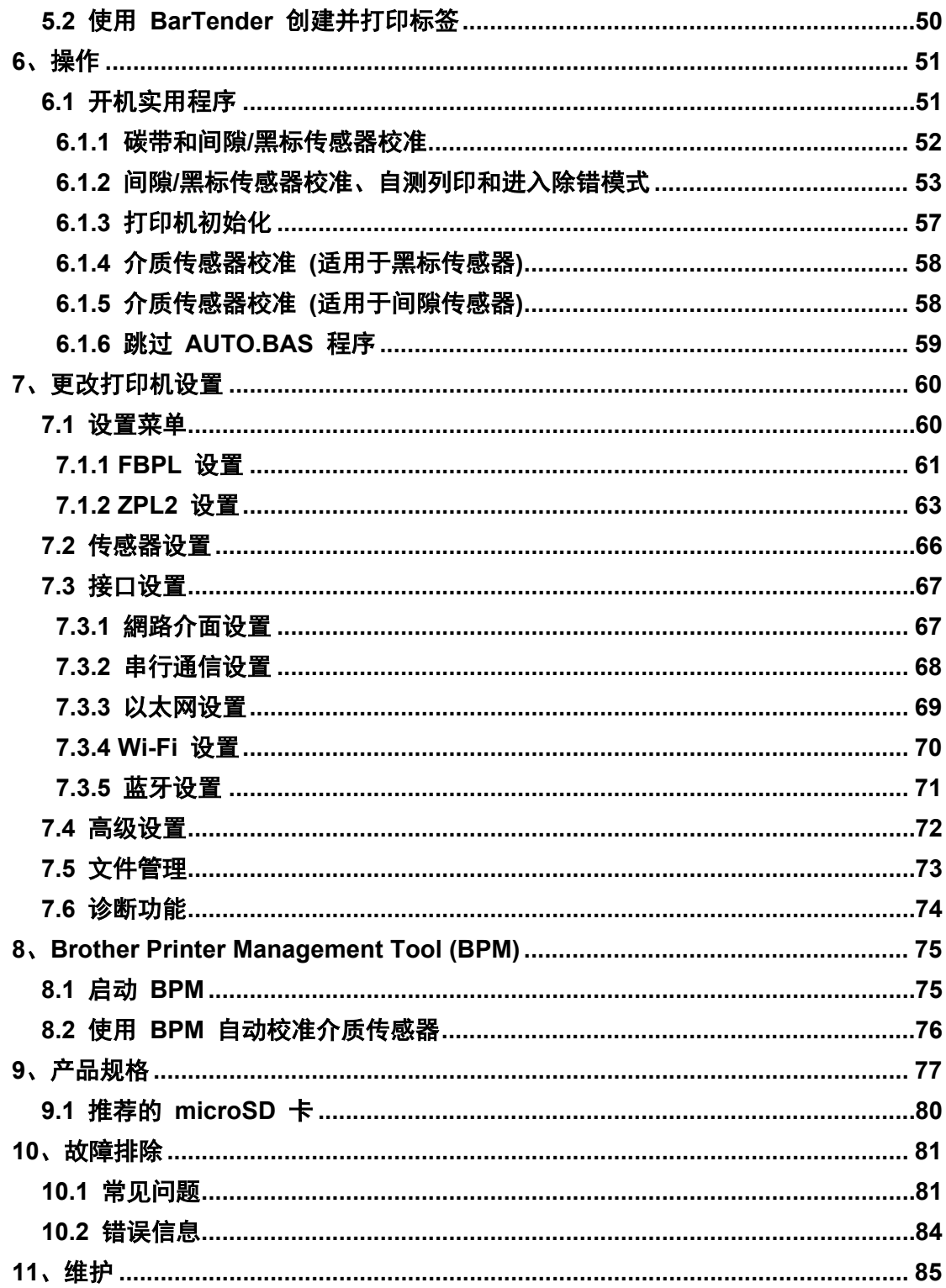

# <span id="page-4-0"></span>**1**、简介

### <span id="page-4-1"></span>**1.1** 产品简介

本标签打印机采用坚固的设计,最长可容纳 600 m 的碳带卷和 8" 标签色带。 本标签打印机配备有多种功能,其中包括:

- 内置以太网
- USB 2.0 端口 (用于连接键盘或条形码扫描枪)
- 串行接口 (RS-232C)
- Wi-Fi 和蓝牙接口扩展槽 (用于安装选配的 WLAN/BT 接口 (PA-WB-001))
- 16 位彩色触摸屏 (仅限 TJ-4522TN)

本标签打印机将其高性能、高质量的内置 Monotype Imaging® TrueType 字体引擎与 CG Triumvirate Bold Condensed 平滑可缩放字体结合使用。此外,还提供八种不同尺寸的字母数字 位图字体可供选择,并支持大多数的标准条形码格式。

### <span id="page-4-2"></span>**1.2** 其他产品参考

有关如何为本标签打印机编写自定义程序的信息,请参见 [support.brother.com](http://support.brother.com/) 网站上本机型号的 说明书页面中的命令参考。

# <span id="page-5-0"></span>**2**、操作概述

## <span id="page-5-1"></span>**2.1** 打开标签打印机包装,检查组件

 $\mathscr{D}$ 提示

请保管好包装材料,以备需要运输打印机时使用。

纸箱内包括的组件:

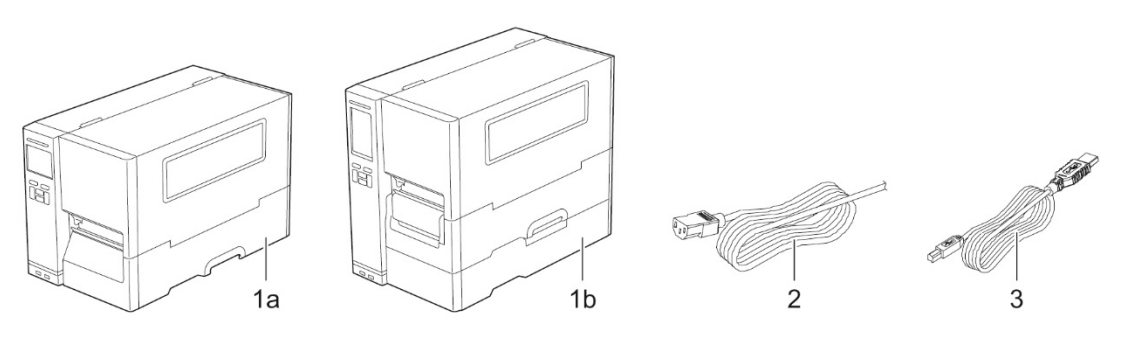

**1**、标签打印机 a. TJ-4420TN/TJ-4520TN/TJ-4620TN b. TJ-4522TN

- **2**、电源线
- **3**、USB 数据线

如果缺失任何组件,请联系产品制造商的客服或当地经销商。

## <span id="page-6-0"></span>**2.2** 打印机概述

## <span id="page-6-1"></span>**2.2.1** 前视图

**TJ-4420TN/TJ-4520TN/TJ-4620TN**

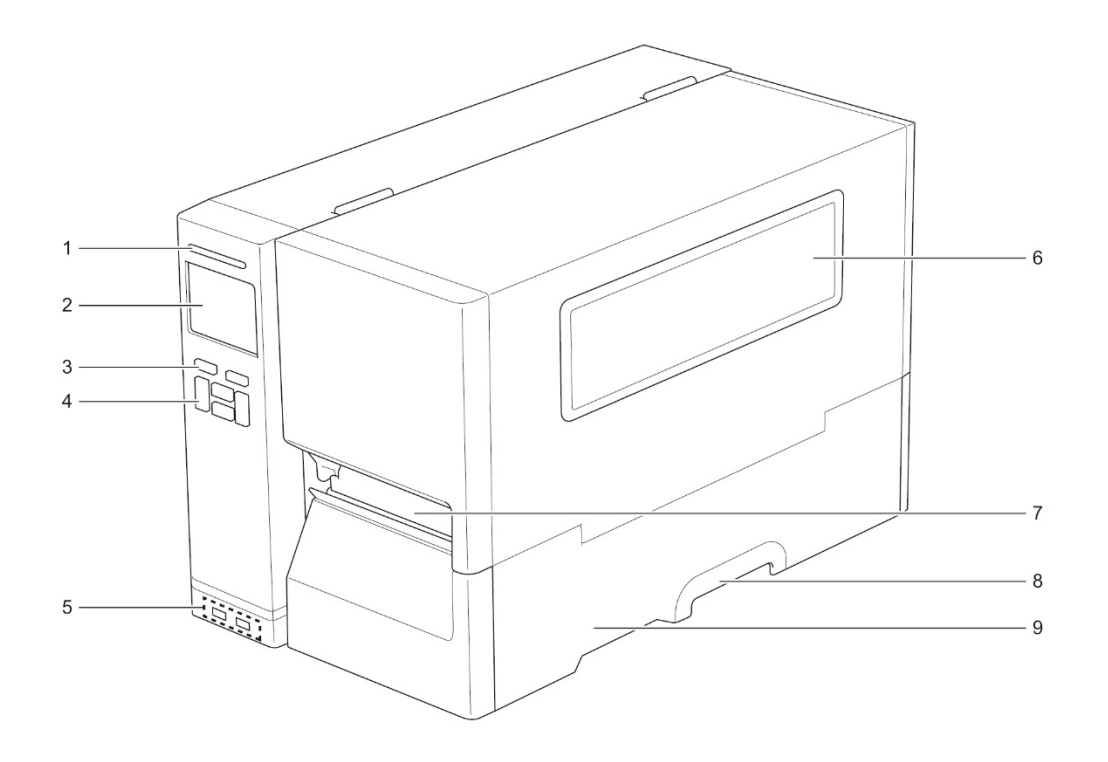

- 、 电源 LED
- 、LCD
- 、 选择按钮
- 、 导览按钮
- 、 USB 主机端口
- 、介质查看窗口
- 、介质输出槽
- 、介质盖把手
- 、介质盖

**TJ-4522TN**

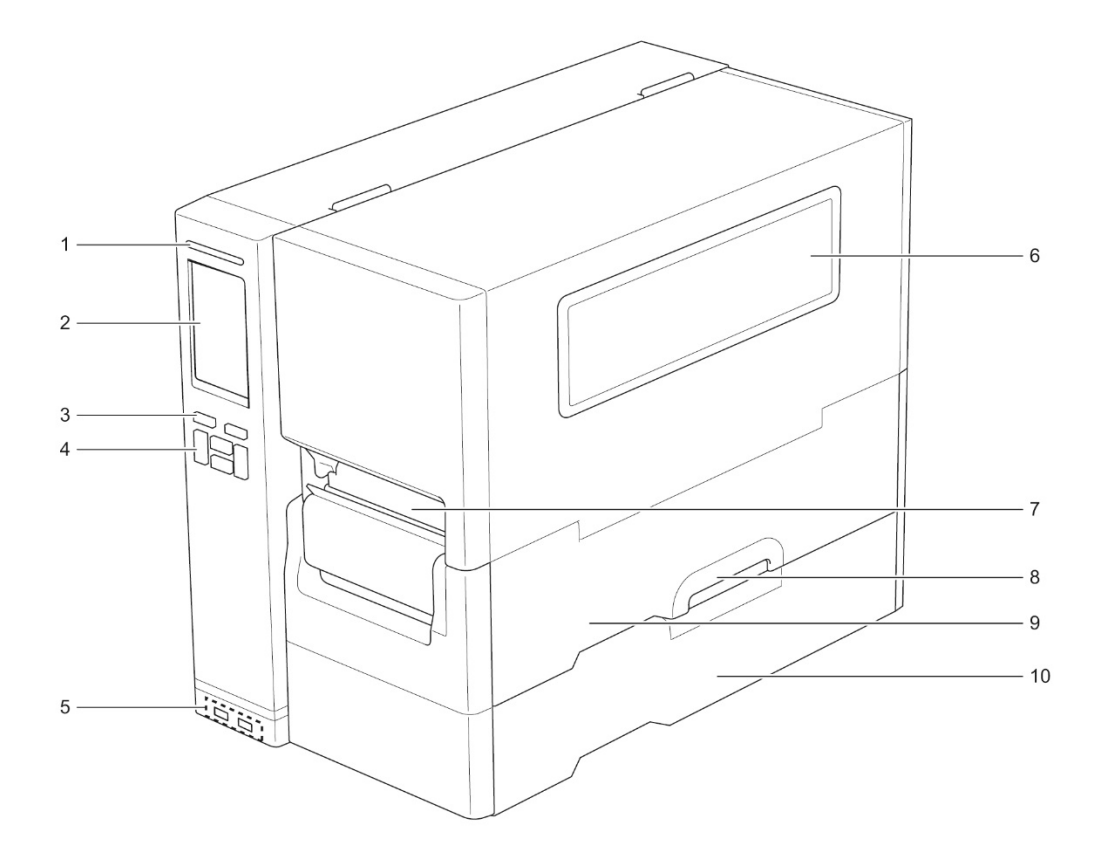

- 、电源 LED
- 、触摸屏
- 、选择按钮
- 、 导览按钮
- 、USB 主机端口
- 、介质查看窗口
- 、介质输出槽
- 、介质盖把手
- 、介质盖
- 、 底盖

### <span id="page-8-0"></span>**2.2.2** 内视图

#### **TJ-4420TN/TJ-4520TN/TJ-4620TN**

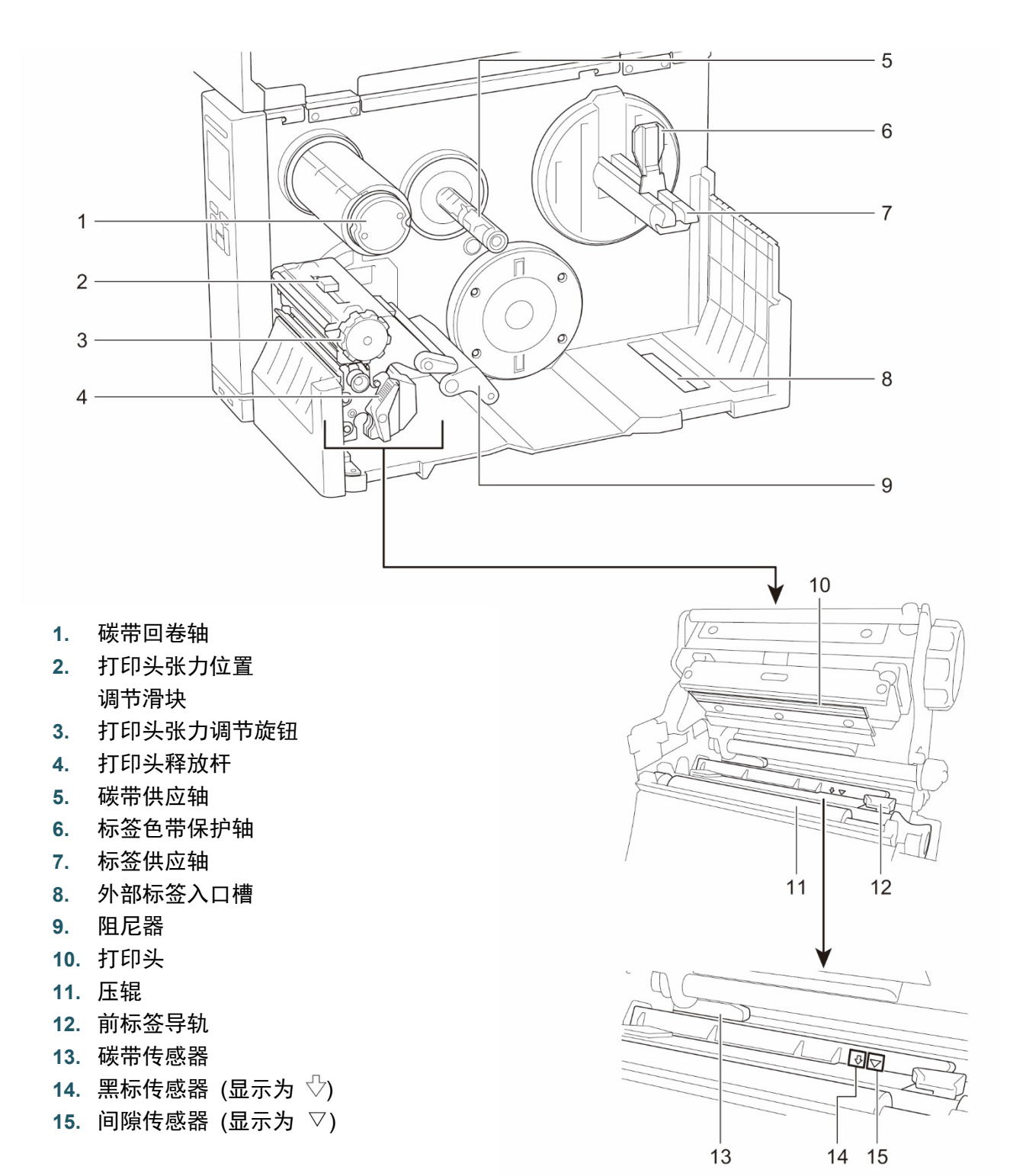

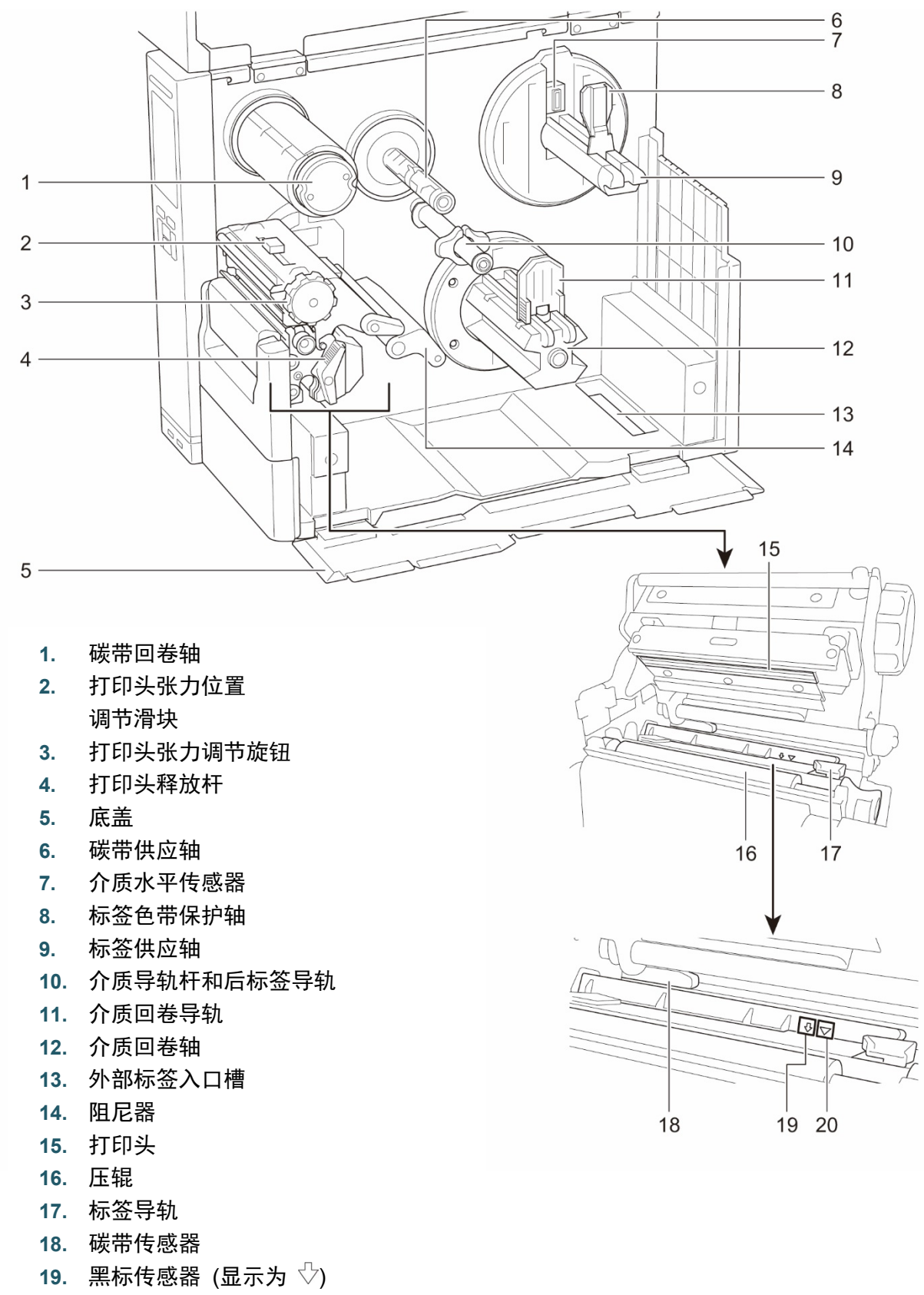

**20.** 间隙传感器 (显示为 ▽)

<span id="page-10-0"></span>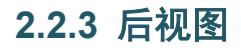

#### **TJ-4420TN/TJ-4520TN/TJ-4620TN**

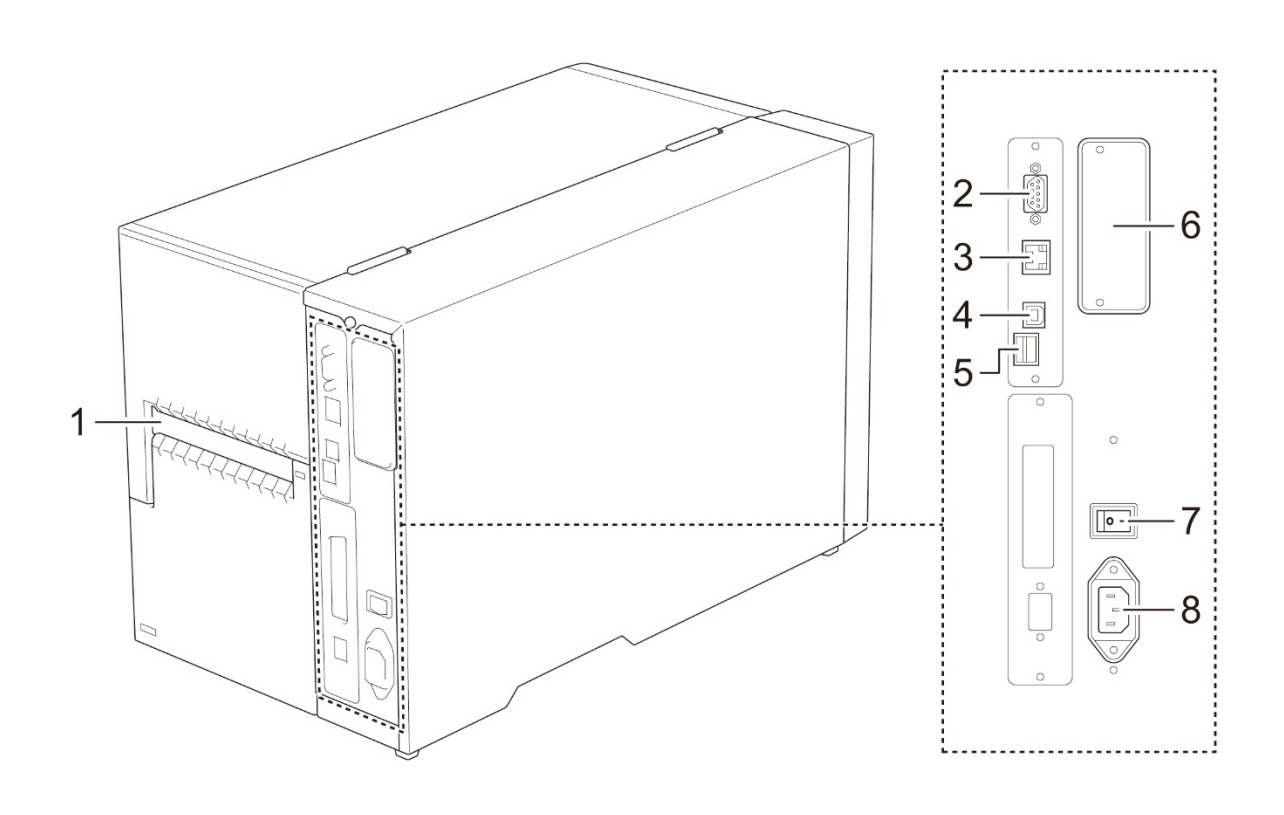

- 、外部标签入口槽
- 、RS-232C 串行端口
- 、以太网端口
- 、USB 端口 (USB 2.0/高速模式)
- 、microSD 卡槽 <sup>1</sup>
- 、Wi-Fi 和蓝牙接口扩展端口 <sup>2</sup>
- 、电源开关
- 、电源线插口
- 1 有关推荐的 [microSD](#page-83-0) 卡类型, 请参见 9.1 推荐的 microSD 卡规格。
- 用于安装选配的 WLAN/BT 接口 (PA-WB-001)

**TJ-4522TN**

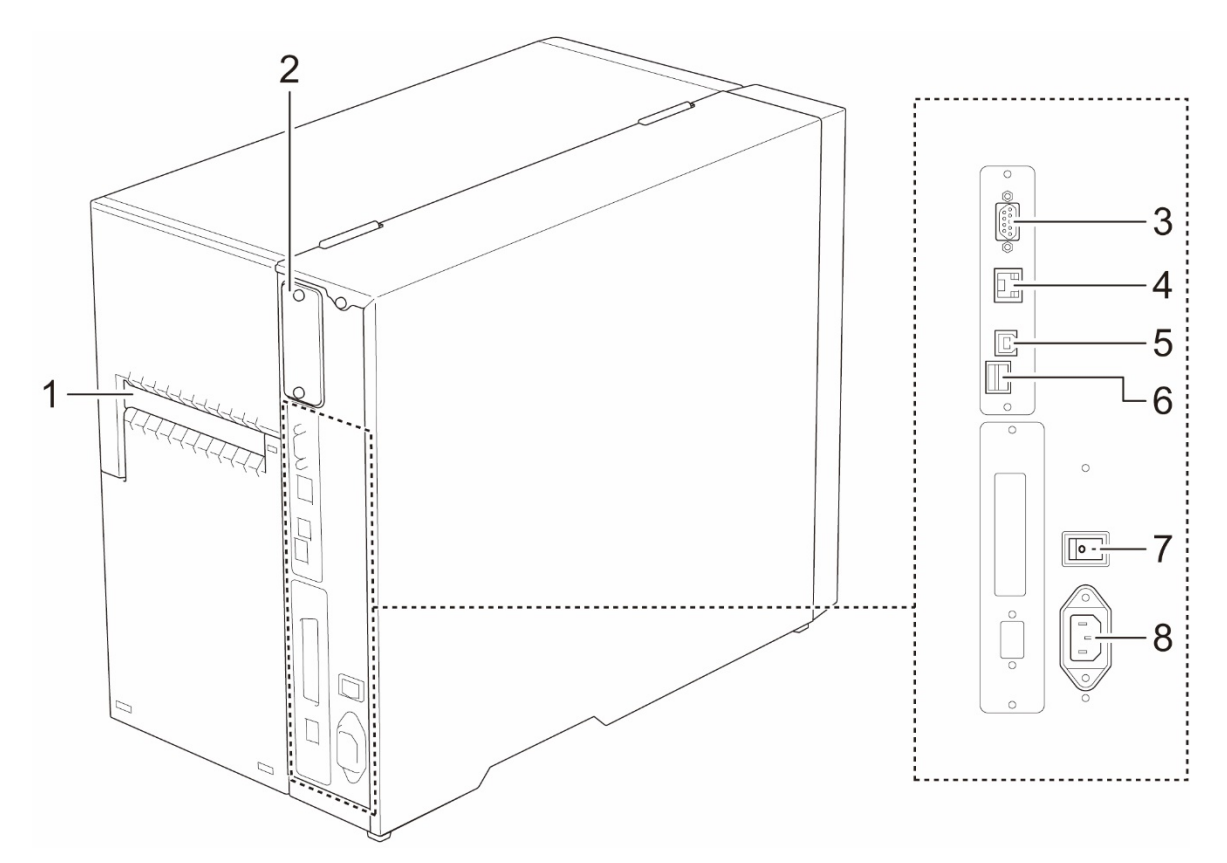

- 、外部标签入口槽
- 、Wi-Fi 和蓝牙接口扩展端口 <sup>1</sup>
- 、RS-232C 串行端口
- 、以太网端口
- 、USB 端口 (USB 2.0/高速模式)
- 、microSD 卡槽 <sup>2</sup>
- 、电源开关
- 、电源线插口

用于安装选配的 WLAN/BT 接口 (PA-WB-001)

<sup>2</sup> 有关推荐的 [microSD](#page-83-0) 卡类型, 请参见 9.1 推荐的 microSD 卡规格。

<span id="page-12-0"></span>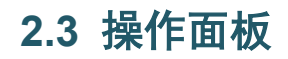

#### **TJ-4420TN/TJ-4520TN/TJ-4620TN**

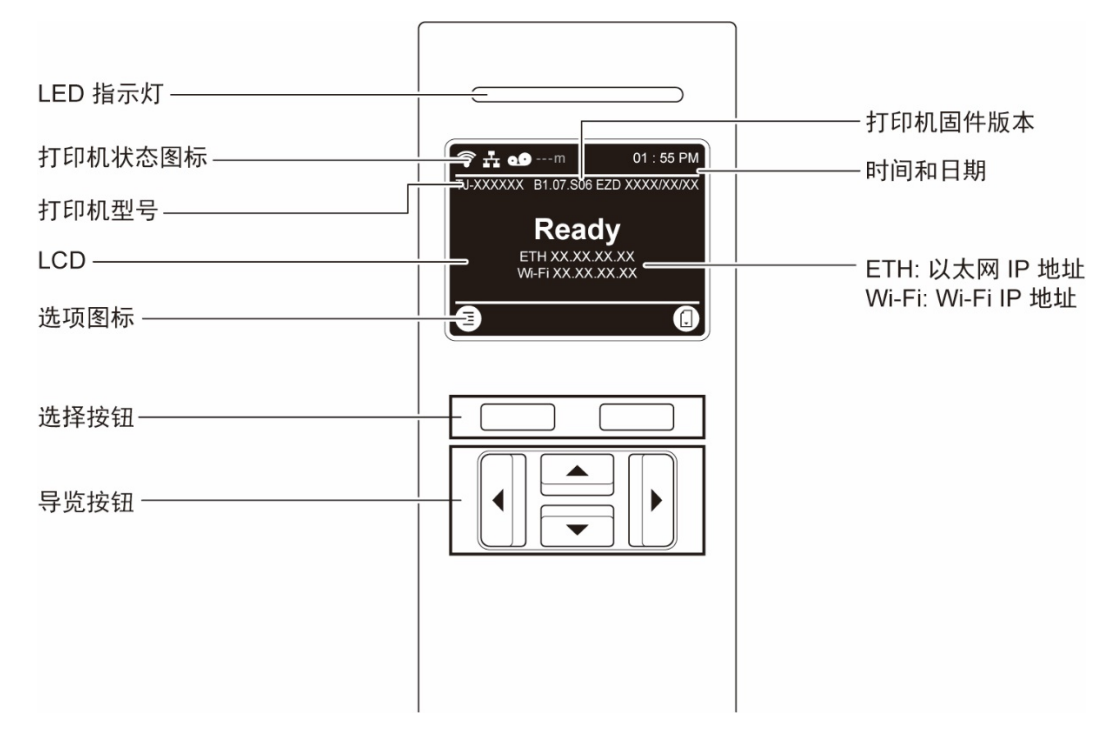

#### **TJ-4522TN**

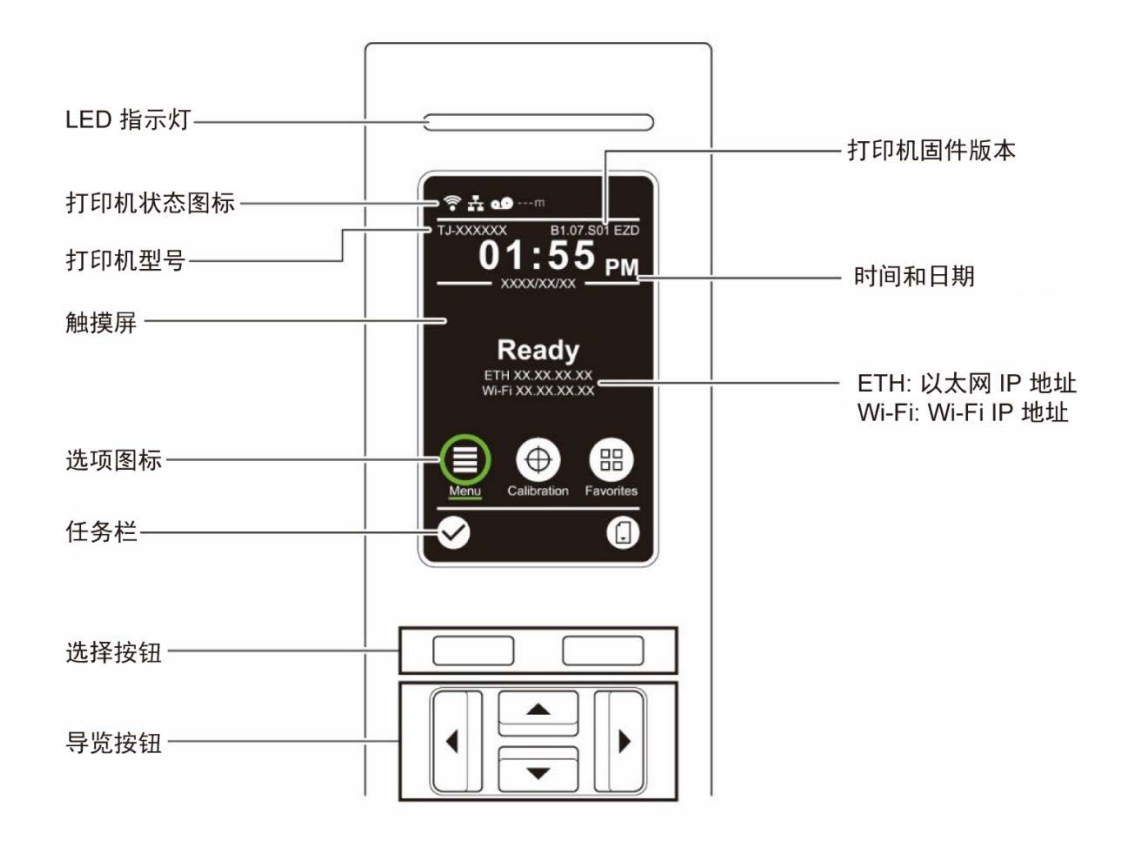

### <span id="page-13-0"></span>**2.3.1 LED** 指示灯和按钮

### **LED** 指示灯

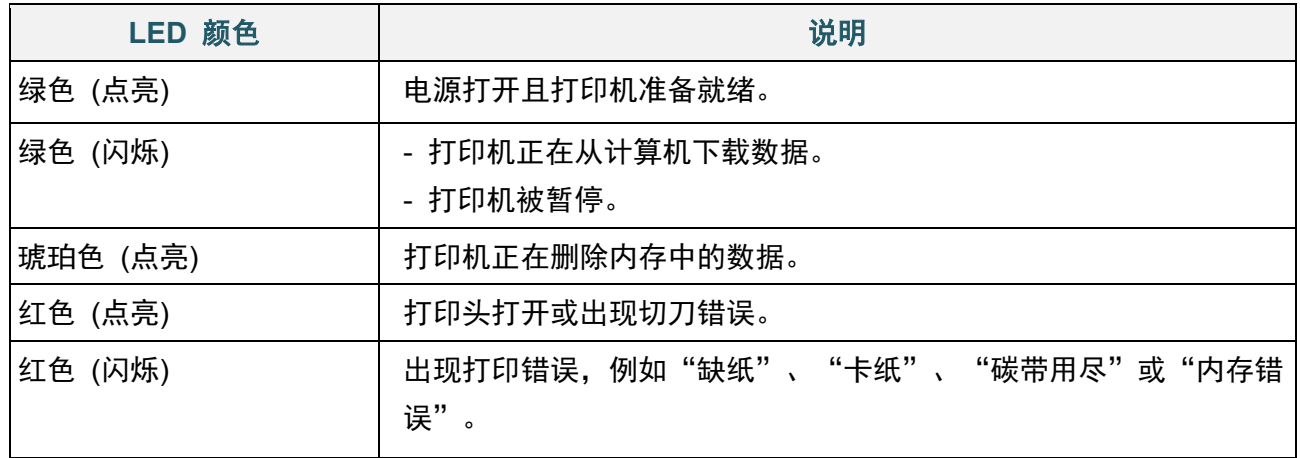

#### 选择和导览按钮

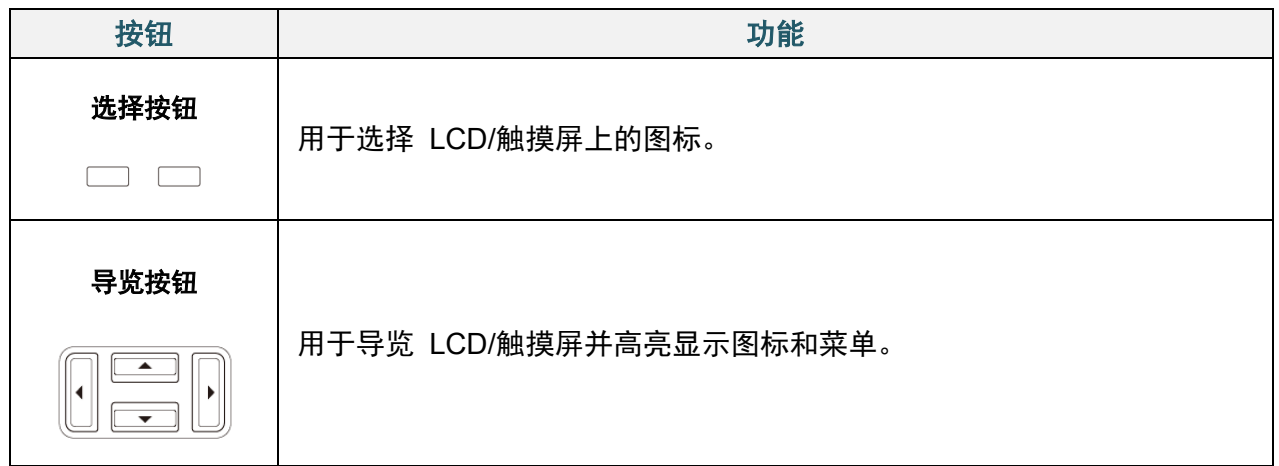

### 将液晶显示屏改为简体中文显示的方法

出厂默认的语言设置为英语(English) 如果想把设定改为简体中文,请进行如下操作。

1. 在英语面板菜单中选择 **Advanced** 。

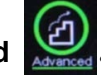

- 2. 选择 **Advanced** 后,选择 **Language** 设定。
- 3. 在 **Language** 设定中选择**简体中文,** 按下 ★ 标志。

## <span id="page-14-0"></span>**2.3.2** 主页屏幕图标

### 打印机状态图标

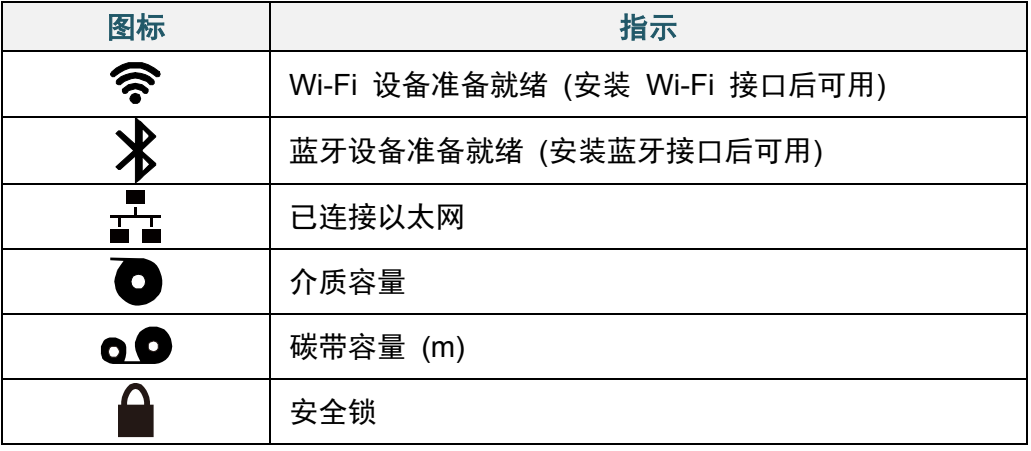

### 选项图标

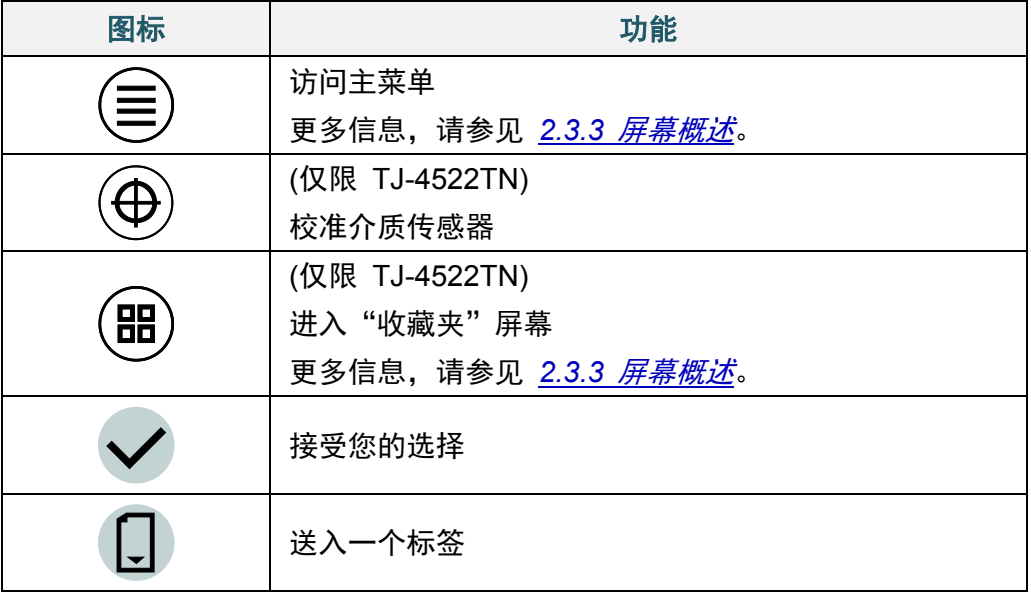

<span id="page-15-0"></span>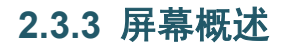

选择相应图标访问打印机功能并更改设置。

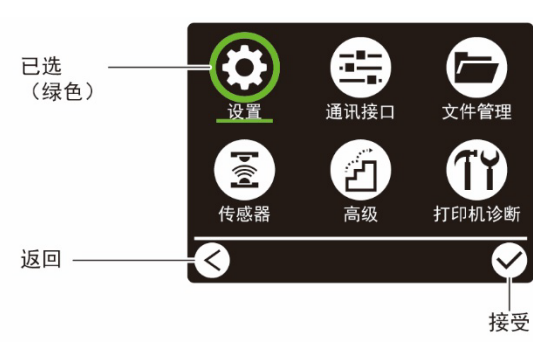

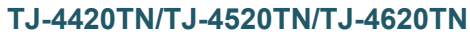

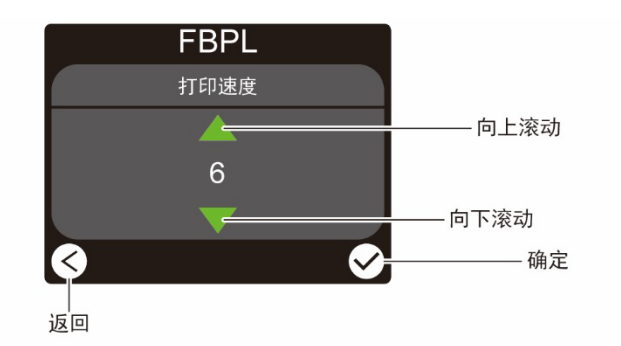

#### **TJ-4522TN**

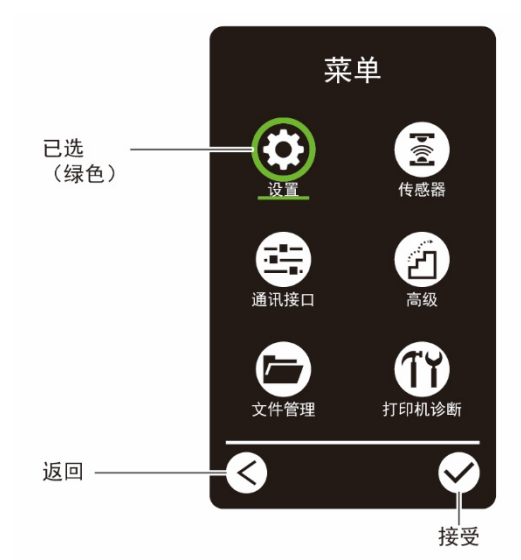

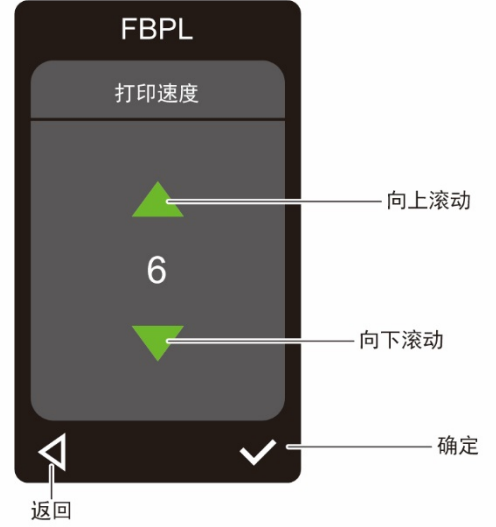

#### **TJ-4420TN/TJ-4520TN/TJ-4620TN**

确保打印机的 LCD 上显示"待机中"。如果不显示,请按左侧选择按钮。

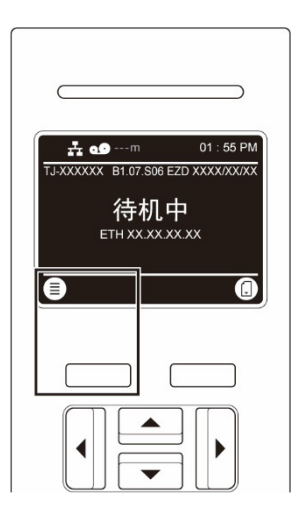

若要选择主菜单上的选项,使用导览按钮浏览相应选项,然后按 2 图标下方的按钮。

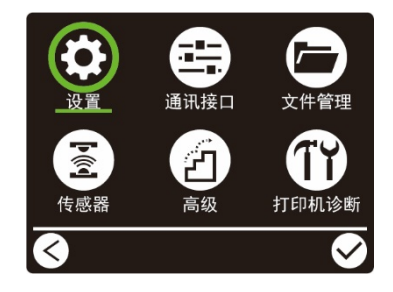

#### **TJ-4522TN**

确保打印机的触摸屏上显示"待机中"。如果没有显示,点击**菜单**图标 <sup>(≣)</sup>。

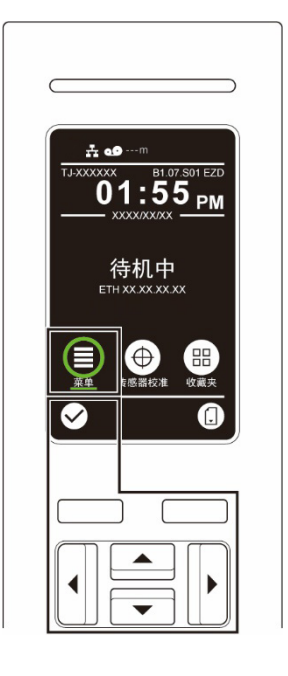

#### $\mathscr{D}$ 提示

也可以使用操作面板按钮。使用导览按钮选择**菜单**图标,然后按 Ø 图标下方的**选择**按钮。

若要选择主菜单上的选项,点击所需选项对应的图标。

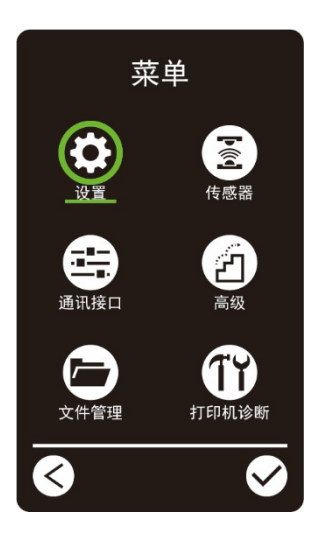

 $\mathscr{D}$ 提示

也可以使用操作面板按钮。使用导览按钮浏览相应选项,然后按 ۞ 图标下方的按钮。若要返回 前一屏幕,按 8 图标下方的按钮。

### 主菜单概述

使用主菜单选项配置各种打印机设置,无需将打印机连接到计算机。

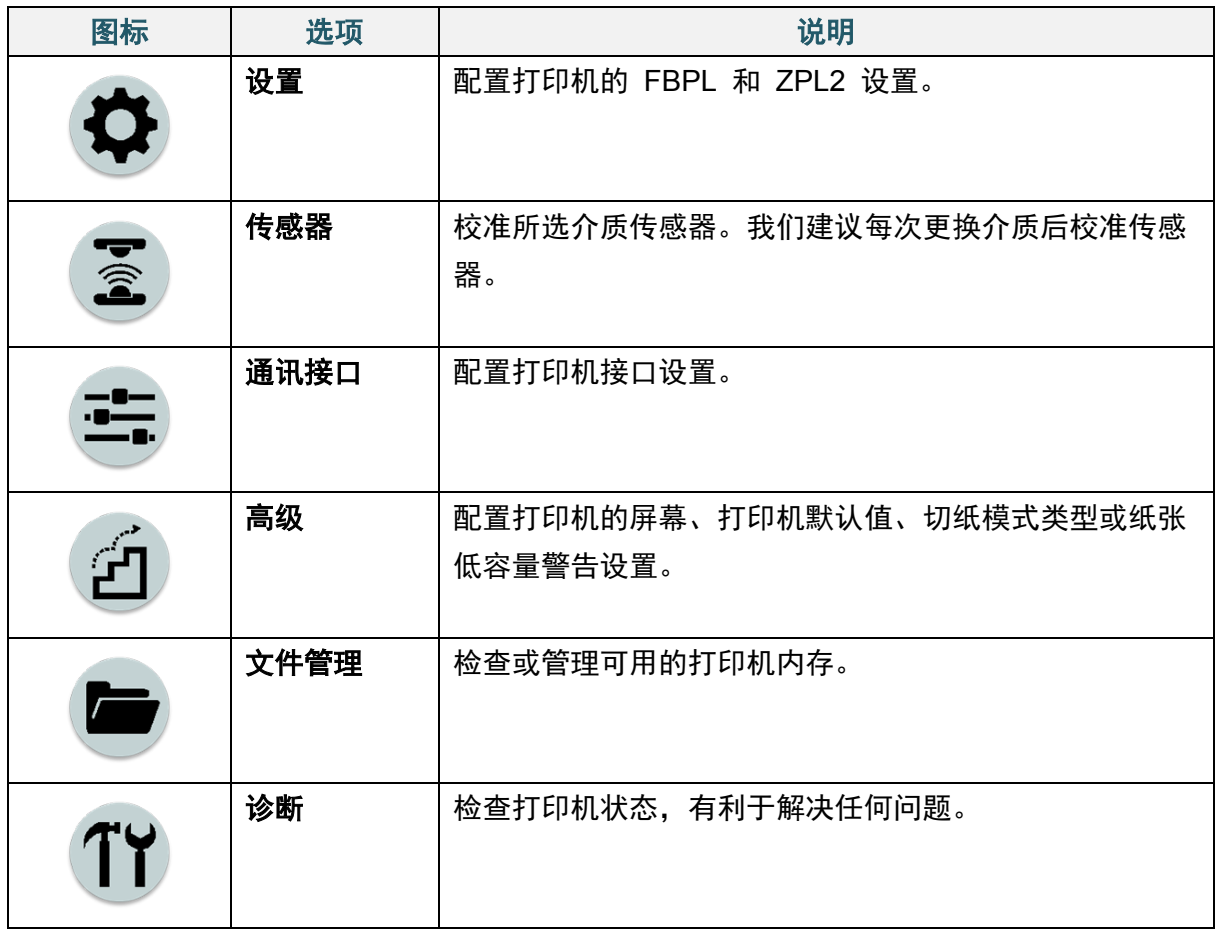

#### 提示  $\mathscr{D}$

有关打印机设置的更多信息,请参见 *7*[、更改打印机设置](#page-63-0)。

#### 收藏夹 **(TJ-4522TN)**

将常用的主菜单选项添加到"收藏夹",以便快速访问。若要显示"收藏夹"列表,请点击收 藏夹图标

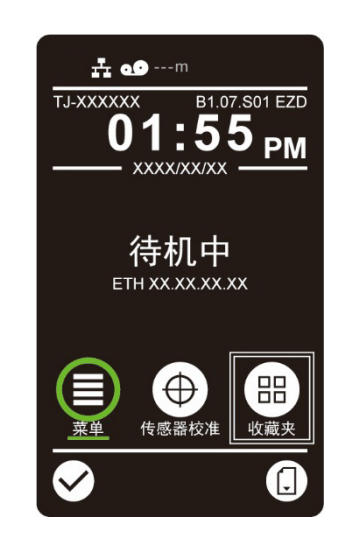

若要将选项添加到"收藏夹"列表:

- 1. 点击并按住要添加到收藏夹的选项,直至显示"加入收藏夹"。
- 2. 点击"是"。通讯接口 通讯接口 收藏夹 串行端口 以太网 加入收藏夹 以太网 .<br>Ni-fi 点击并 按住 ◁  $\,<\,$  $\blacktriangleleft$

若要移除"收藏夹"列表中的选项:

- 1. 点击并按住要从收藏夹移除的选项,直至显示"删除收藏夹"。
- 2. 点击"是"。

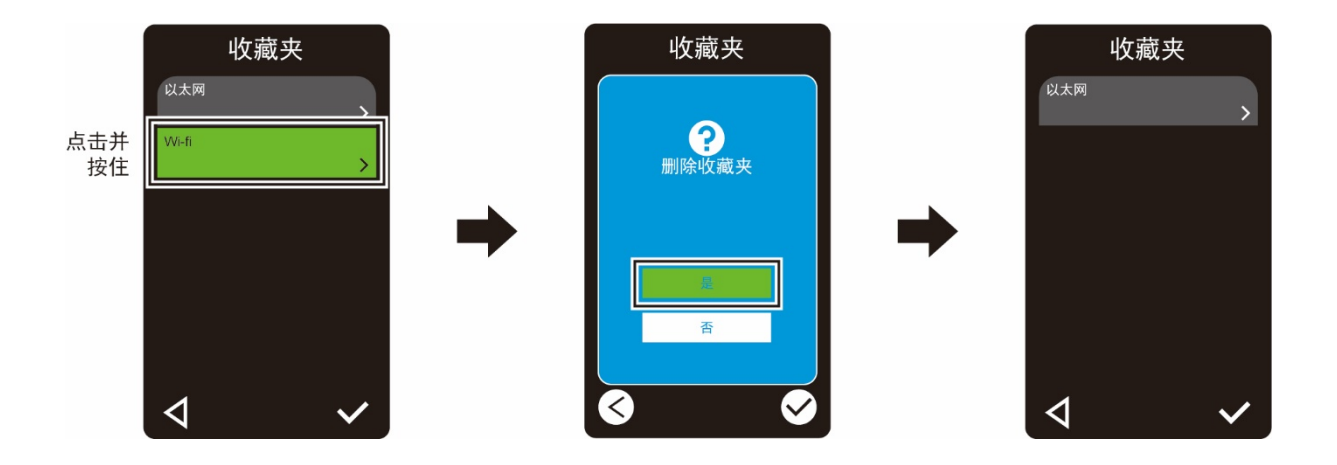

## <span id="page-21-1"></span><span id="page-21-0"></span>**3.1** 连接电源线

- 1. 将打印机放置在平稳表面上。
- 2. 确保电源开关处于关闭位置。
- 3. 使用 USB 数据线将本打印机连接到计算机。
- 4. 将电源线插入打印机后部的电源线插口中,然后将电源线插入正确接地的电源插座 (接地 电源插座) 中。

#### 提示  $\mathbb{Z}$

- 将电源线插入打印机的电源线插口之前,请先确保打印机的电源开关处于关闭位置。
- 打开打印机电源后,LED 将会闪烁,直至打印机接收到第一个打印作业。

## <span id="page-22-0"></span>**3.2** 装入碳带

如无特别说明,本*使用说明书*中的示意图均基于 TJ-4522TN。

### 碳带装入路径

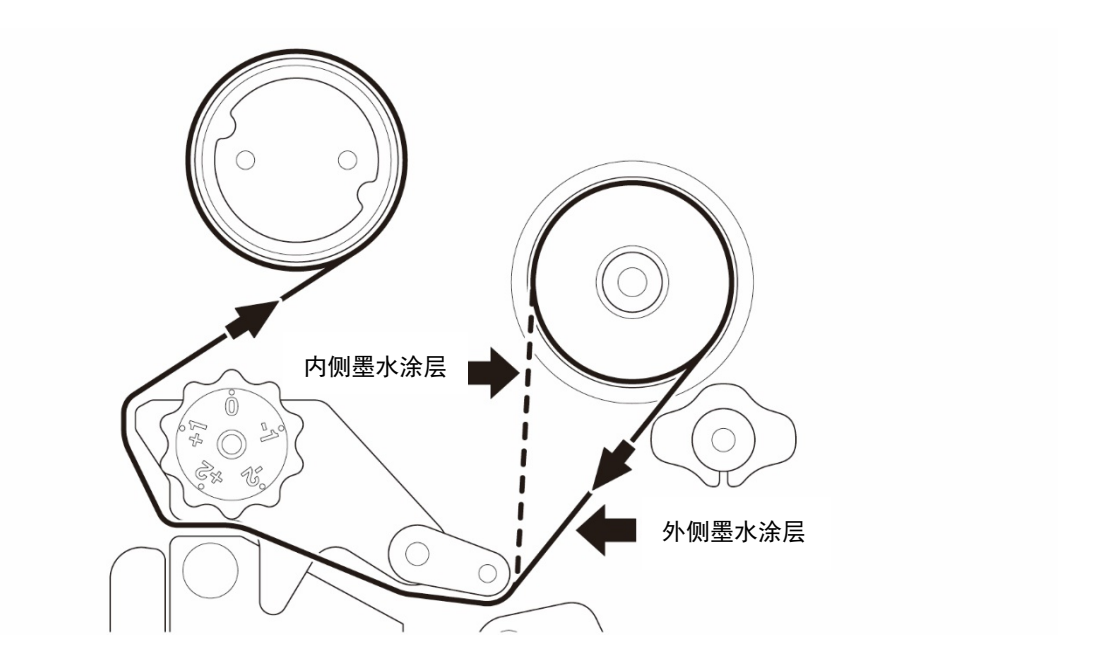

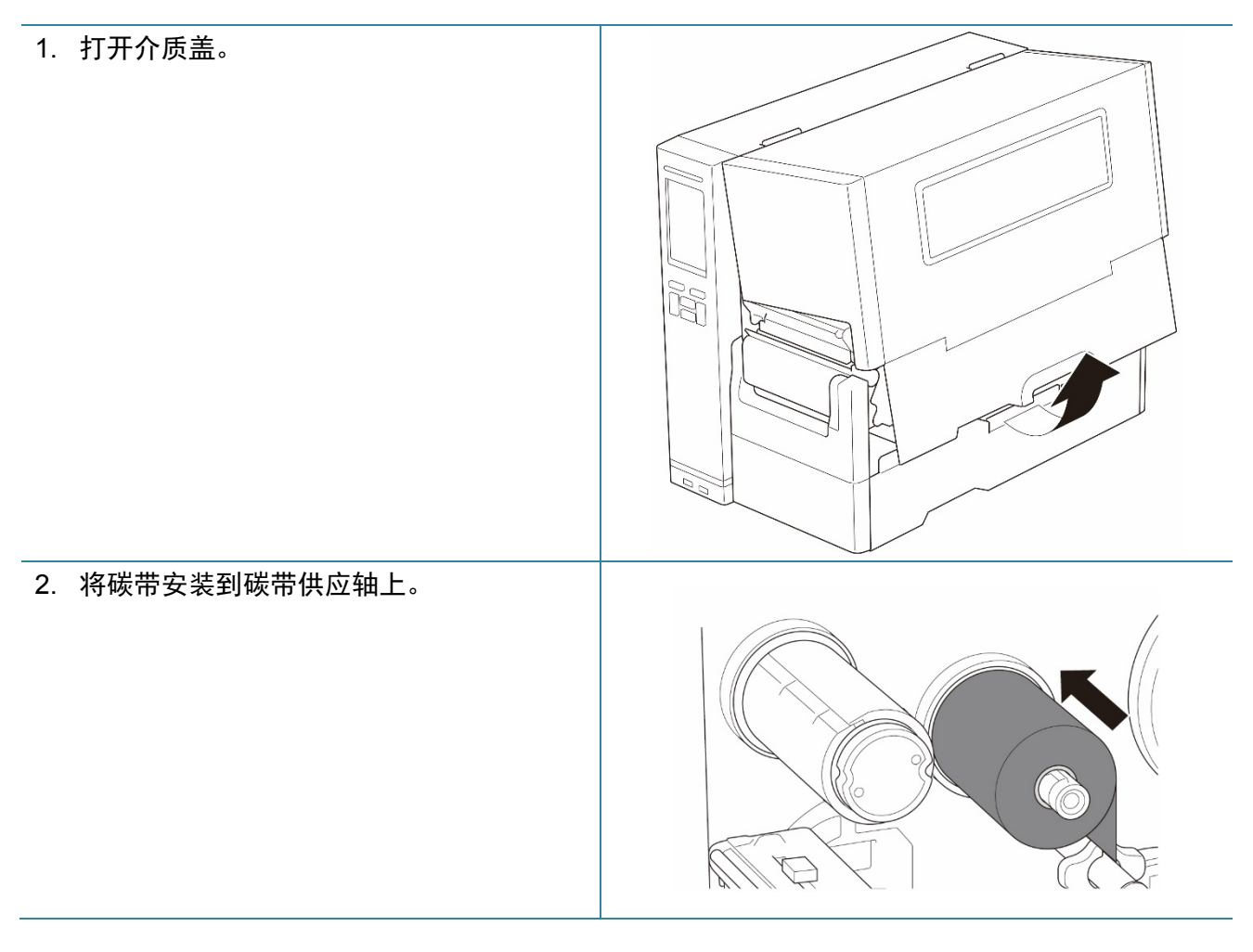

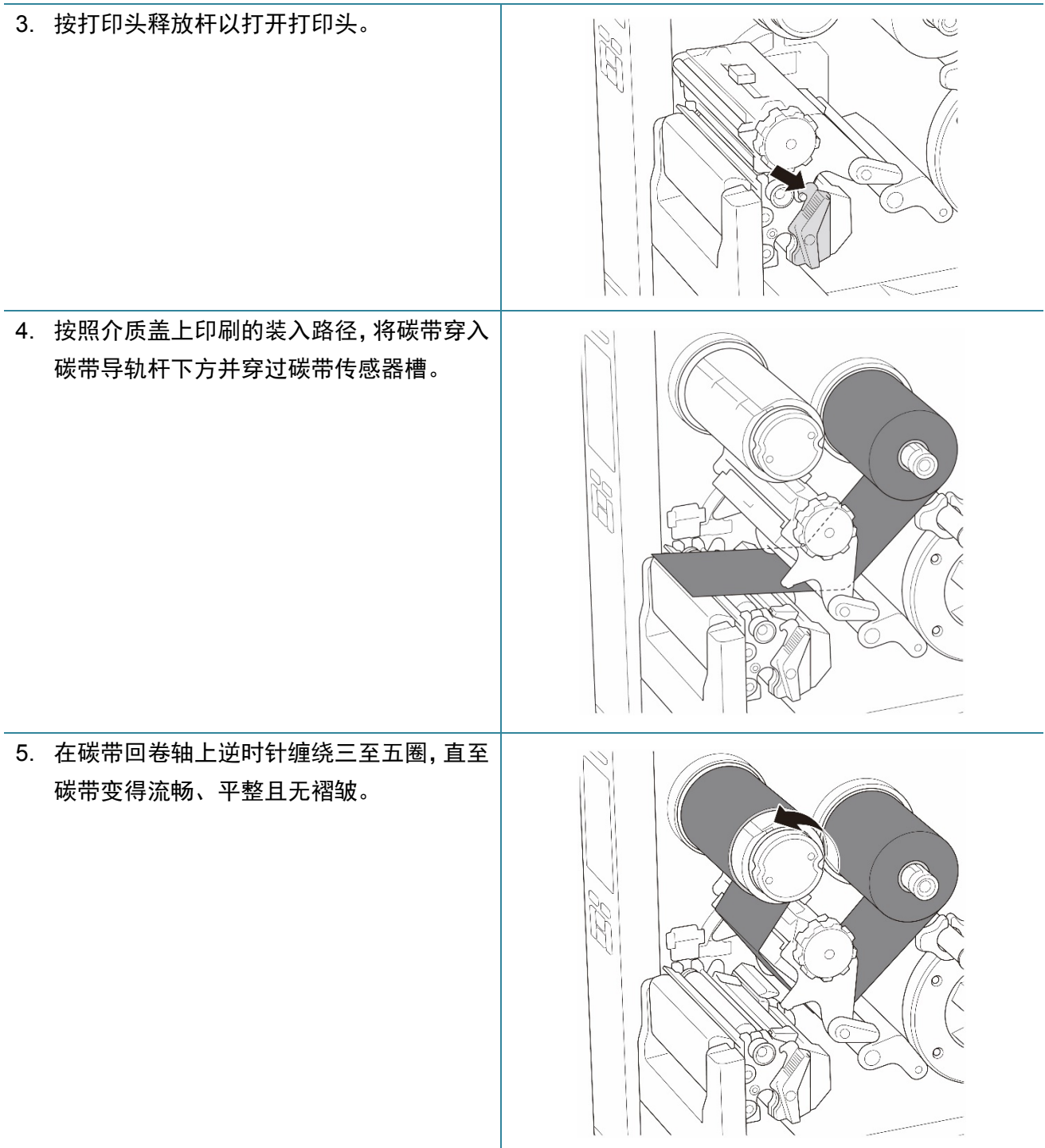

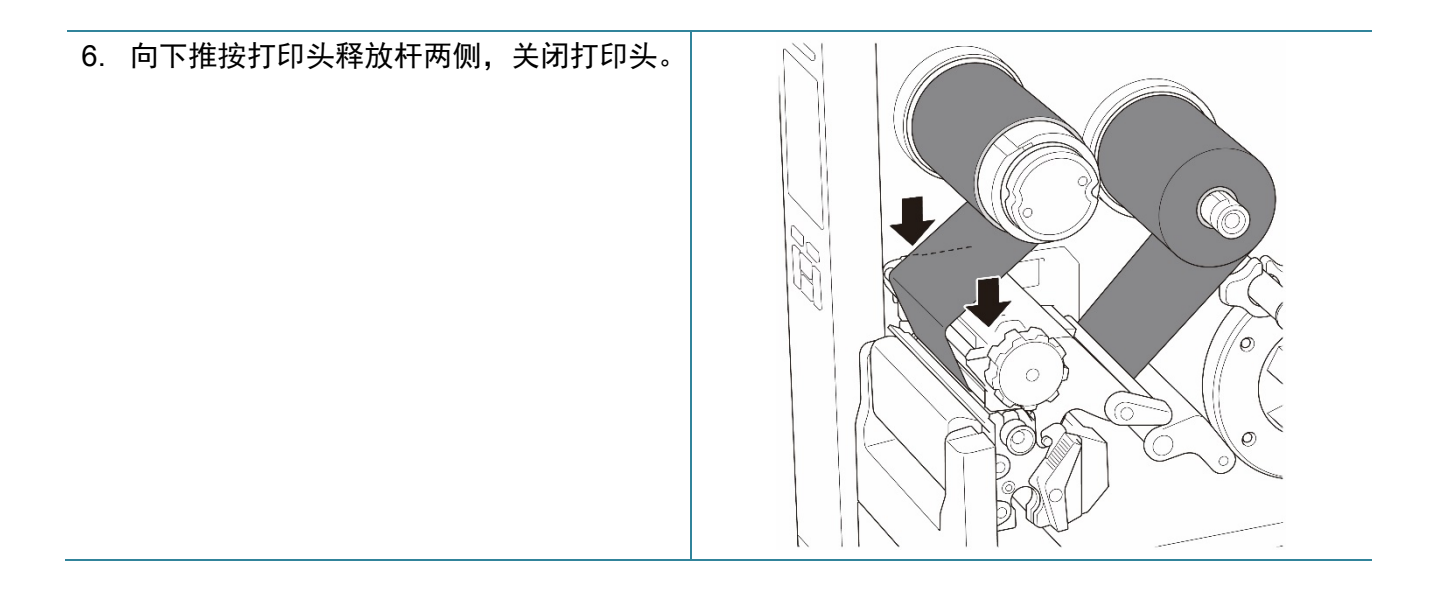

# <span id="page-25-0"></span>**3.3** 取出用过的碳带

如无特别说明,本*使用说明书*中的示意图均基于 TJ-4522TN。

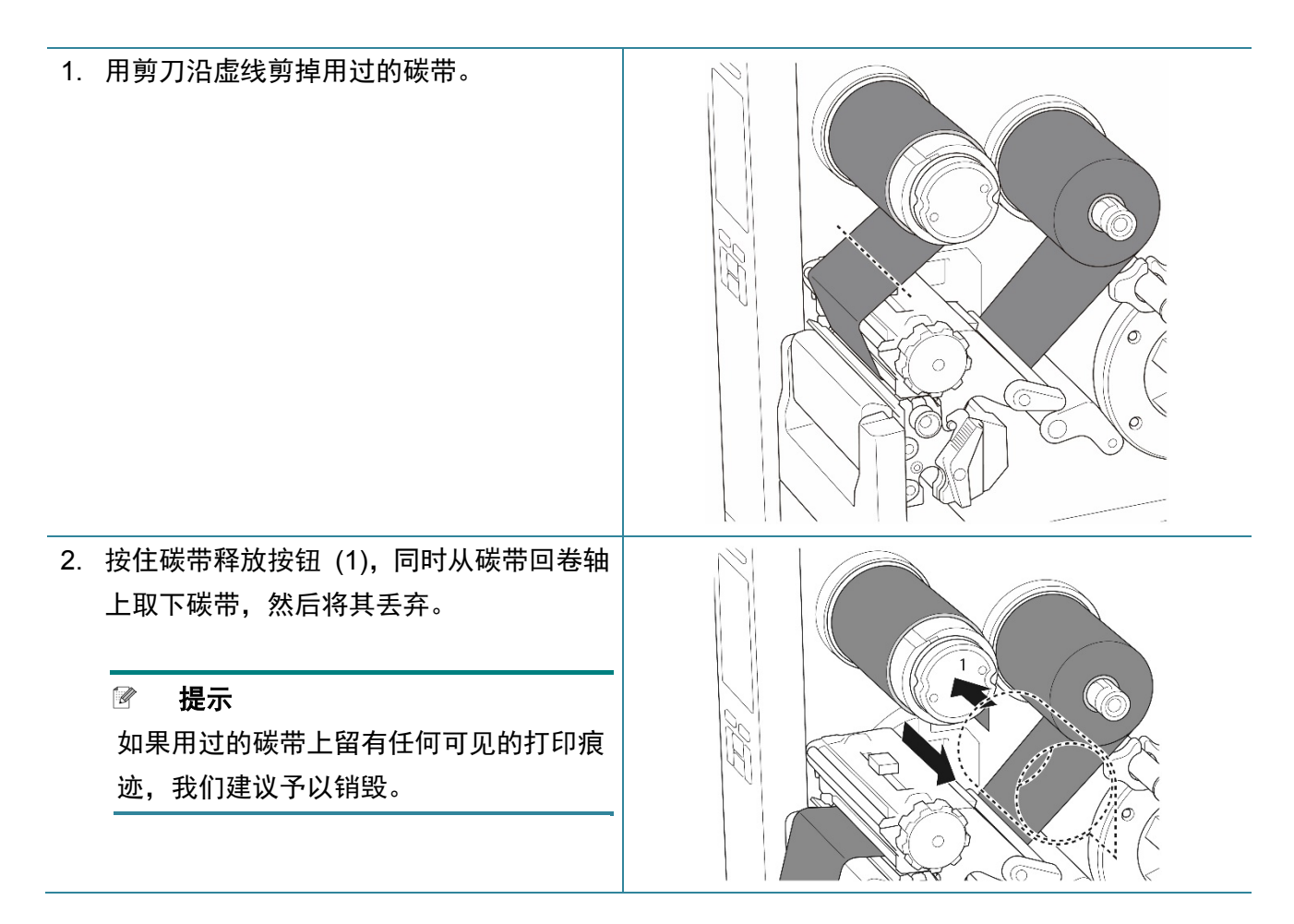

# <span id="page-26-0"></span>**3.4** 装入介质

如无特别说明,本*使用说明书*中的示意图均基于 TJ-4522TN。

### <span id="page-26-1"></span>**3.4.1** 装入标签色带

标签色带装入路径

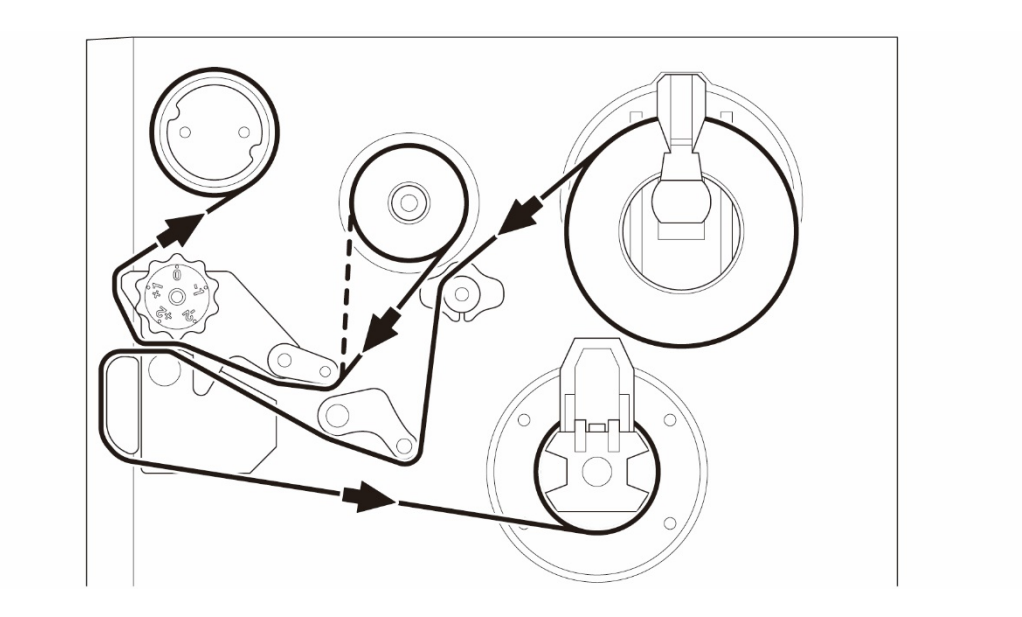

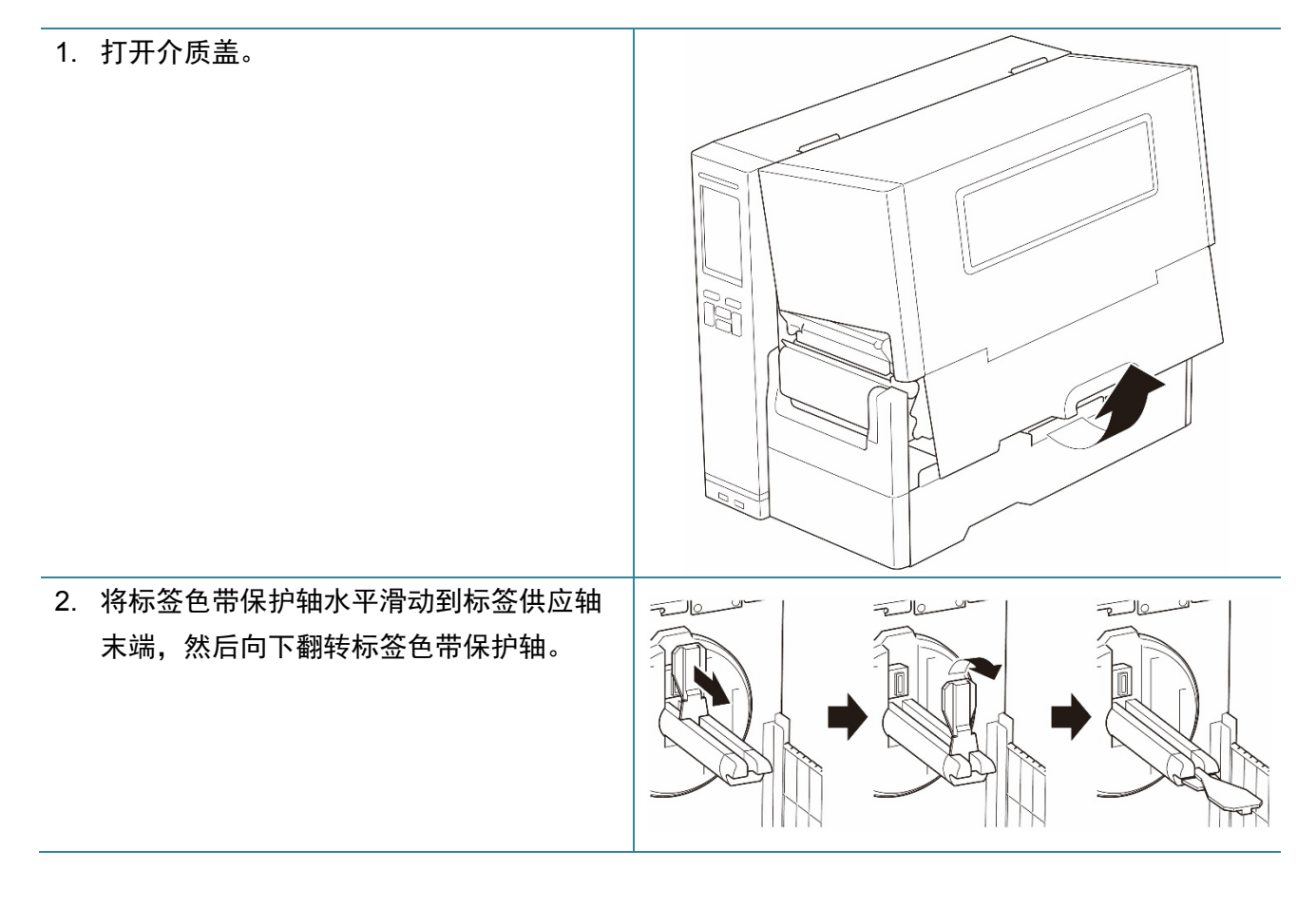

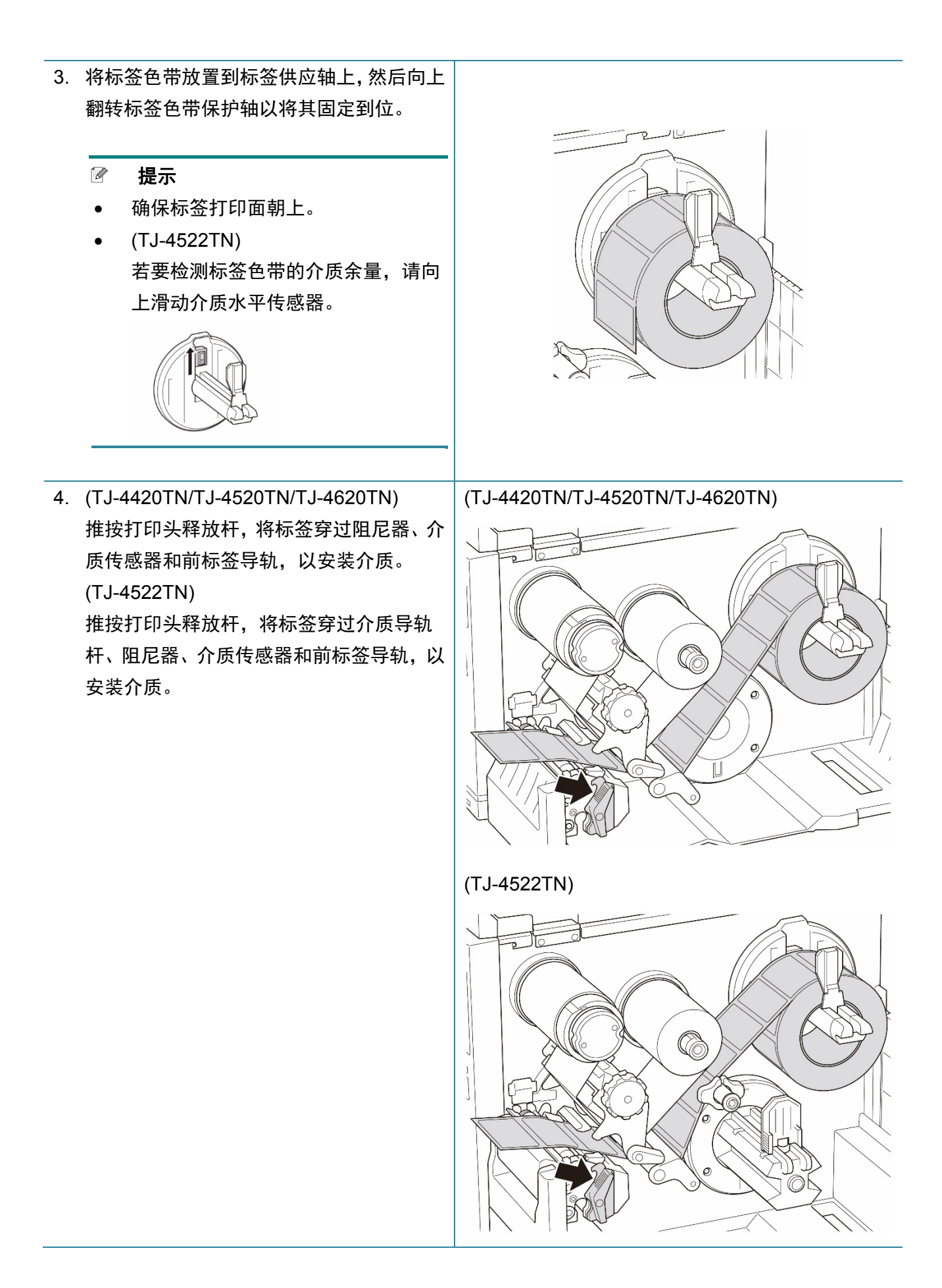

5. 通过调整介质传感器位置调节旋钮,移动介质传感器。确保间隙或黑标传感器的位置对准标签色 带上间隙/黑标的位置。

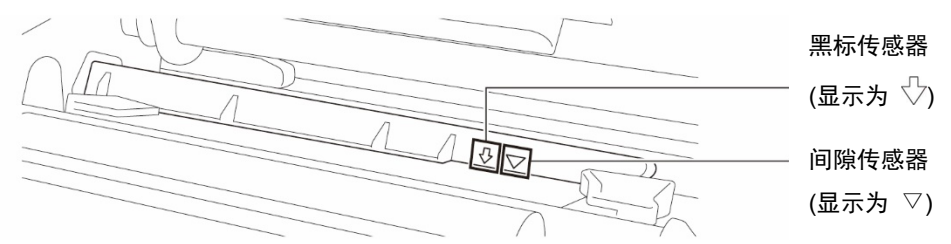

6. 调整前标签导轨以固定介质位置。

#### $\mathscr{D}$ 提示

- 确保将介质穿过介质传感器。
- 传感器的位置通过传感器外壳上的三 角形  $\nabla$  (间隙传感器) 和箭头  $\nabla$ (黑标传感器) 进行标记。
- 介质传感器位置可以调整。确保间隙 或黑标传感器的位置对准标签色带上 间隙/黑标的位置。

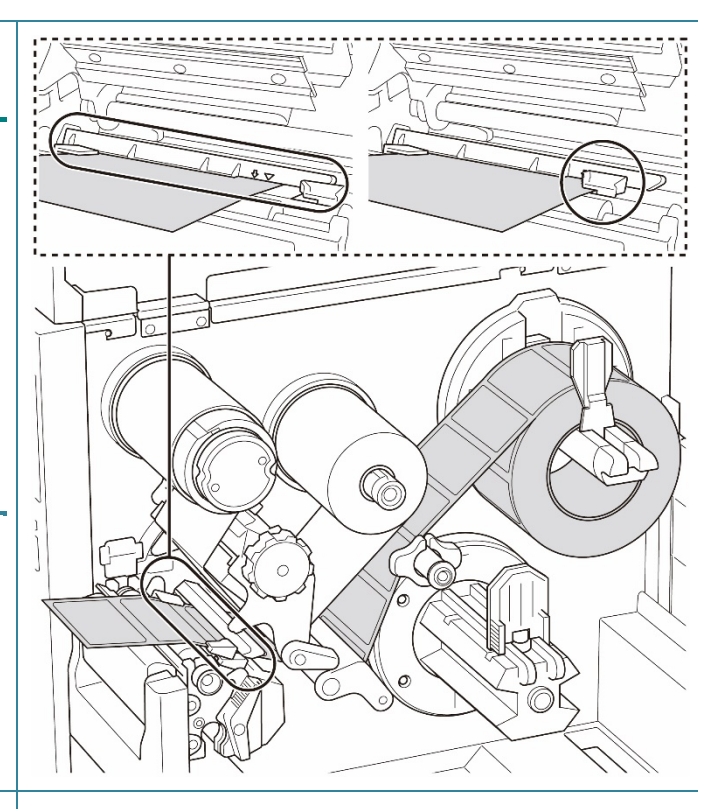

- 7. 关闭打印头两侧,确保其锁定到位。
- 8. 设置介质传感器类型并校准所选传感器。

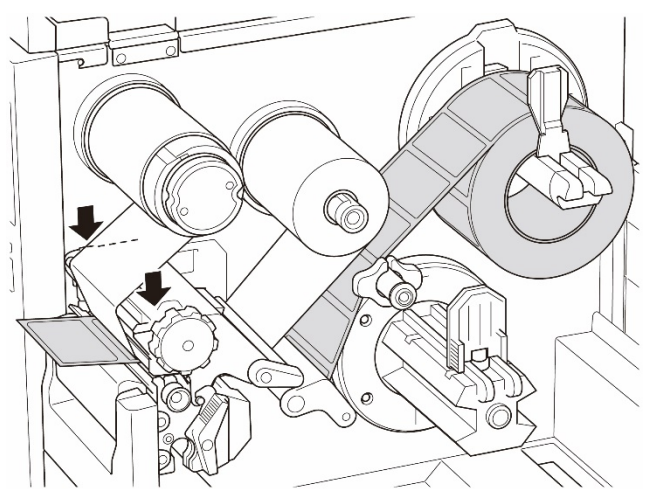

### <span id="page-29-0"></span>**3.4.2** 装入外部介质

如无特别说明,本*使用说明书*中的示意图均基于 TJ-4522TN。

#### 折叠标签装入路径

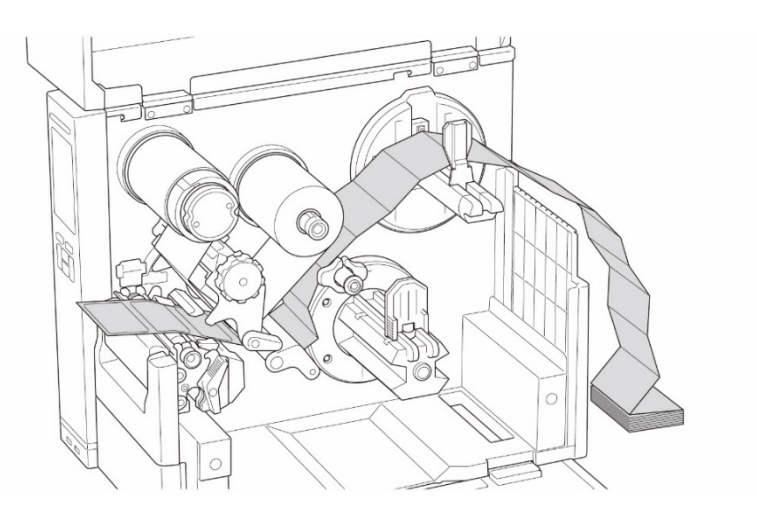

外部介质装入路径

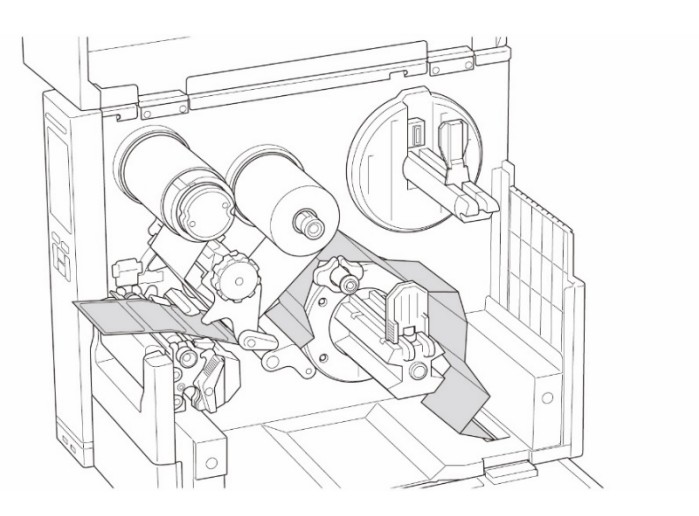

1. 打开介质盖。

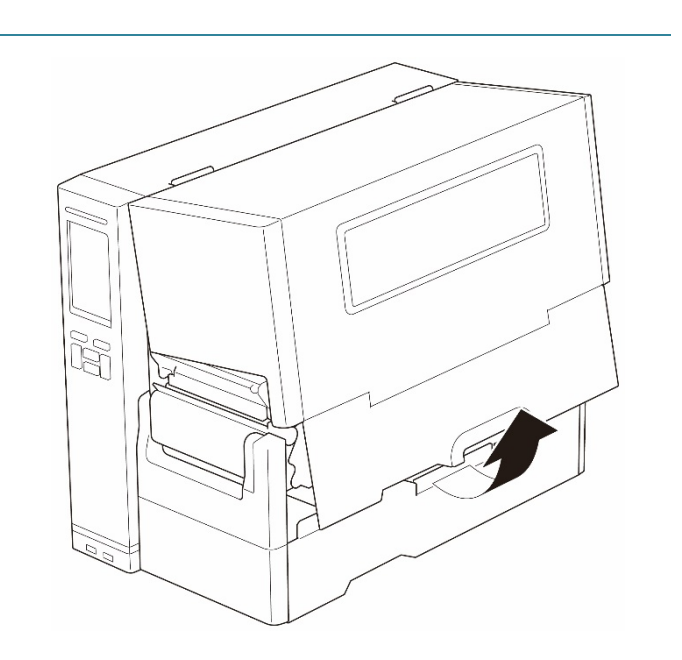

### 2. 通过外部标签入口槽插入介质。

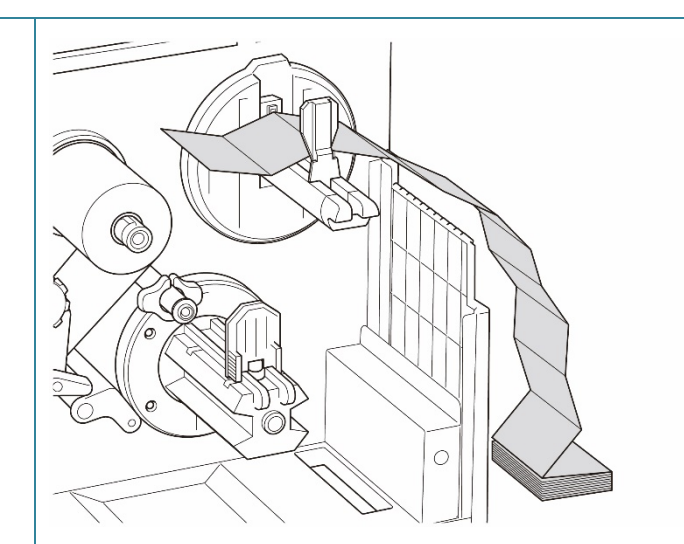

3. (TJ-4420TN/TJ-4520TN/TJ-4620TN) 推按打印头释放杆,将标签穿过阻尼器、介 质传感器和前标签导轨,以安装介质。 根据标签宽度调整标签色带保护轴。 (TJ-4522TN) 推按打印头释放杆,将标签穿过介质导轨 杆、阻尼器、介质传感器和前标签导轨,以 安装介质。

根据标签宽度调整标签色带保护轴。

(TJ-4420TN/TJ-4520TN/TJ-4620TN)

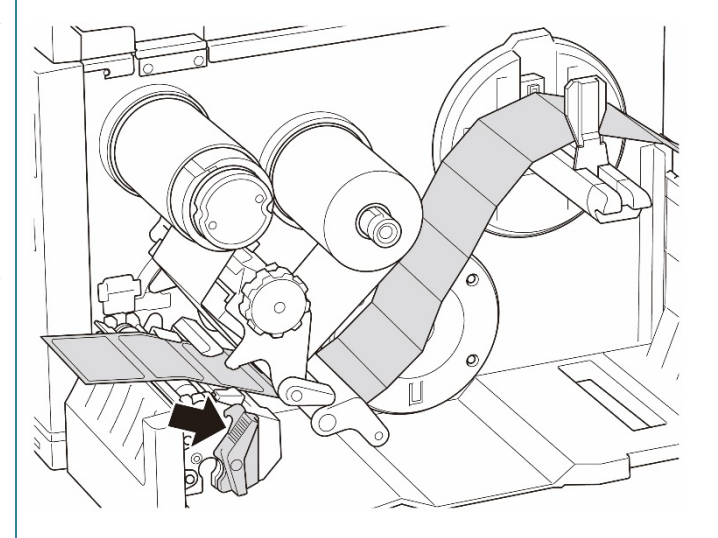

(TJ-4522TN)

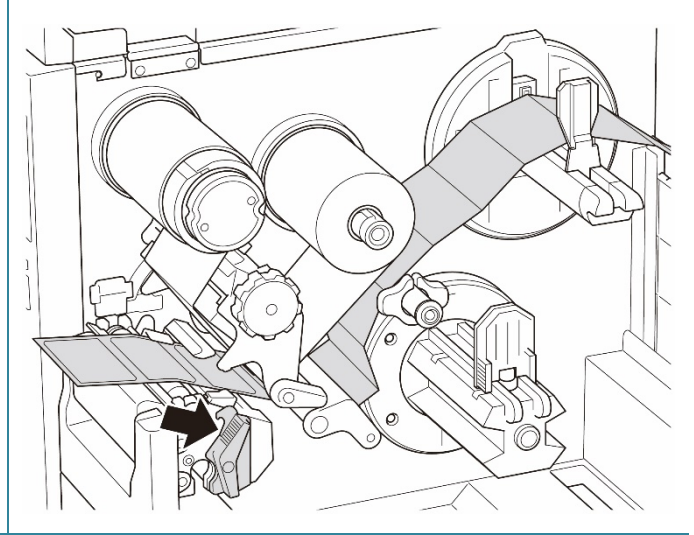

4. 通过调整介质传感器位置调节旋钮,移动介质传感器。确保间隙或黑标传感器的位置对准标签上 间隙/黑标的位置。

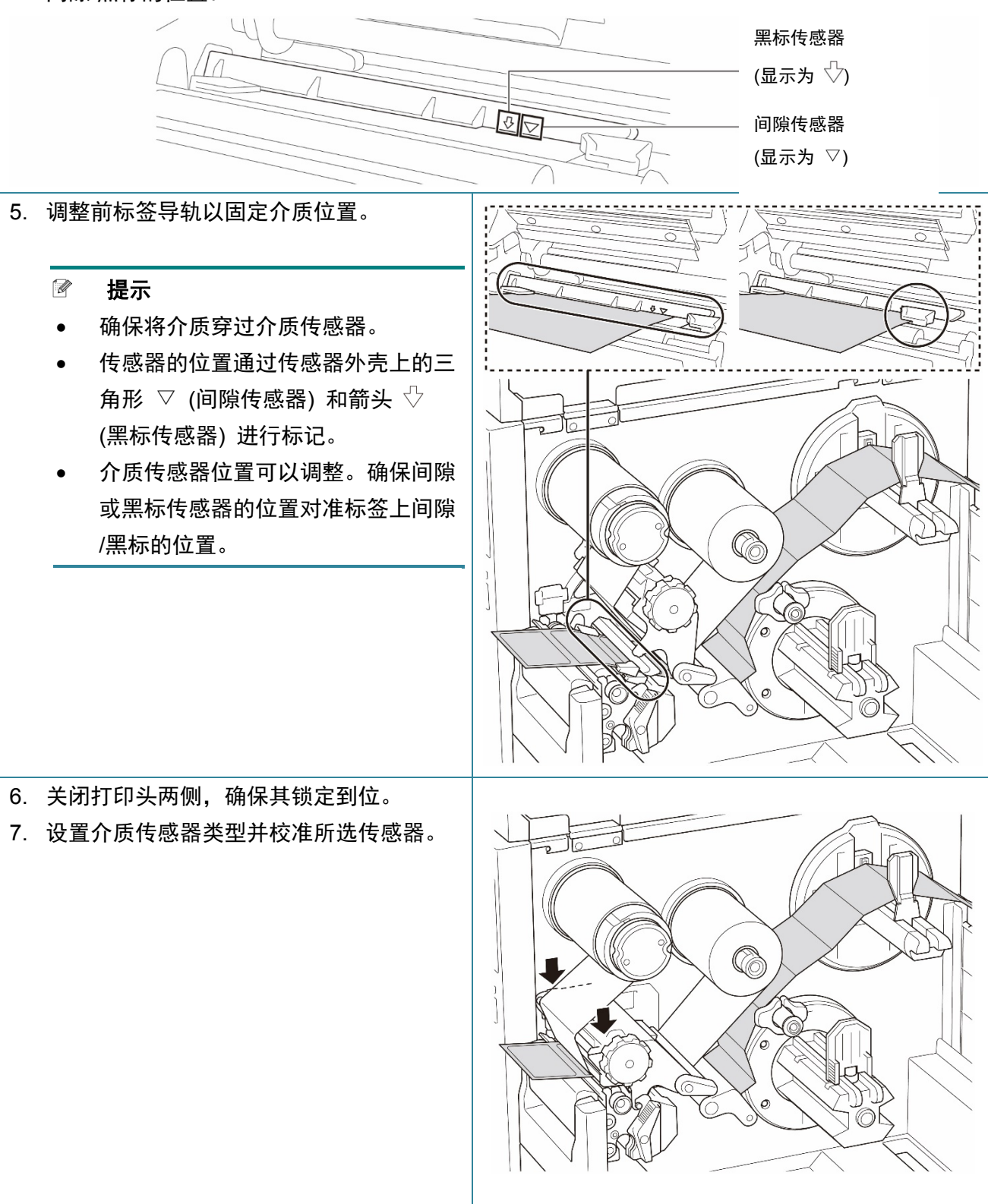

#### $\mathscr{D}$ 提示

- 请在每次更换介质后校准间隙/黑标传感器。
- 有关传感器校准的更多信息,请参见 8.2 使用 BPM [自动校准介质传感器](#page-79-0)。

## <span id="page-32-0"></span>**3.4.3** 在剥纸模式 **(TJ-4420TN/TJ-4520TN/TJ-4620TN** 选配**)** 下装入介质

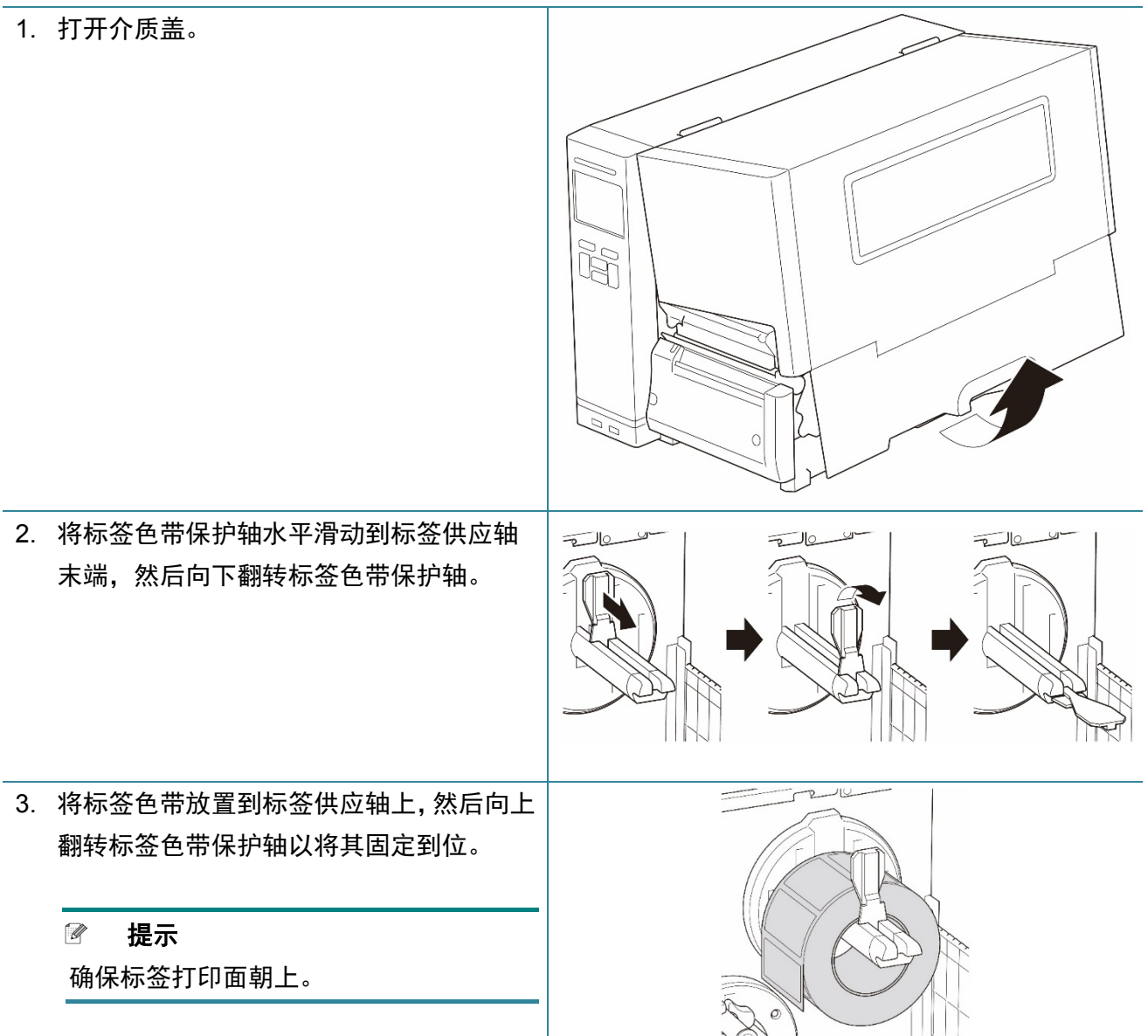

4. 推按打印头释放杆,将标签穿过阻尼器、介 质传感器和前标签导轨,以安装介质。

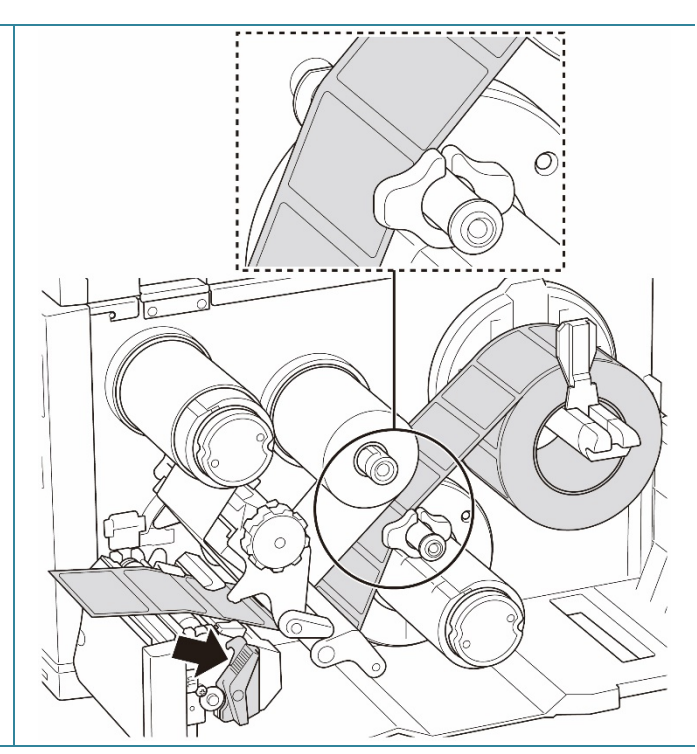

5. 通过调整介质传感器位置调节旋钮,移动介质传感器。确保间隙或黑标传感器的位置对准标签色 带上间隙/黑标的位置。

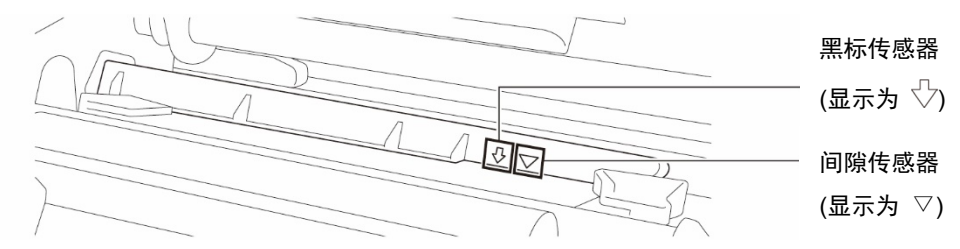

6. 调整前标签导轨以固定介质位置。

#### $\mathscr{P}$ 提示

- 确保将介质穿过介质传感器。
- 传感器的位置通过传感器外壳上的三 角形  $\nabla$  (间隙传感器) 和箭头  $\nabla$ (黑标传感器) 进行标记。
- 介质传感器位置可以调整。确保间隙 或黑标传感器的位置对准标签色带上 间隙/黑标的位置。

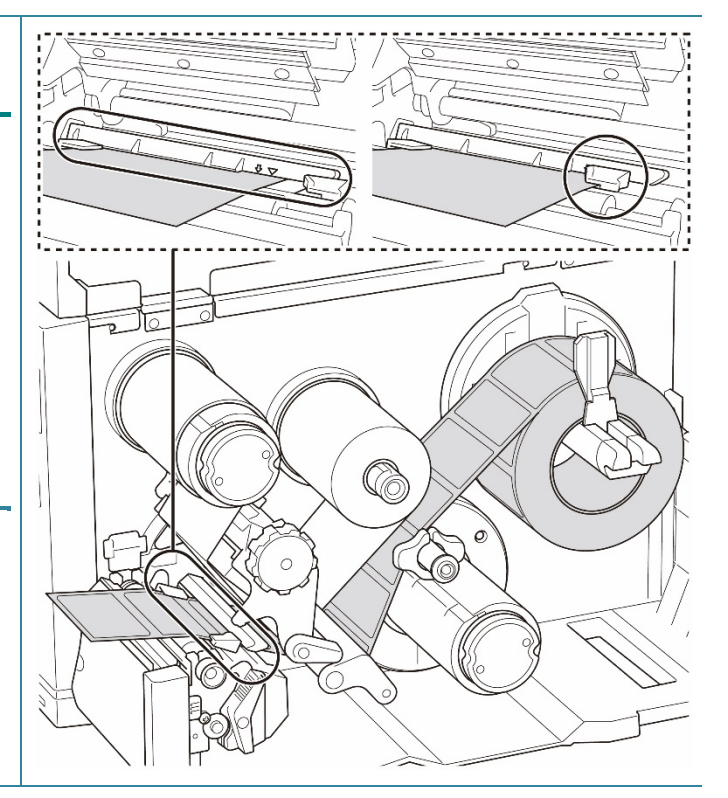

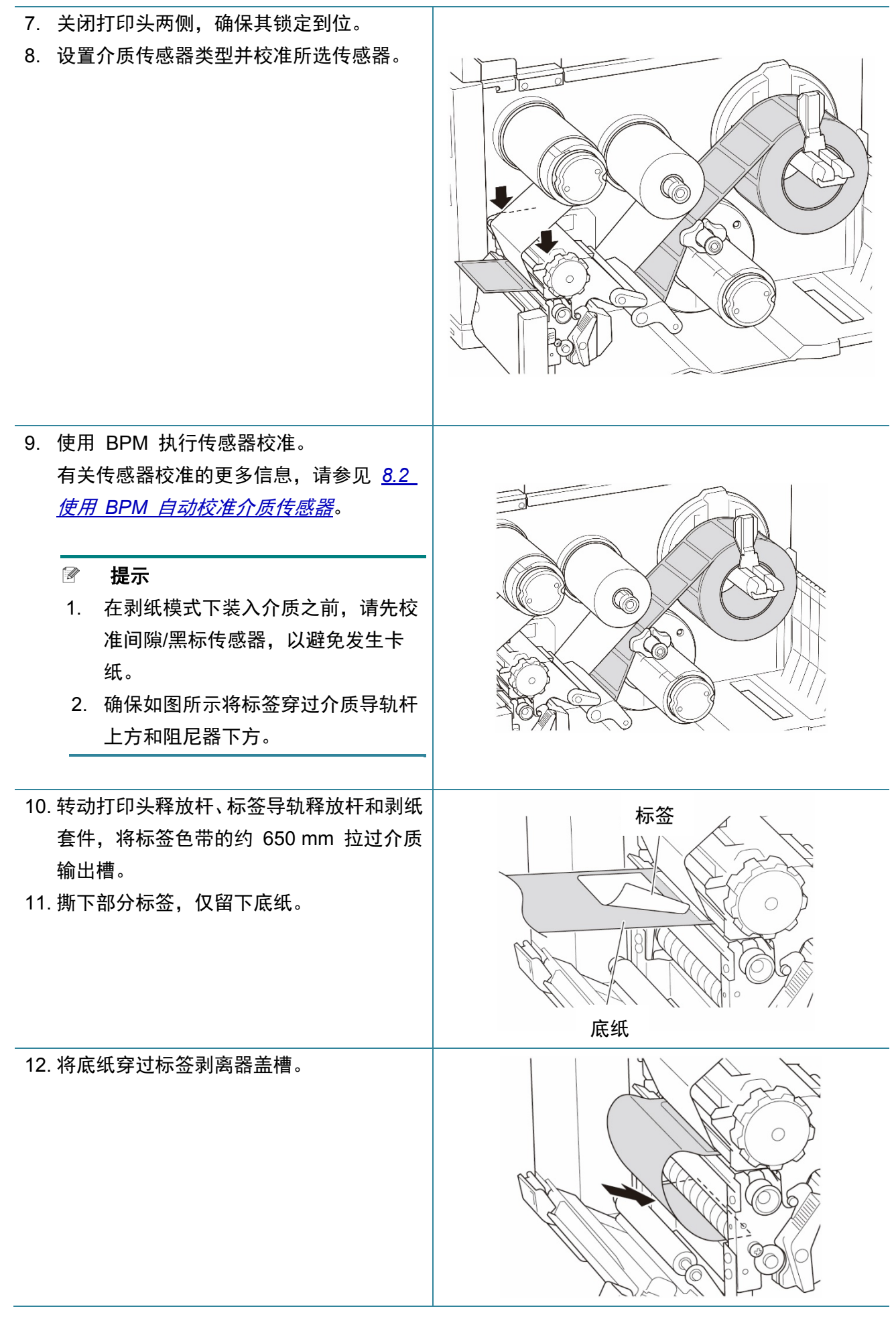

13. 将底纸粘贴到介质回卷轴上。将底纸缠绕在 介质回卷轴上,直至底纸完全拉伸。 14. 将打印机模式设置为"剥纸模式":使用主 打印机配置 菜单(主菜单 **>** 设置 **>** 打印模式 **>** 剥纸 FBPL 高級设置 ZPL DPL SBPL RS232 Wi-Fi 以太网 蓝牙 打印头维护 信息 电池  $\begin{array}{c|cc}\n6 & & \\
\hline\n11 & & \vee\n\end{array}$ 打印速度 850 模式)或使用 Brother Printer Management 字符集  $\checkmark$ 打印浓度 最大打印长度 253.75 毫米 Tool (BPM)(如下面所示)。 纸张宽度 101.50 卷米 曲考点  $\overline{\mathbf{0}}$  $\overline{0}$ 纸张长度 151.39 毫米 打印方向  $\sim$   $\boxed{0}$ a. 启动 BPM。 传感器设置 间隙模式 偏移量调整 间隙模式 3.28 幸米 X打印线图特 b. 单击打印机配置按钮。 间隙偏移  $0.00$  宝米 Y打印线调整 打印模式 c. 单击 **FBPL** 选项卡。 切纸数量 禁用 斯纸模式 d. 单击**剥纸模式**选项(位于打印模式下拉 切纸模式<br>卷纸模式 列表中)。 **FIERR PS-704A3D (USB)** e. 单击设置。 15. 按右侧选择按钮送入一个标签进行测试。 $\bigcap$
## **3.4.4** 在切纸模式 **(TJ-4420TN/TJ-4520TN/TJ-4620TN** 选配**)** 下装入介质

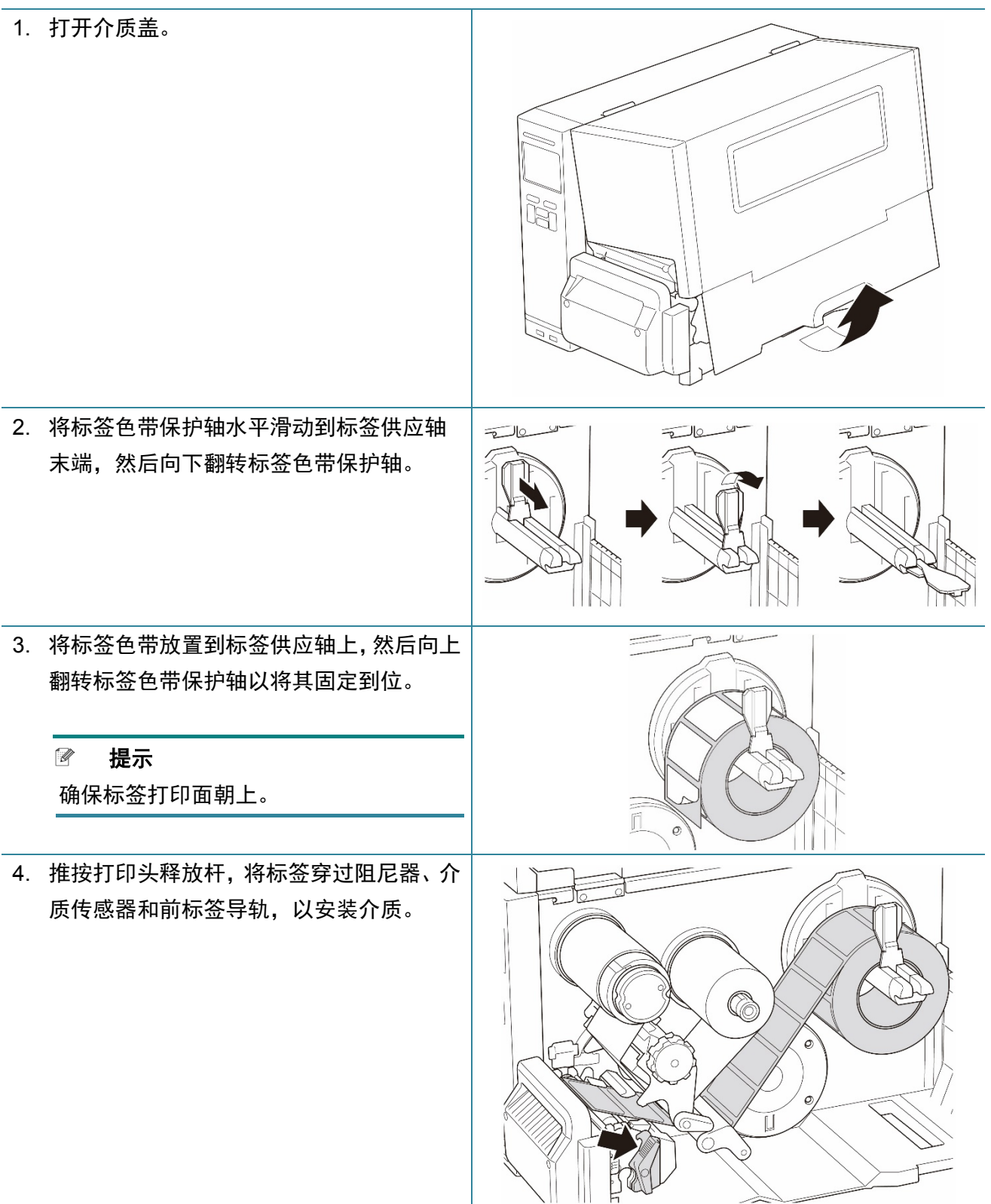

5. 将介质穿过标签切刀盖槽送入。

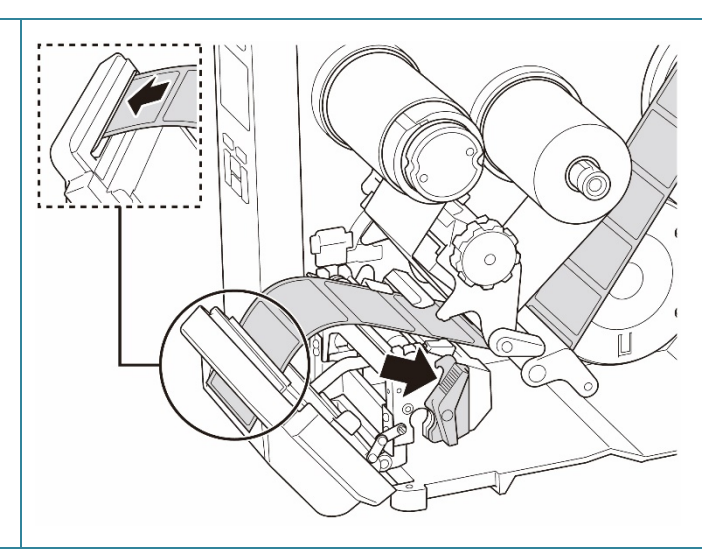

6. 通过调整介质传感器位置调节旋钮,移动介质传感器。确保间隙或黑标传感器的位置对准标签色 带上间隙/黑标的位置。

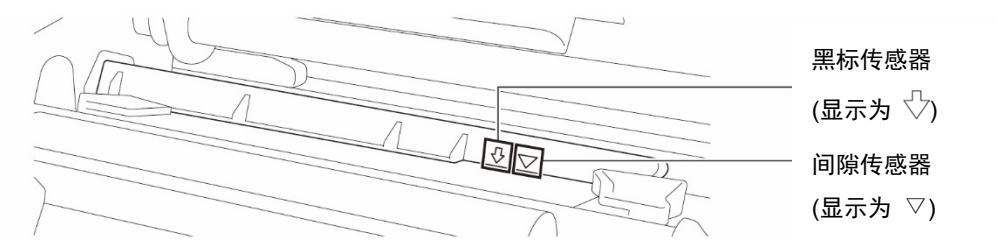

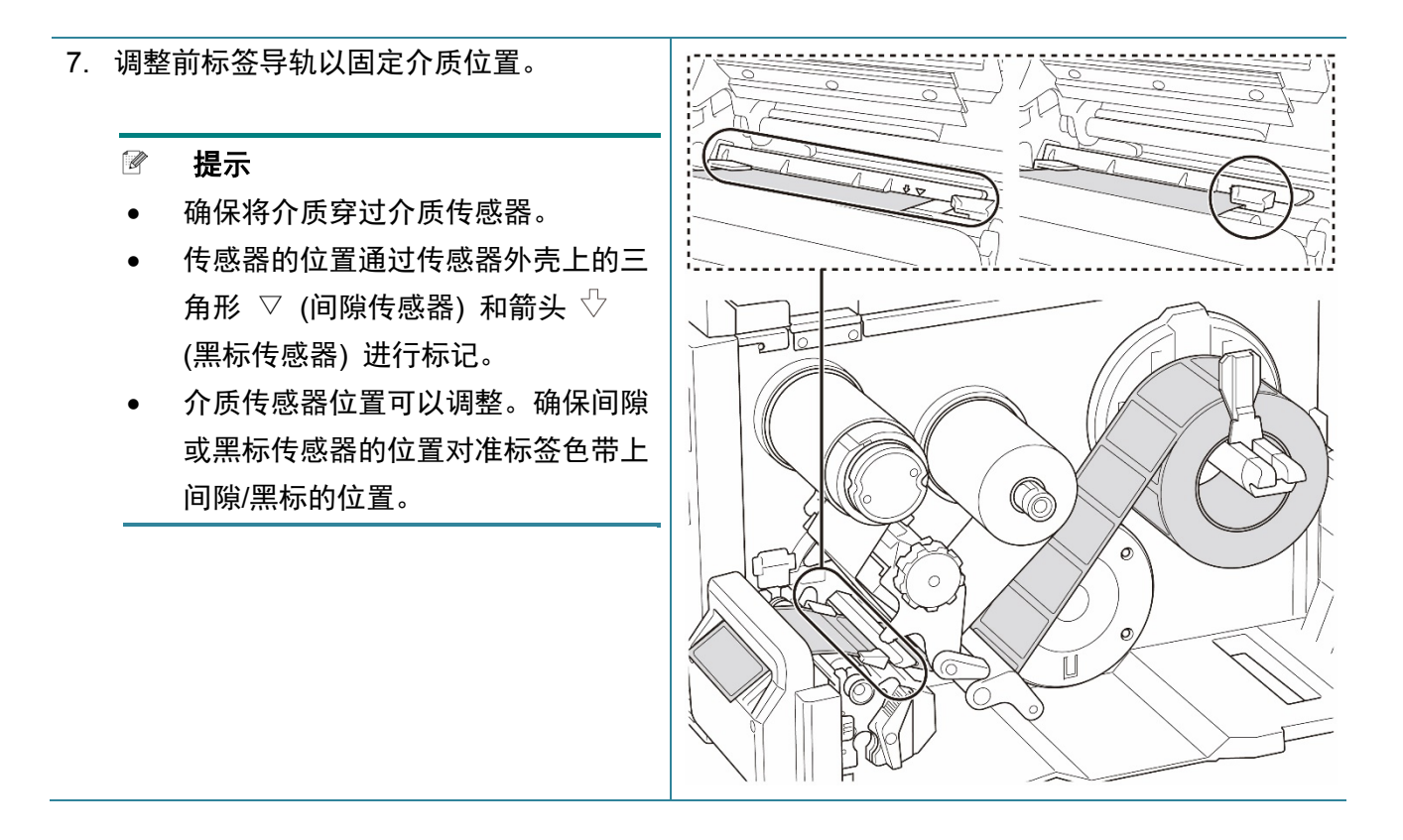

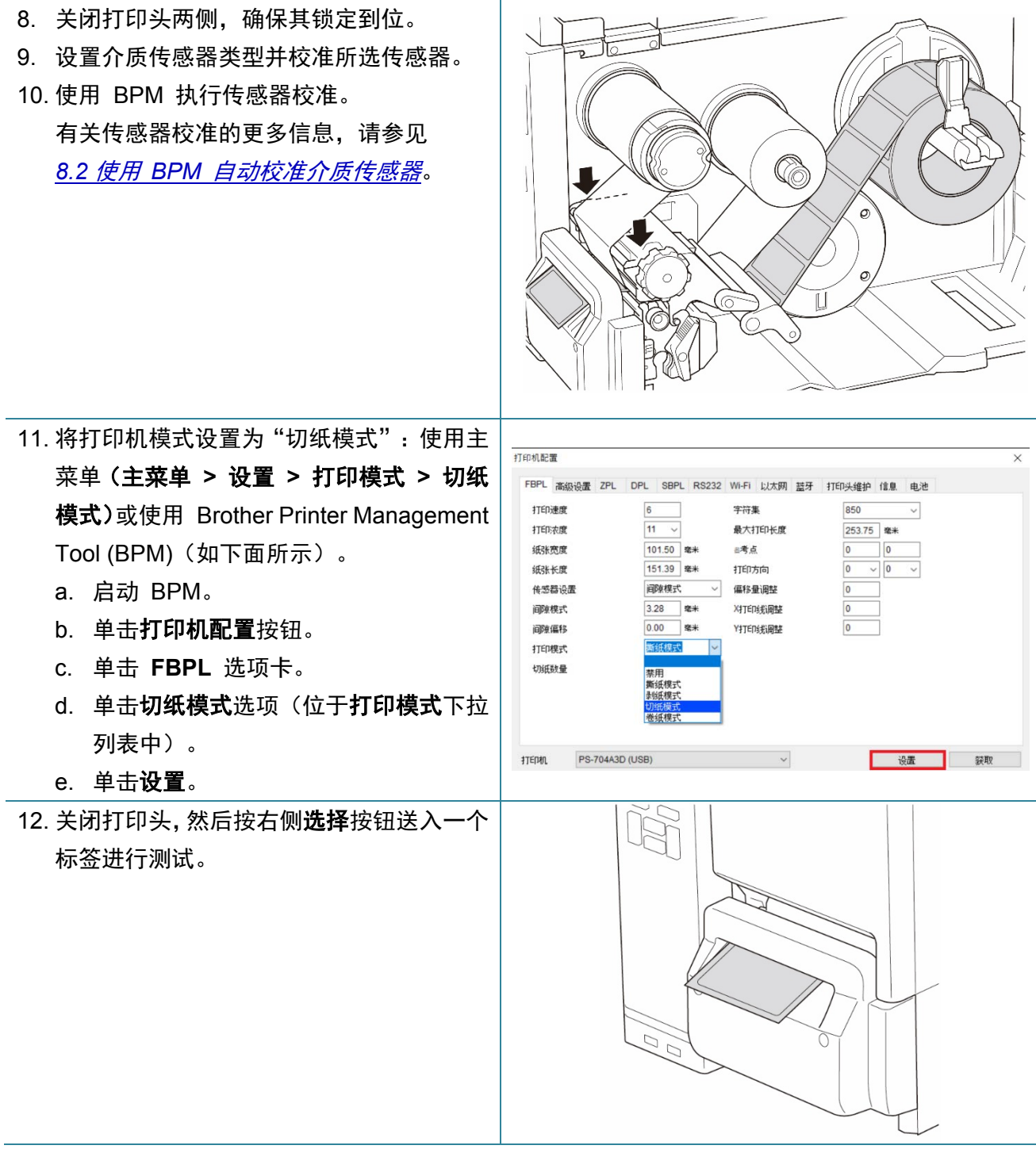

 $\overline{\phantom{a}}$ 

## **3.4.5** 在卷纸模式 **(**适用于 **TJ-4522TN)** 下装入介质

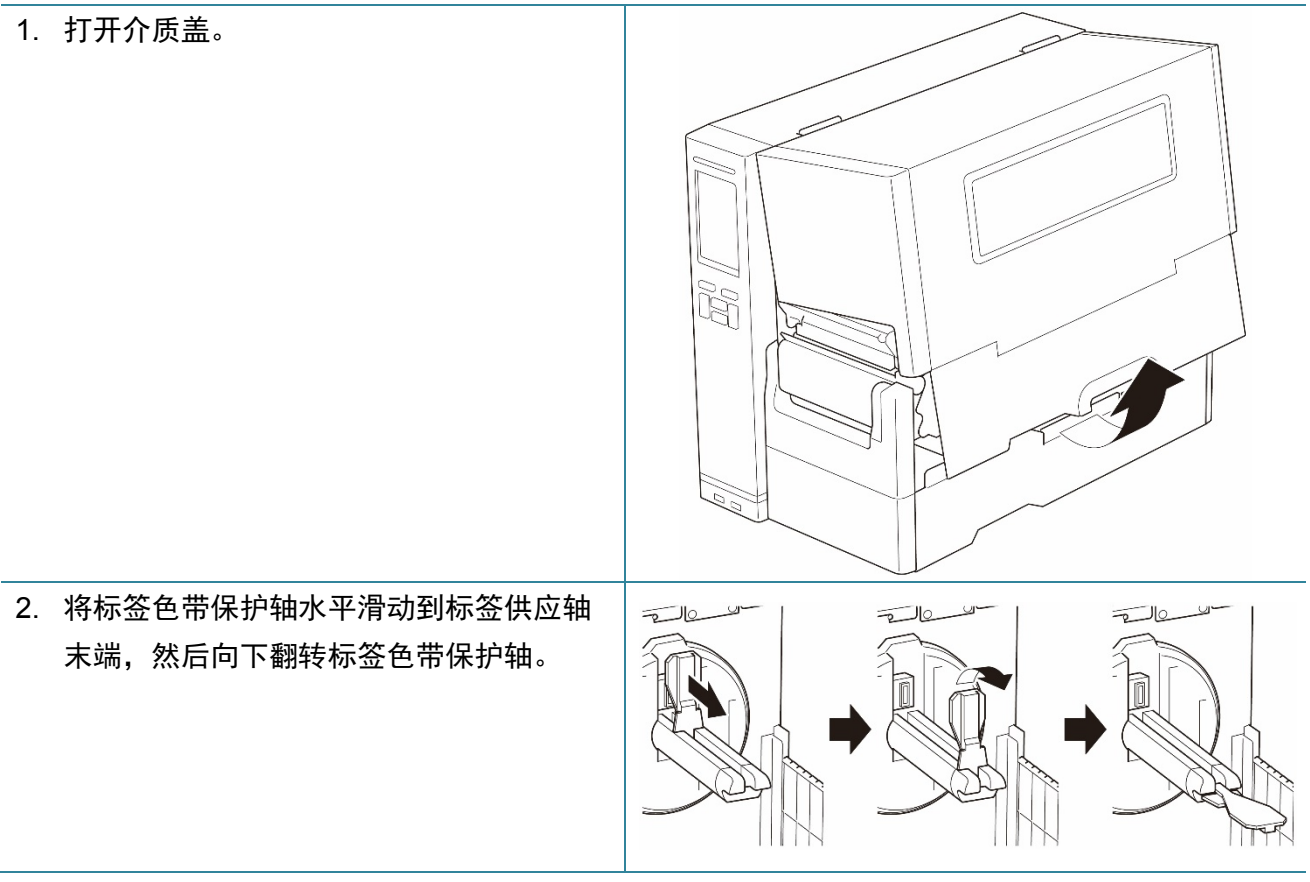

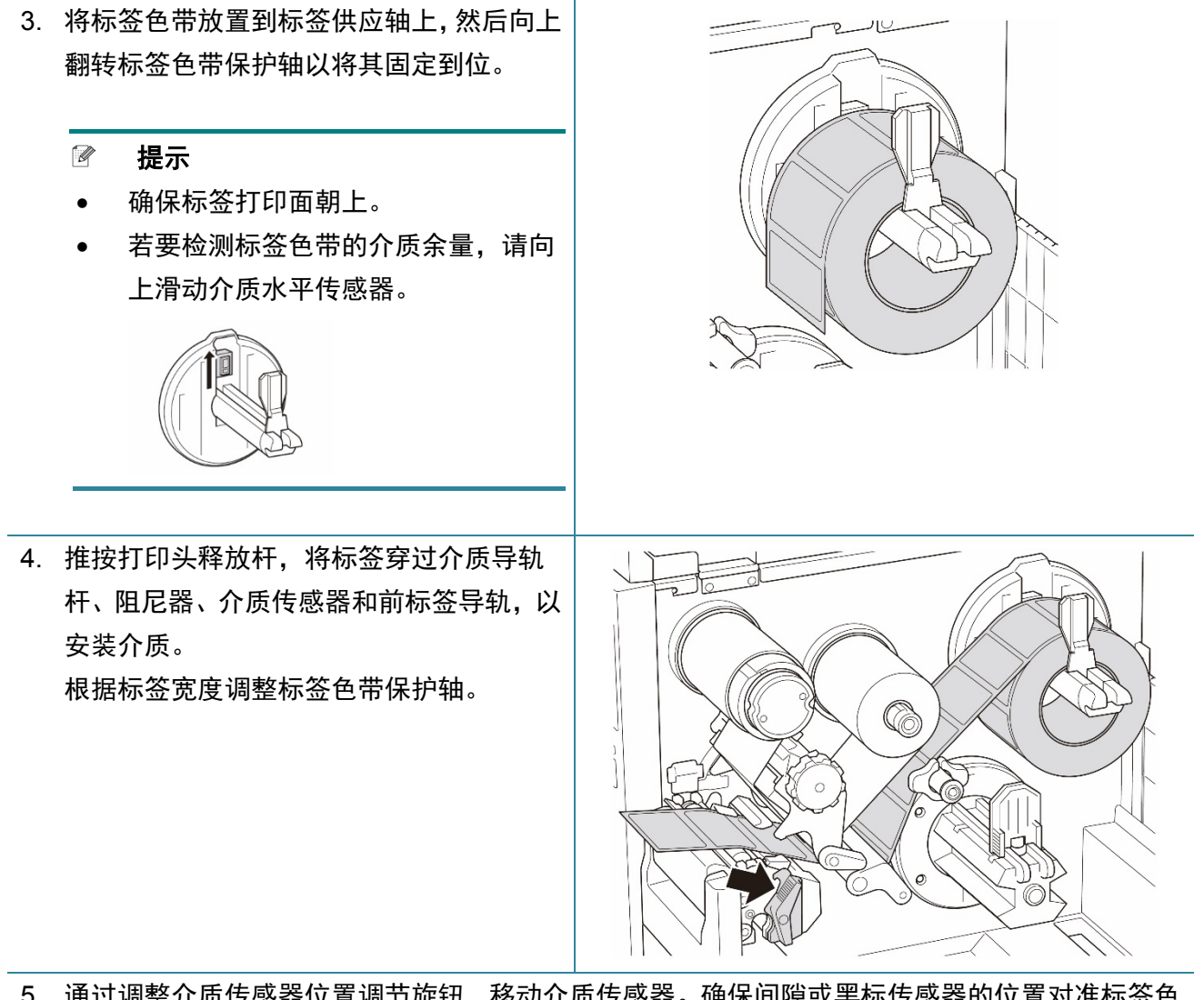

5. 通过调整介质传感器位置调节旋钮,移动介质传感器。确保间隙或黑标传感器的位置对准标签色 带上间隙/黑标的位置。

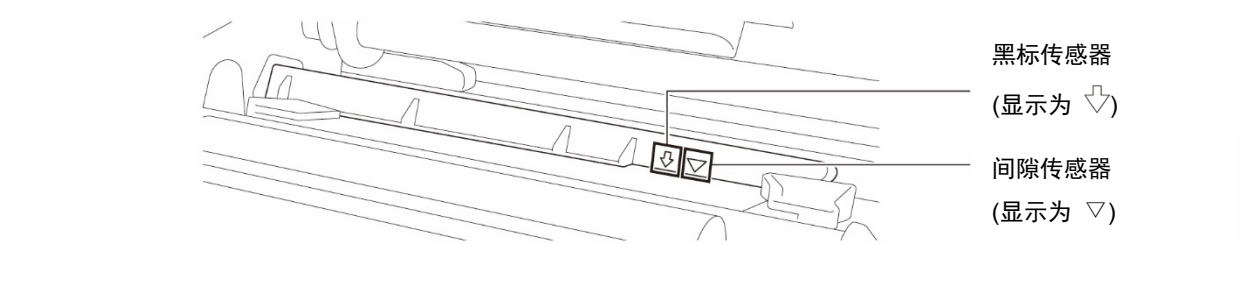

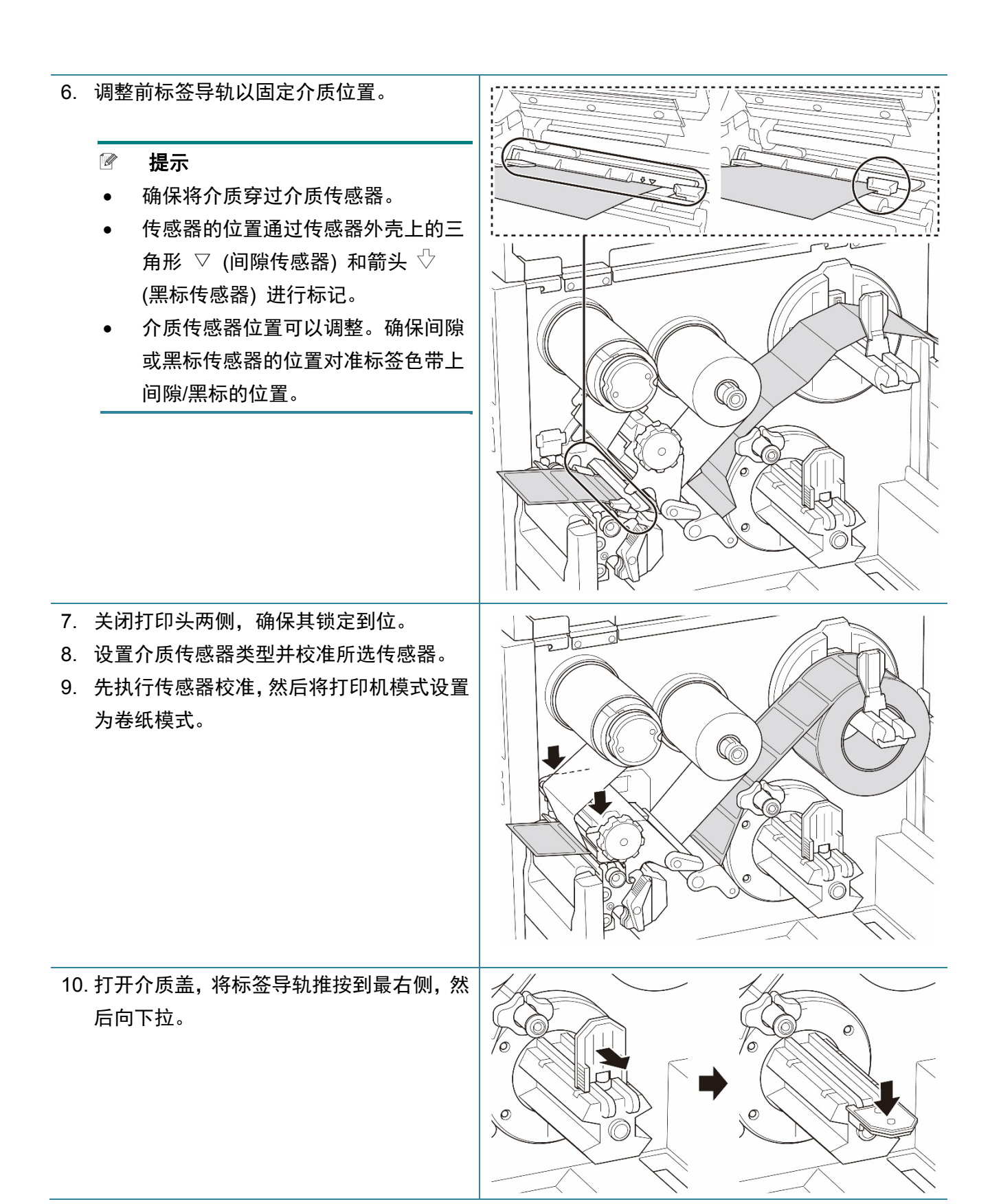

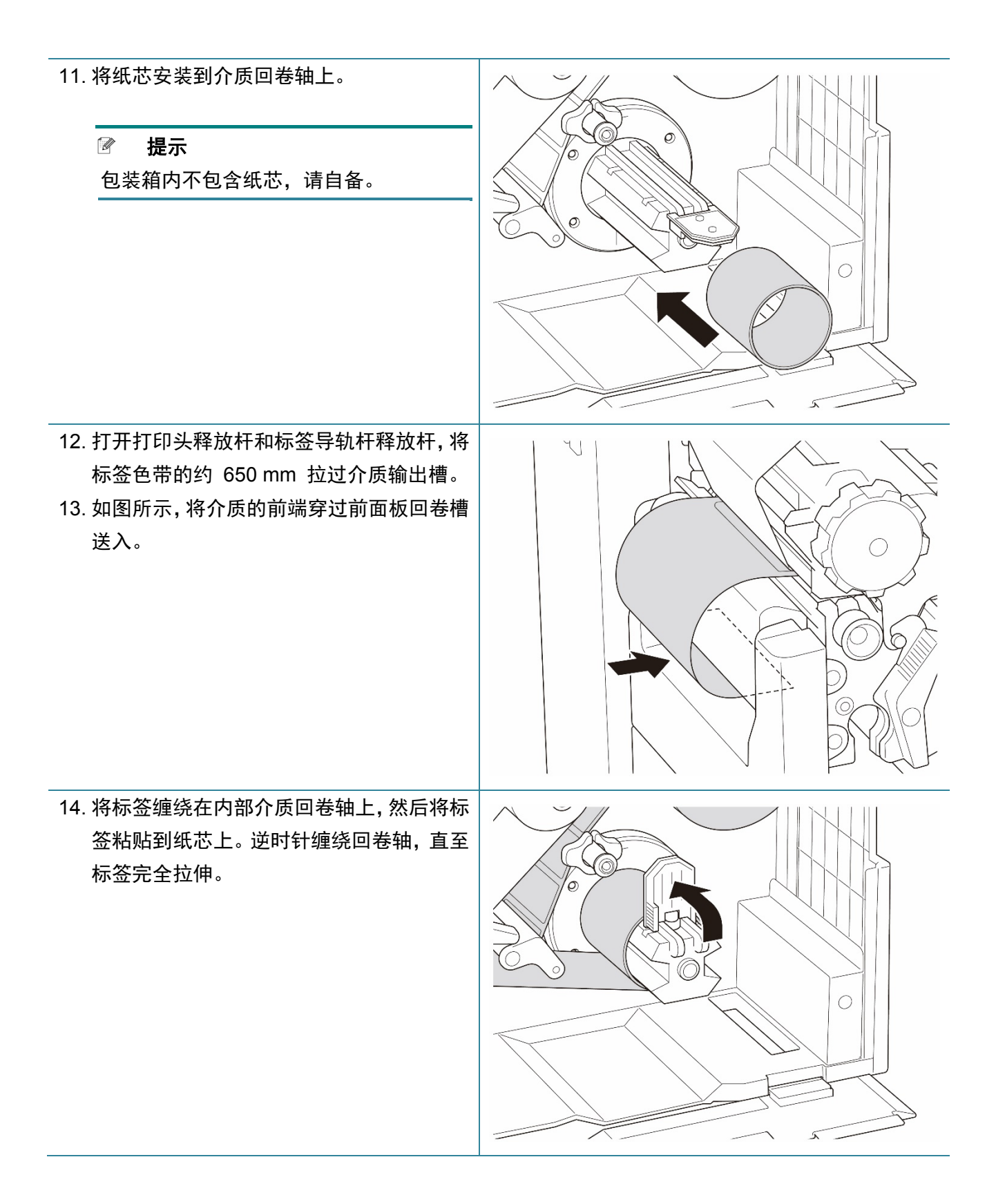

15. 根据标签宽度调整介质回卷导轨。 16. 关闭打印头释放杆和底盖。  $\epsilon$  $\bigcap$ Not  $\overline{C}$ 101 17. 将打印机模式设置为"卷纸模式":使用主 打印机配置 菜单(主菜单 **>** 设置 **>** 打印模式 **>** 卷纸 FBPL 高级设置 ZPL DPL SBPL RS232 Wi-Fi 以太网 蓝牙 打印头维护 信息 电池  $\begin{array}{|c|c|}\n\hline\n6 & & \\
\hline\n11 & \vee\n\end{array}$ 打印速度 宇符集 850 模式)或使用 Brother Printer Management  $\checkmark$ **対応の定度** 最大打印半度 253.75 毫米 Tool (BPM)(如下面所示)。 101.50 幸米 纸张宽度 图考点  $\begin{array}{|c|c|c|}\hline \textbf{0} & \textbf{0} \\\hline \end{array}$ 纸张长度 151.39 毫米 打印方向  $\frac{1}{\sqrt{2}}$  $\overline{\mathbf{0}}$ a. 启动 BPM。 间隙桿式 传感器设置 偏移量调整  $\overline{0}$ 间隙模式  $3.28$  電米 X打印线调整  $\overline{\bullet}$ b. 单击打印机配置按钮。  $\overline{0.00}$  宝米 Y打印线调整 间隙偏移  $\overline{0}$ 斯纸模式 打印桿式 c. 单击 **FBPL** 选项卡。 切紙数量 **禁用**<br>禁用紙模式<br>刺紙模式<br>切紙模式 d. 单击卷纸模式选项(位于打印模式下拉 列表中)。 打印机 PS-704A3D (USB) 设置 获取

e. 单击设置。

40

# **4**、提高打印质量

## **4.1** 调整打印头张力以提高打印质量

如无特别说明,本*使用说明书*中的示意图均基于 TJ-4522TN。

为获得最佳打印质量,请使用打印头张力调节旋钮调整打印头。根据您使用的介质宽度,从五 个张力调节级别中选择一个。

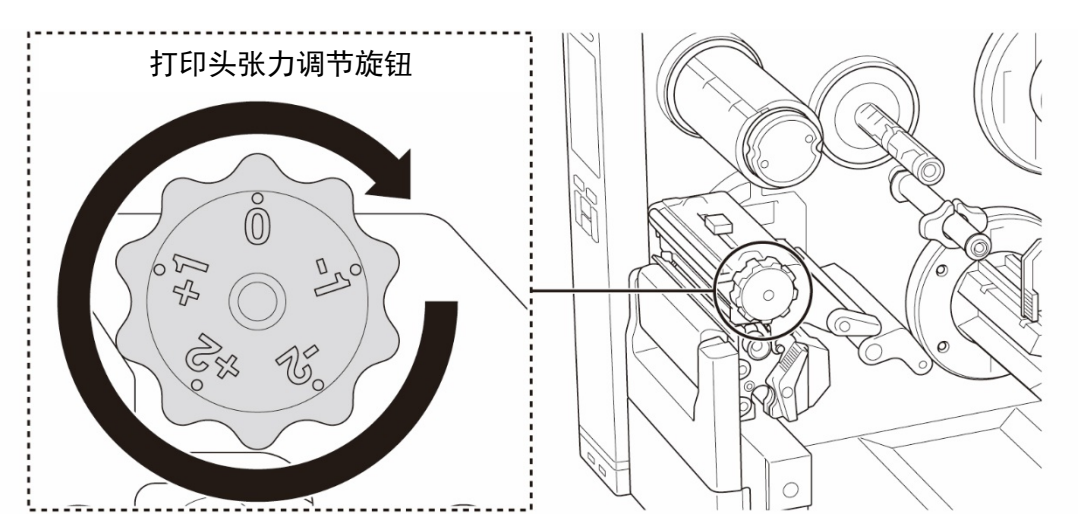

对于标签 (宽度小于 2"), 将打印头张力位置调节滑块设置在尽可能靠近标签中心的位置, 以 防止打印头与压辊之间发生不必要的摩擦。

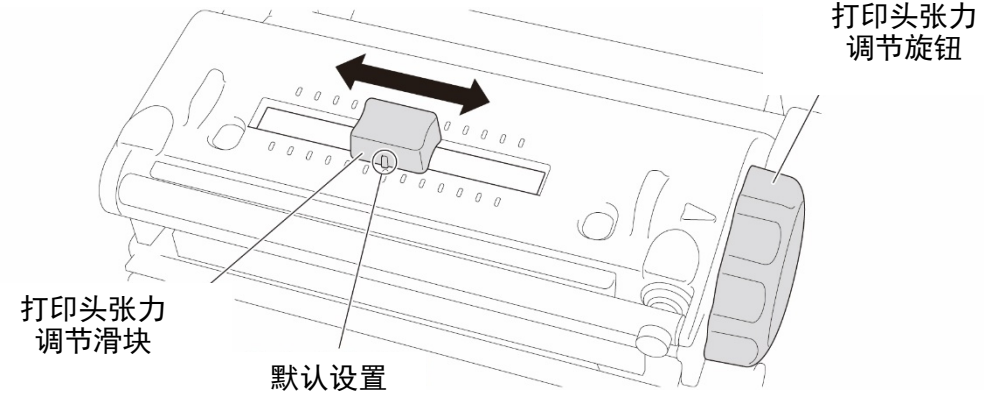

## **4.2** 调整碳带张力以避免标签褶皱

引起褶皱的因素有很多,其中包括介质宽度和厚度、打印头压力平衡、碳带薄膜特性和打印浓 度设置。

### **4.2.1** 调整碳带张力

为避免标签褶皱,请使用碳带张力调节螺丝调整碳带张力。从五个张力调节级别中选择一个。

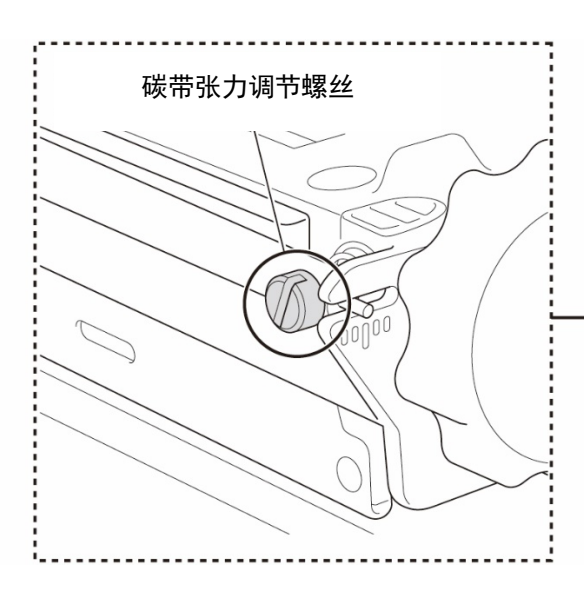

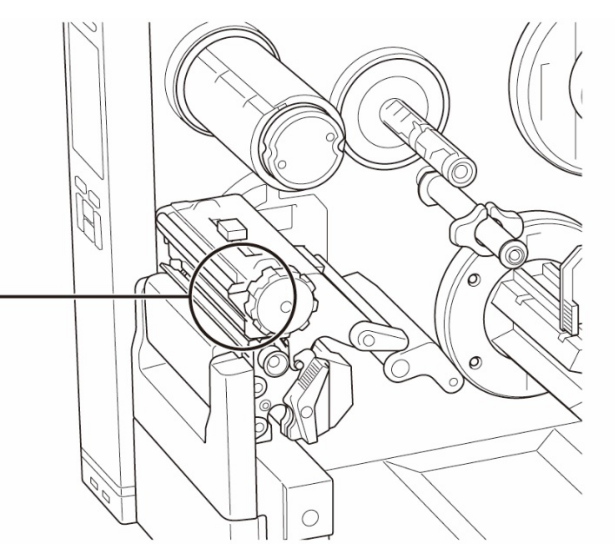

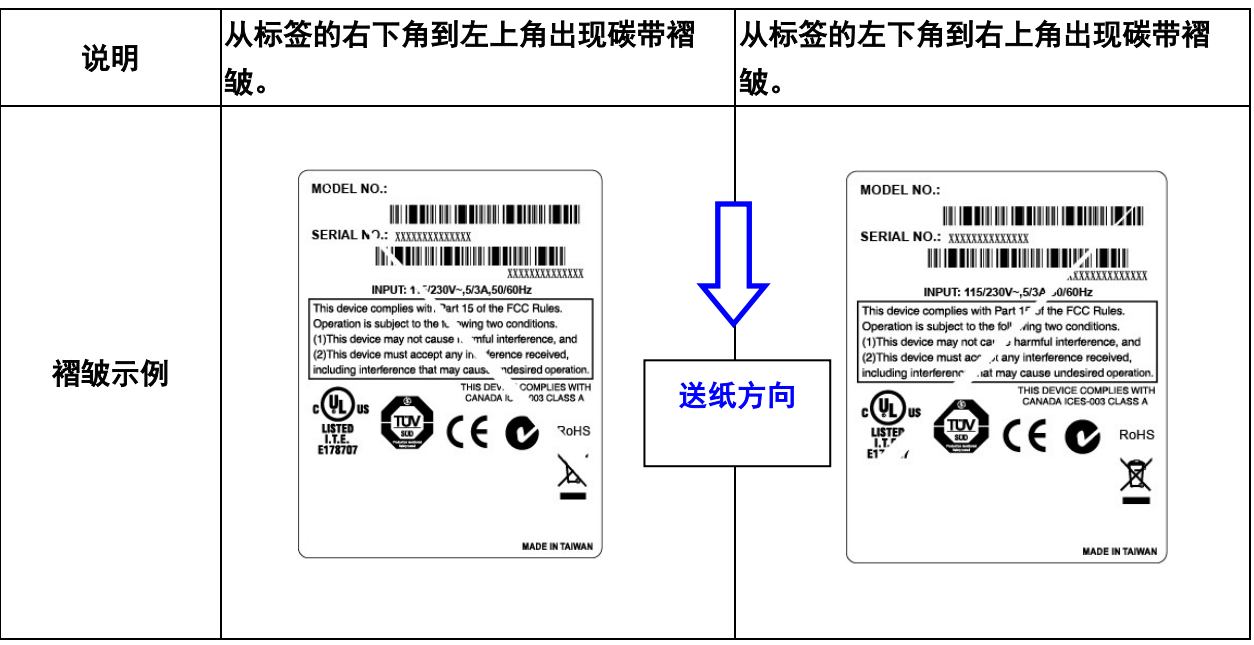

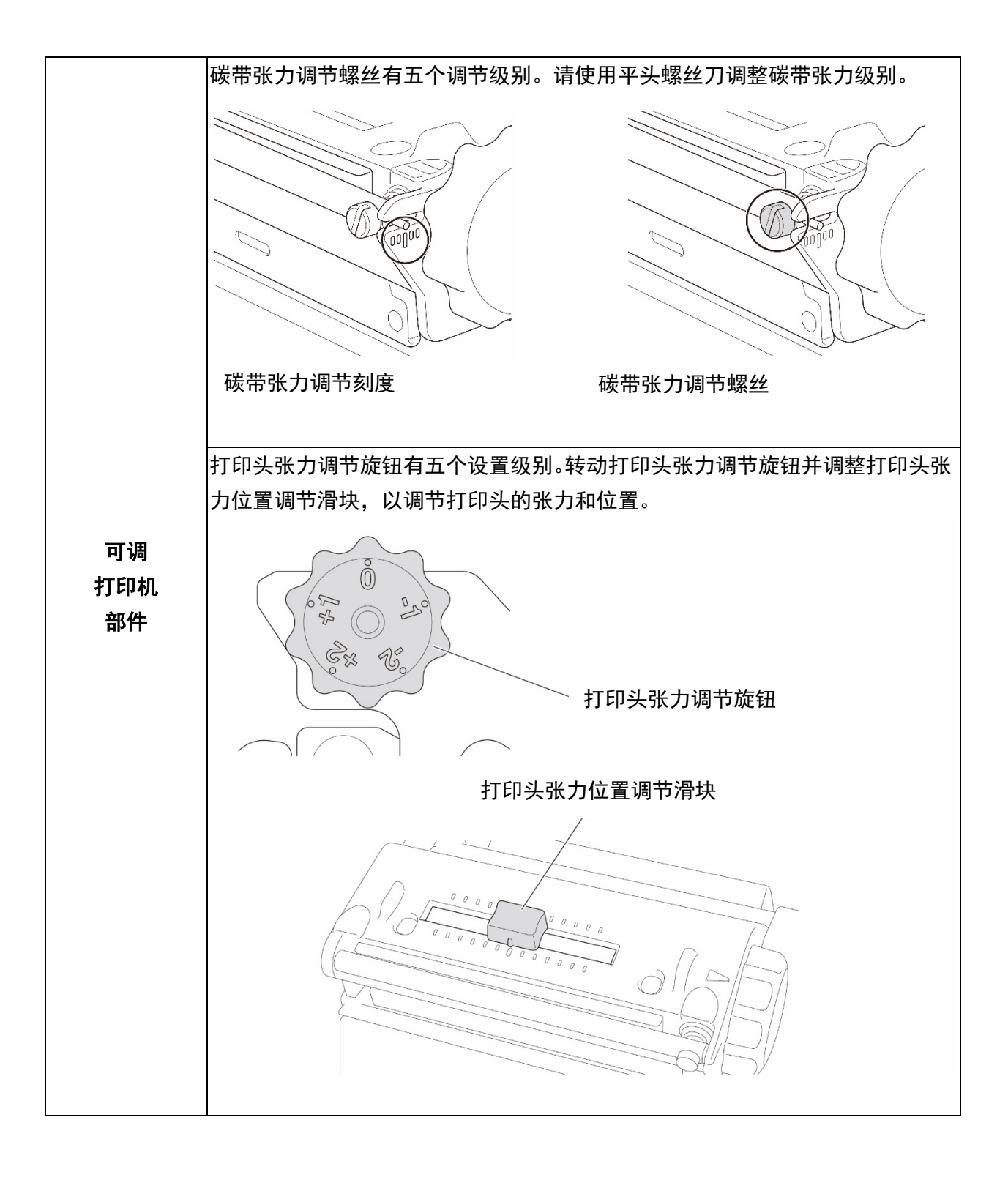

1、顺时针转动碳带张力调节螺丝 (在碳 带张力调节刻度上转动一个刻度代表 调节一个级别),然后再次打印标签并 检查褶皱是否消失。 2. 如果碳带张力调节螺丝已转动到最 内侧,但碳带褶皱仍未改善,请逐级 移动打印头张力位置调节滑块,然后 再次打印标签并检查褶皱是否消失。 3. 如果已移动打印头张力位置调节滑 块,但碳带褶皱仍未改善,请再次逐 级转动打印头张力调节旋钮,然后检 查褶皱是否消失。 1、逆时针转动碳带张力调节螺丝 (在碳 带张力调节刻度上转动一个刻度代表 调节一个级别),然后再次打印标签并 检查褶皱是否消失。 2. 如果碳带张力调节螺丝已转动 到最外侧,但碳带褶皱仍未改 善,请逐级移动打印头张力位置 调节滑块,然后再次打印标签并 检查褶皱是否消失。 3. 如果已移动打印头张力位置调 节滑块,但碳带褶皱仍未改善, 请再次逐级转动打印头张力调 节旋钮,然后检查褶皱是否消 失。 顺时针 逆时针

### **4.2.2** 更改打印浓度设置

#### $\mathscr{D}$ 提示

有关打印浓度的信息,请参见 *[7.1.1 FBPL](#page-64-0)* 设置和 *[7.1.2 ZPL2](#page-66-0)* 设置。

### **4.2.3** 尝试其他介质

确保装入正确的介质。

#### $\mathscr{D}$ 提示

有关所支持纸张宽度和厚度的更多信息,请参见 *[9](#page-80-0)*、 [产品规格](#page-80-0)。

#### $\mathscr{D}$ 提示

如果继续出现褶皱,请联系产品制造商的客服或当地经销商进行检修。

# **5**、打印

## **5.1** 打印机驱动程序安装

#### $\mathbb{Z}$ 提示

型号名称和序列号位于打印机背面。 请确保下载与本机型号配套的驱动程序:

- TJ-4420TN: Brother TJ-44
- TJ-4520TN/TJ-4522TN: Brother TJ-45
- TJ-4620TN: Brother TJ-46

### 驱动程序安装方法取决于连接类型:

- USB 连接 [\(Windows/Mac/Linux\)](#page-49-0)
- 蓝牙连接 [\(Windows\)](#page-50-0)
- Wi-Fi 网络连接 [\(Windows\)](#page-51-0)
- [有线网络连接](#page-52-0) (Windows)

#### <span id="page-49-0"></span> $\mathbb{Z}$ 提示

### **Mac/Linux** 用户

有关驱动程序安装的更多信息,请参见驱动程序随附的驱动程序安装指南。

- 1. 使用 USB 数据线将本打印机连接到计算机。
- 2. 请访问 [www.95105369.com](http://www.95105369.com/), 转到本机型号的驱动和软件页面, 然后下载最新的打印机驱动 程序和软件。
- 3. 运行 Seagull Driver Wizard 应用程序,选择安装打印机驱动程序和 **USB**。
- 4. 遵循屏幕提示进行操作。

#### $\mathscr{U}$ 提示

如果无法安装打印机驱动程序:

- 手动安装打印机驱动程序:
	- 在 Seagull Driver Wizard 应用程序中, 选择安装打印机驱动程序 > 其他。
- 删除打印机驱动程序:

在 Seagull Driver Wizard 应用程序中,选择删除打印机驱动程序 > 通过 **Seagull** 自动删除 所有驱动程序或使用高级打印机驱动程序删除选项。

重置打印机设置:

启动 BPM,然后点击 **Printer Function**(打印机功能)> **Factory Default**(恢复出厂预设值)。

#### <span id="page-50-0"></span> $\mathscr{D}$ 提示

若要使用蓝牙,必须安装选配的 WLAN/BT 接口 (PA-WB-001)。 Wi-Fi/蓝牙连接与以太网连接不能同时开启。 有关切换连接的方法,请参阅 7.3 或 FBPL 说明书。

- 1. 查看蓝牙设备名称:
	- BPM:使用 USB 数据线将本打印机连接到计算机。点击 **Printer Configuration**(打 印机配置)> **Bluetooth**(蓝牙)。
	- LCD:选择通讯接口 > 蓝牙。
- 2. 在计算机上打开蓝牙功能,然后通过选择开始 > 设置 > 设备 > 蓝牙和其他设备并启用蓝牙, 将计算机与打印机配对。然后,选择添加蓝牙或其他设备,并选择一台打印机。
- 3. 运行 Seagull Driver Wizard 应用程序,选择安装打印机驱动程序和蓝牙。
- 4. 遵循屏幕提示进行操作。

#### $\mathscr{P}$ 提示

如果无法安装打印机驱动程序:

- 删除打印机驱动程序: 在 Seagull Driver Wizard 应用程序中,选择删除打印机驱动程序 > 通过 **Seagull** 自动删除 所有驱动程序或使用高级打印机驱动程序删除选项。
- 重置打印机设置: 启动 BPM,然后点击 **Printer Function**(打印机功能)> **Factory Default**(恢复出厂预设值)。

#### <span id="page-51-0"></span> $\mathbb{Z}$ 提示

若要使用 Wi-Fi,必须安装选配的 WLAN/BT 接口 (PA-WB-001)。 Wi-Fi/蓝牙连接与以太网连接不能同时开启。 有关切换连接的方法,请参阅 7.3 或 FBPL 说明书。

请确保已正确设置您的无线路由器/接入点的网络设置以及打印机的网络设置。更多信息,请参见无线 路由器/接入点随附的使用说明书,或咨询路由器制造商、系统管理员或因特网服务供应商。

- 1. 配置网络设置:
- 使用 BPM
	- a. 使用 USB 数据线将本打印机连接到计算机。
	- b. 点击 **Printer Configuration**(打印机配置)> **Wi-Fi**。
	- c. 指定 **SSID**、**Encryption**(加密)和 密钥(网络密码),然后点击 **Set**(设置)。
	- d. 点击 **Get**(获取)。
	- e. 点击 **Printer Function**(打印机功能)> **Configuration Page**(配置页)。 将打印网络设置。确认打印机的 IP 地址正确无误。
- 使用 LCD/触摸屏
	- a. 选择接口 > **Wi-Fi**。
	- b. 指定 **SSID**、加密和密码。
	- c. 完成后,屏幕上将显示 Wi-Fi 图标和打印机的 IP 地址。
- 2. 请访问 [www.95105369.com](http://www.95105369.com/), 转到本机型号的**驱动和软件**页面, 然后下载最新的打印机驱动程序 和软件。
- 3. 运行 Seagull Driver Wizard 应用程序,选择安装打印机驱动程序和网络。
- 4. 选择您的打印机,然后点击下一步。
- 5. 如果您的 TCP/IP 端口没有显示在列表中,请点击创建端口,然后选择标准 **TCP/IP** 端口 > 新端口。
- 6. 输入本打印机的 IP 地址和端口名称, 然后点击下一步。
- 7. 点击完成。
- 8. 返回指定端口窗口,选择您创建的端口。
- 9. 遵循屏幕提示进行操作。

#### $\mathscr{U}$ 提示

如果无法安装打印机驱动程序:

- 删除打印机驱动程序: 在 Seagull Driver Wizard 应用程序中,选择删除打印机驱动程序 > 通过 **Seagull** 自动删除 所有驱动程序或使用高级打印机驱动程序删除选项。
- 重置打印机设置: 启动 BPM,然后点击 **Printer Function**(打印机功能)> **Factory Default**(恢复出厂预设值)。

### <span id="page-52-0"></span>**5.1.4** 有线网络连接 **(Windows)**

- 1. 使用 LAN 数据线将打印机和计算机都连接到您的路由器/接入点上。打印机将自动接收一个默 认的 IP 地址,并将其显示在屏幕上。
- 2. 请访问 [www.95105369.com](http://www.95105369.com/), 转到本机型号的**驱动和软件**页面, 然后下载最新的打印机驱动 程序和软件。
- 3. 运行 Seagull Driver Wizard 应用程序, 选择安装打印机驱动程序和网络。
- 4. 选择您的打印机,然后点击下一步。
- 5. 如果您的 TCP/IP 端口没有显示在列表中,请点击创建端口,然后选择标准 **TCP/IP** 端口 > 新端口。
- 6. 输入本打印机的 IP 地址和端口名称, 然后点击下一步。
- 7. 点击完成。
- 8. 返回指定端口窗口,选择您创建的端口。
- 9. 遵循屏幕提示进行操作。

#### 提示

如果无法安装打印机驱动程序:

删除打印机驱动程序:

在 Seagull Driver Wizard 应用程序中,选择删除打印机驱动程序 > 通过 **Seagull** 自动删除 所有驱动程序或使用高级打印机驱动程序删除选项。

 重置打印机设置: 启动 BPM,然后点击 **Printer Function**(打印机功能)> **Factory Default**(恢复出厂预设值)。

Wi-Fi/蓝牙连接与以太网连接不能同时开启。 有关切换连接的方法,请参阅 7.3 或 FBPL 说明书。

## **5.2** 使用 **BarTender** 创建并打印标签

BarTender 是一款标签创建工具,可从 [www.95105369.com](http://www.95105369.com/) 网站上的产品页面免费下载。

- 1. 启动 BarTender。
- 2. 遵循屏幕所示步骤创建标签。

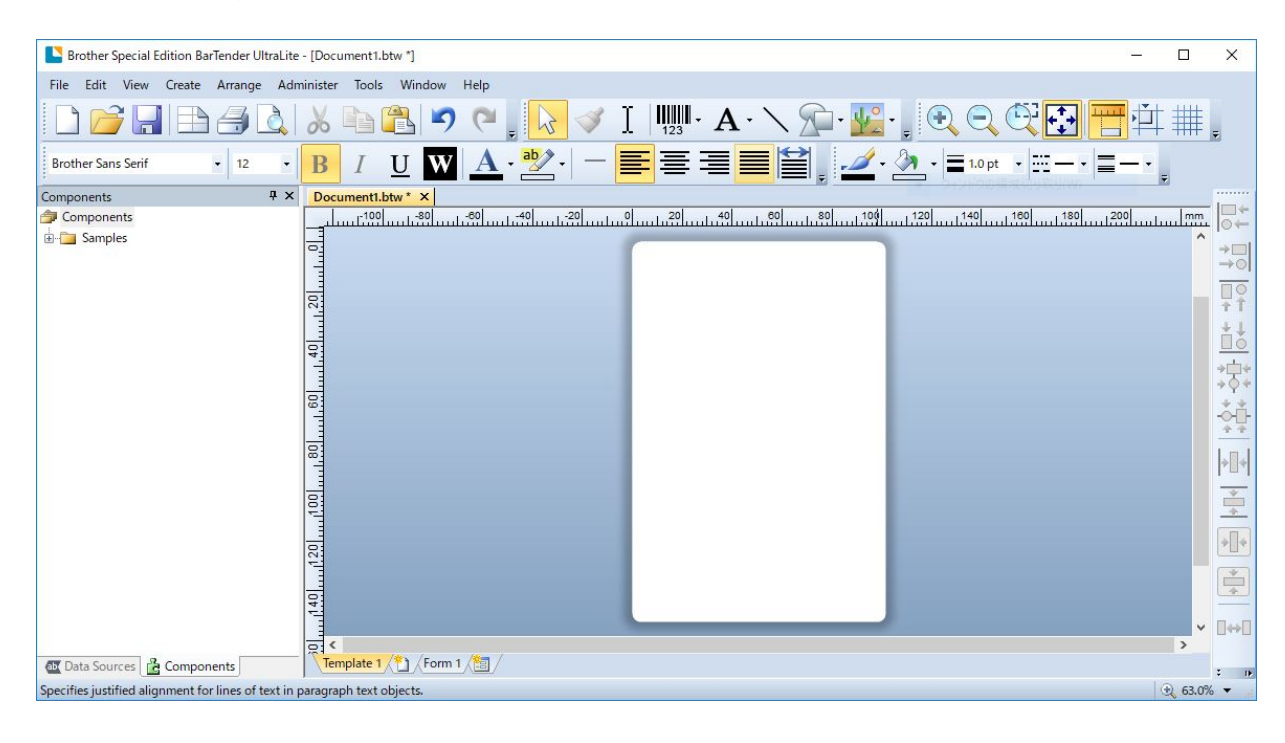

#### $\mathscr{D}$ 提示

有关使用 BarTender 的更多信息, 请点击帮助。

3. 点击文件 > 打印以打印标签。

# **6**、操作

## **6.1** 开机实用程序

有各种开机实用程序可用于设置和测试打印机的功能。

使用开机实用程序设置传感器校准、自测列印和恢复出厂预设值等功能。

- 1. 关闭标签打印机。
- 2. 按住右侧**选择**按钮,然后打开电源开关。
- 3. 待屏幕上显示您要设置或测试的功能后,松开按钮。

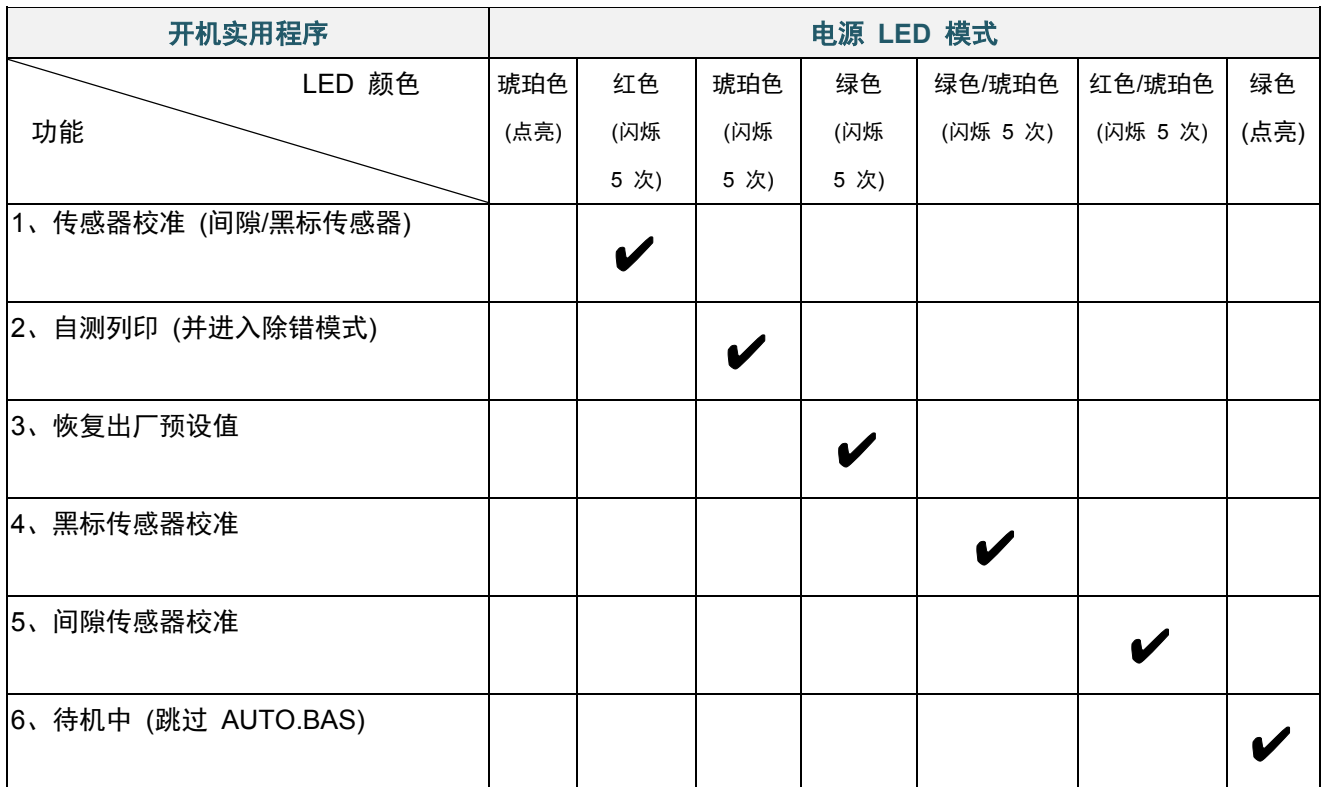

### **6.1.1** 碳带和间隙**/**黑标传感器校准

在下列情况下,应校准间隙/黑标传感器的灵敏度:

- 购买新打印机后;
- 更换标签色带后;
- 对标签打印机执行初始化后。

若要校准碳带和间隙/黑标传感器:

- 1. 关闭打印机。
- 2. 按住右侧选择按钮,然后打开电源开关。
- 3. 待屏幕上显示传感器校准后, 松开按钮。

#### 提示

 LED 颜色变化如下所示: 琥珀色(点亮) 红色 **(**闪烁 **5** 次**)** 琥珀色 (闪烁 5 次) 绿色 (闪烁 5 次) 绿色/琥  $\pi$  =  $\pi$  (闪烁 5 次)  $\rightarrow$  红色/琥珀色 (闪烁 5 次)  $\rightarrow$  绿色 (点亮) 若要选择待校准的传感器,请将正确的命令发送到打印机: 对于间隙传感器:发送 GAP 命令 对于黑标传感器:发送 BLINE 命令 有关可用命令的更多信息,请参见 [support.brother.com](http://support.brother.com/) 网站上本机型号的**说明书**页面中的

*FBPL* 命令参考。

### **6.1.2** 间隙**/**黑标传感器校准、自测列印和进入除错模式

如果上次打印作业中所使用的传感器设置不适合当前打印作业,请校准间隙或黑标传感器。在校 准间隙/黑标传感器的过程中,打印机会检测标签长度、打印内部配置(自测列印),然后进入除错 模式。

若要校准间隙/黑标传感器:

- 1. 关闭打印机。
- 2. 按住右侧选择按钮, 然后打开电源开关。
- 3. 待屏幕上显示**自测列印**后, 松开按钮。

#### $\mathbb{Z}$ 提示

LED 颜色变化如下所示:

**琥珀色(点亮) → 红色 (闪烁 5 次) → 琥珀色 (闪烁 5 次) →** 绿色 (闪烁 5 次) → 绿色/琥珀色  $(n, 5, 7)$   $\rightarrow$  红色/琥珀色  $(n, 5, 7)$  绿色  $(n, 5, 7)$ 

4. 打印机会校准传感器、检测标签长度并打印内部设置,然后进入除错模式。

#### $\mathscr{D}$ 提示

若要选择待校准的传感器,请将正确的命令发送到打印机:

对于间隙传感器:发送 GAP 命令

对于黑标传感器:发送 BLINE 命令

有关可用命令的更多信息,请参见 [support.brother.com](http://support.brother.com/) 网站上本机型号的说明书页面中的 *FBPL* 命令参考。

## ■ 自测列印

运行间隙/黑标传感器校准后,请打印打印机配置。自测列印输出会列出打印机的配置和可用的内 存,并可以显示加热器组件上是否有任何坏点。

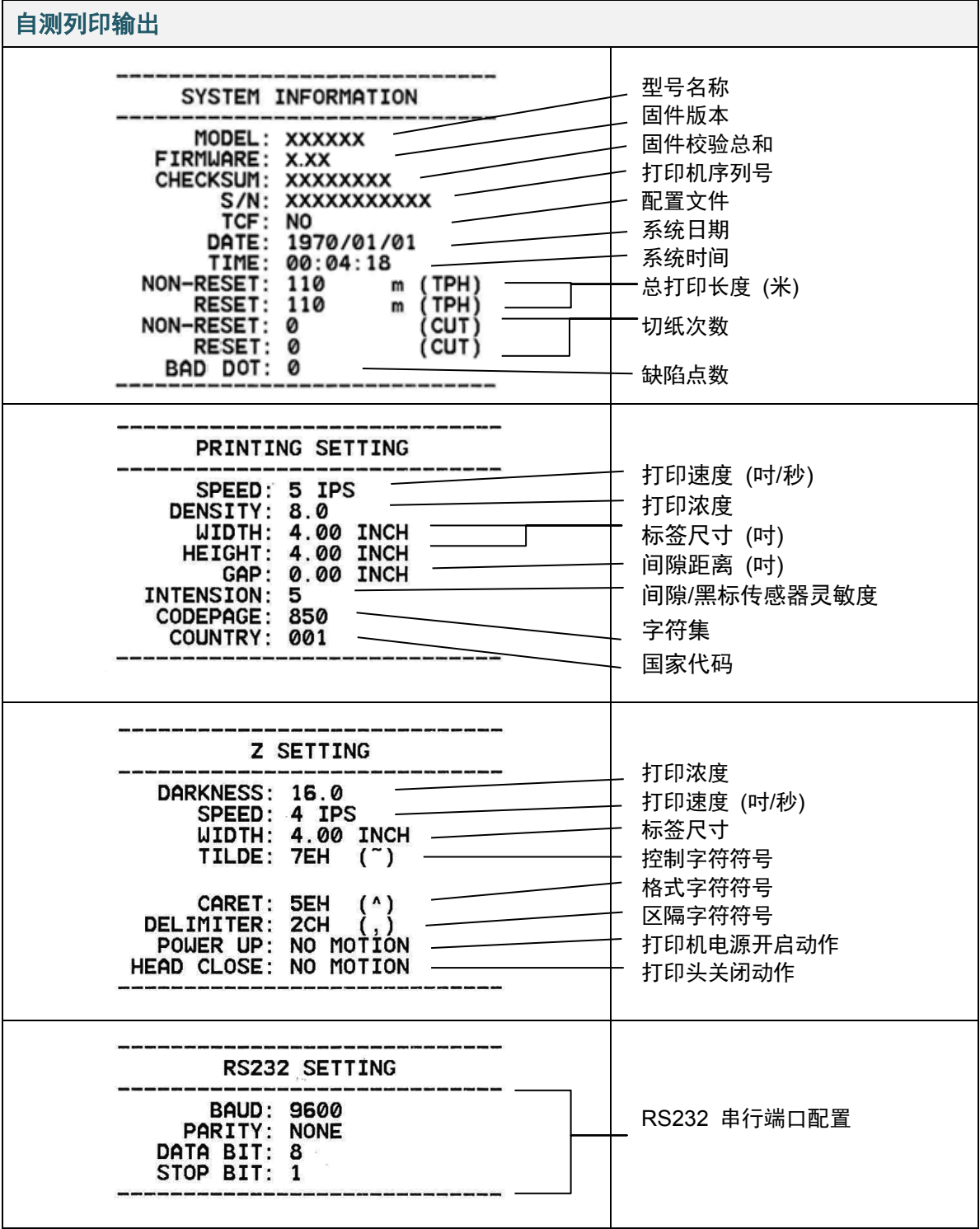

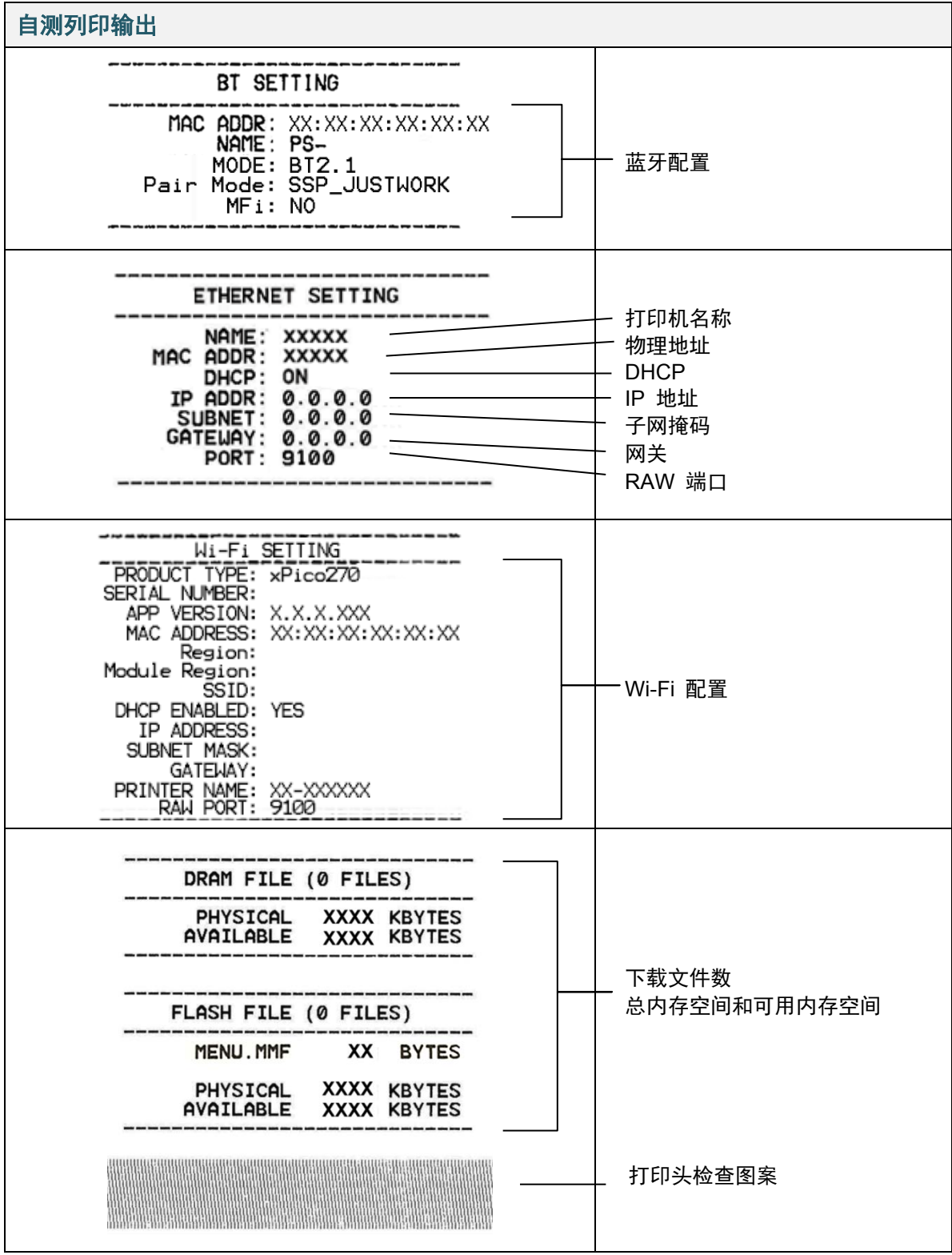

#### $\mathbb{Z}$ 提示

- 除错模式需要 101.5 mm 宽的纸张。
- 若要恢复正常打印,请关闭然后再打开打印机电源。

打印机配置打印完成后,打印机将进入除错模式。在除错模式下,用户可以验证和调试打印机程 序。左列的字符接收自打印机系统,而右列则是它们的十六进制形式。

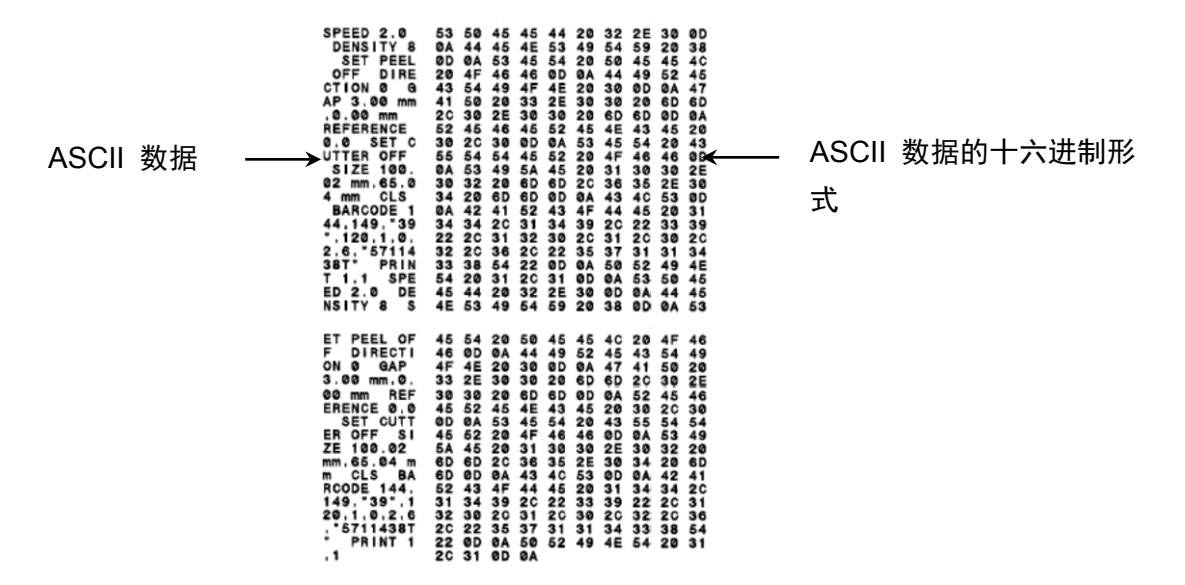

### **6.1.3** 打印机初始化

打印机初始化会清除打印机的 DRAM 并恢复出厂默认设置。

- 1. 关闭打印机。
- 2. 按住右侧选择按钮, 然后打开电源开关。
- 3. 待屏幕上显示恢复出厂预设值后, 松开按钮。

### 提示

LED 颜色变化如下所示: **琥珀色(点亮) → 红色 (闪烁 5 次) → 琥珀色 (闪烁 5 次) → 绿色 (闪烁 5 次) → 绿色/琥珀色** (闪烁 5 次) 红色/琥珀色 (闪烁 5 次) 绿色 (点亮)

#### 初始化完成后,将恢复以下出厂设置:

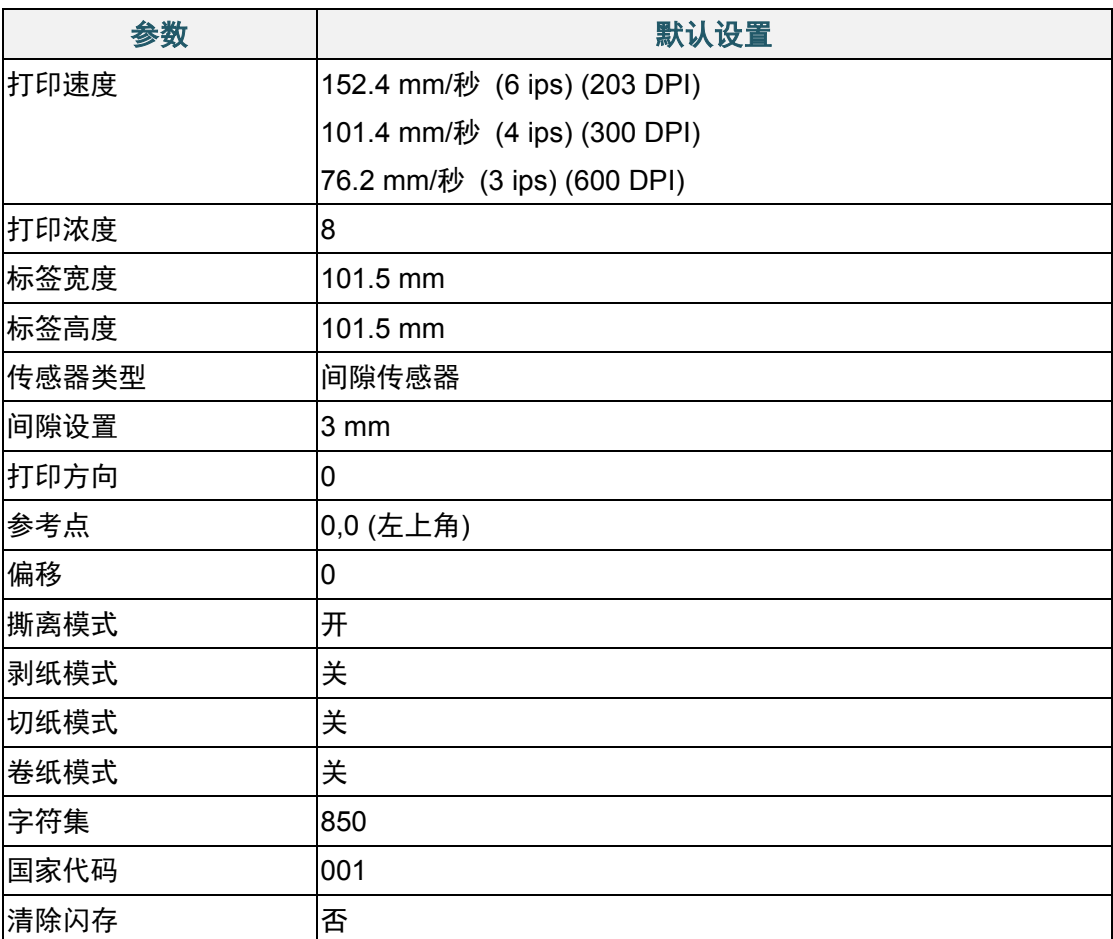

### **6.1.4** 介质传感器校准 **(**适用于黑标传感器**)**

- 1. 关闭打印机。
- 2. 按住右侧选择按钮, 然后打开电源开关。
- 3. 待屏幕上显示黑标传感器校准后, 松开按钮。

#### $\mathscr{P}$ 提示

LED 颜色变化如下所示:

琥珀色(点亮) → 红色 (闪烁 5 次) → 琥珀色 (闪烁 5 次) → 绿色 (闪烁 5 次) → **绿色/琥珀色 (闪烁 5 次) →** 红色/琥珀色 (闪烁 5 次) → 绿色 (点亮)

### **6.1.5** 介质传感器校准 **(**适用于间隙传感器**)**

- 1. 关闭打印机。
- 2. 按住右侧选择按钮,然后打开电源开关。
- 3. 待屏幕上显示间隙传感器校准后, 松开按钮。

#### 提示

LED 颜色变化如下所示: 琥珀色(点亮) → 红色 (闪烁 5 次) → 琥珀色 (闪烁 5 次) → 绿色 (闪烁 5 次) → 绿色/琥珀色 **(闪烁 5 次) → 红色/琥珀色 (闪烁 5 次) →** 绿色 (点亮)

### **6.1.6** 跳过 **AUTO.BAS** 程序

您可以将 AUTO.BAS 程序上传到打印机的闪存中,以便启动时它可以自动运行;但如果您不希 望其自动运行,请执行以下步骤:

1. 关闭打印机。

2. 按住右侧选择按钮,然后打开电源开关。

3. 待屏幕上显示**待机中** (跳过 AUTO.BAS) 后, 松开按钮。

 $\mathbb{Z}$ 提示

LED 颜色将按以下顺序变化:

琥珀色(点亮) → 红色 (闪烁 5 次) → 琥珀色 (闪烁 5 次) → 绿色 (闪烁 5 次) → 绿色/琥珀色 **(闪烁 5 次) → 红色/琥珀色 (闪烁 5 次) → 绿色 (点亮)** 

4. 打印机将启动,但不运行 AUTO.BAS 程序。

# **7**、更改打印机设置

## **7.1** 设置菜单

### **TJ-4420TN/TJ-4520TN/TJ-4620TN**

- 1、在主菜单中,选择设置。
- 2、在命令集中选择所需编程语言。

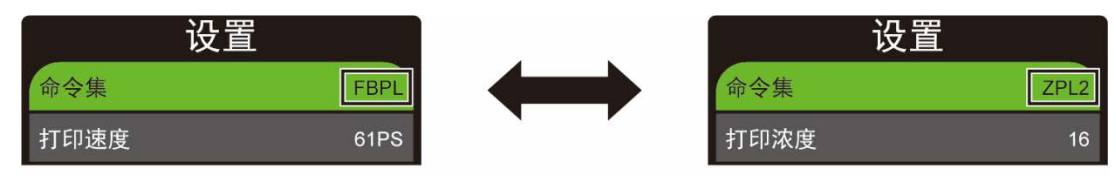

3、按 2 图标下的按钮。

#### **TJ-4522TN**

- 1、在主菜单中,点击设置。
- 2、点击命令集,然后选择所需编程语言。

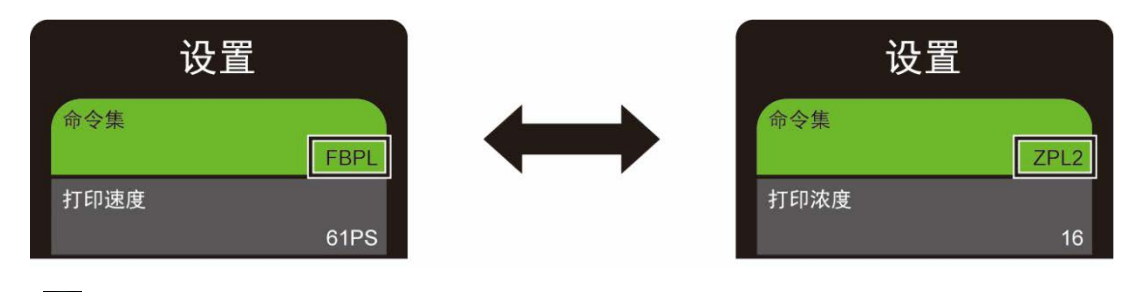

3、点击 3 图标。

### <span id="page-64-0"></span>**7.1.1 FBPL** 设置

可用的 FBPL 设置:

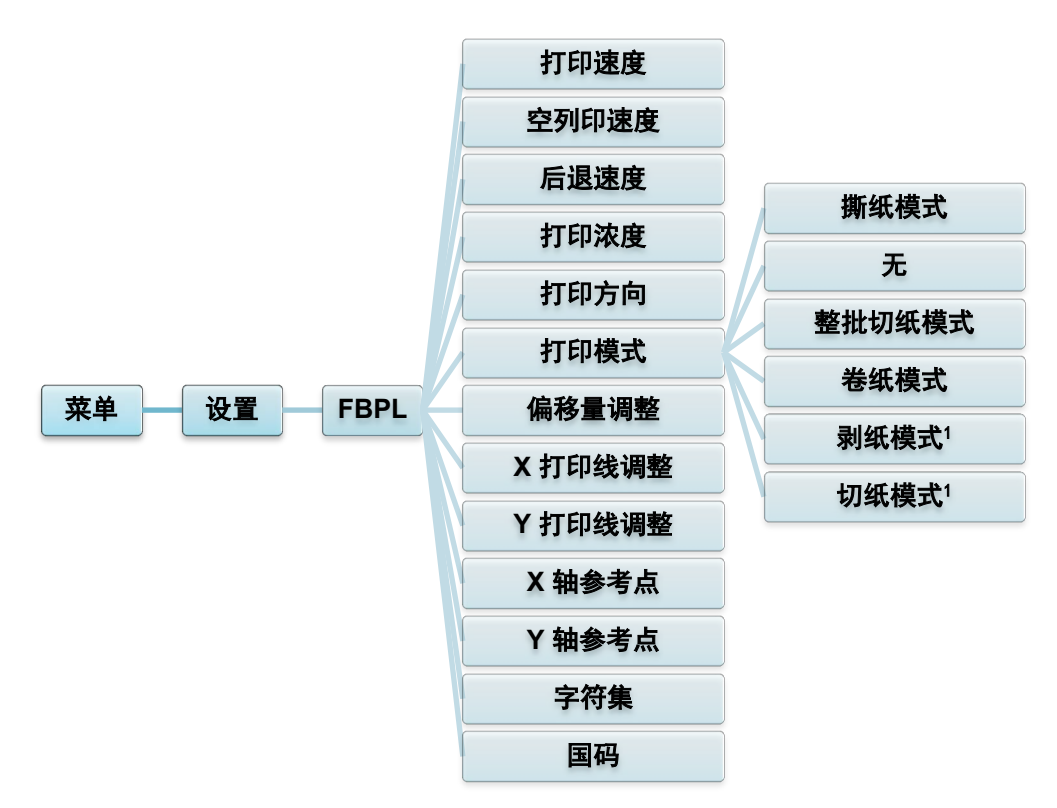

<sup>1</sup> 仅适用于 TJ-4420TN、TJ-4520TN 和 TJ-4620TN。

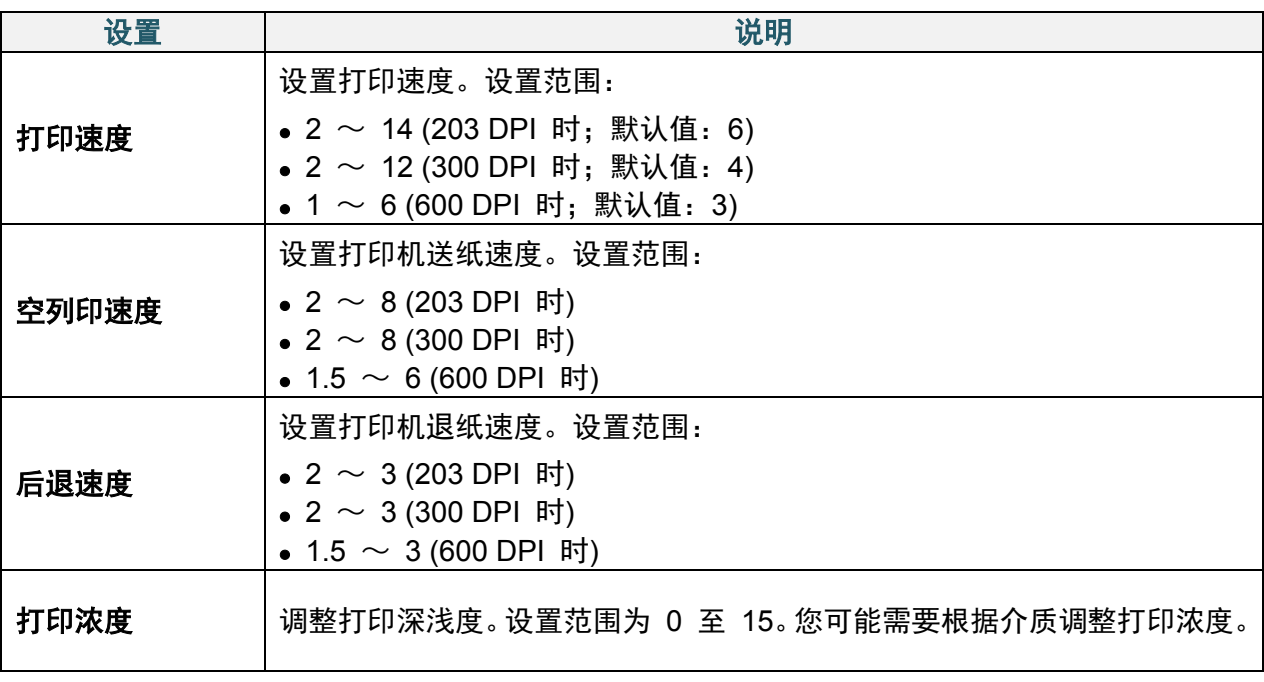

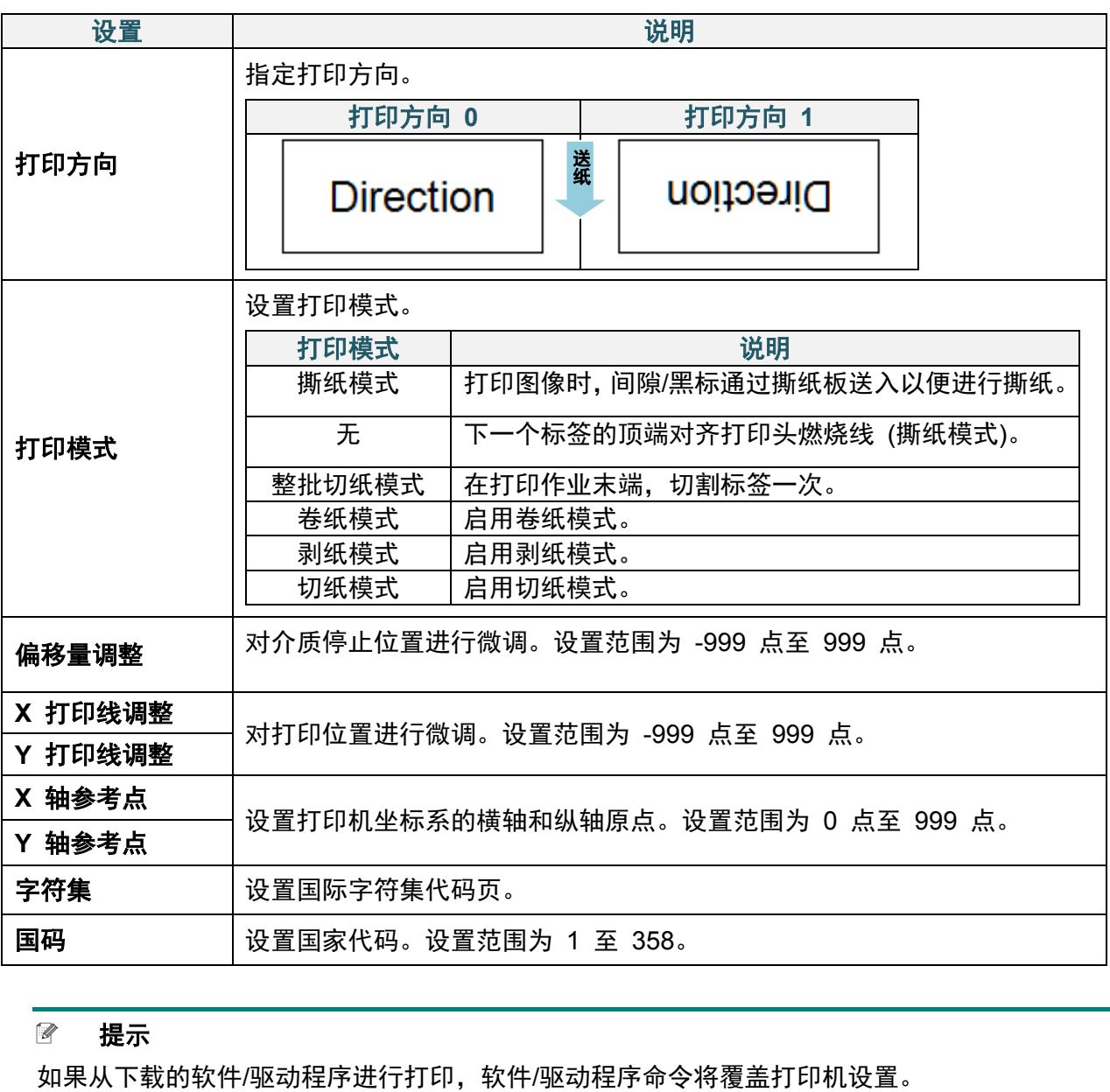

提示

### <span id="page-66-0"></span>**7.1.2 ZPL2** 设置

可用的 ZPL2 设置:

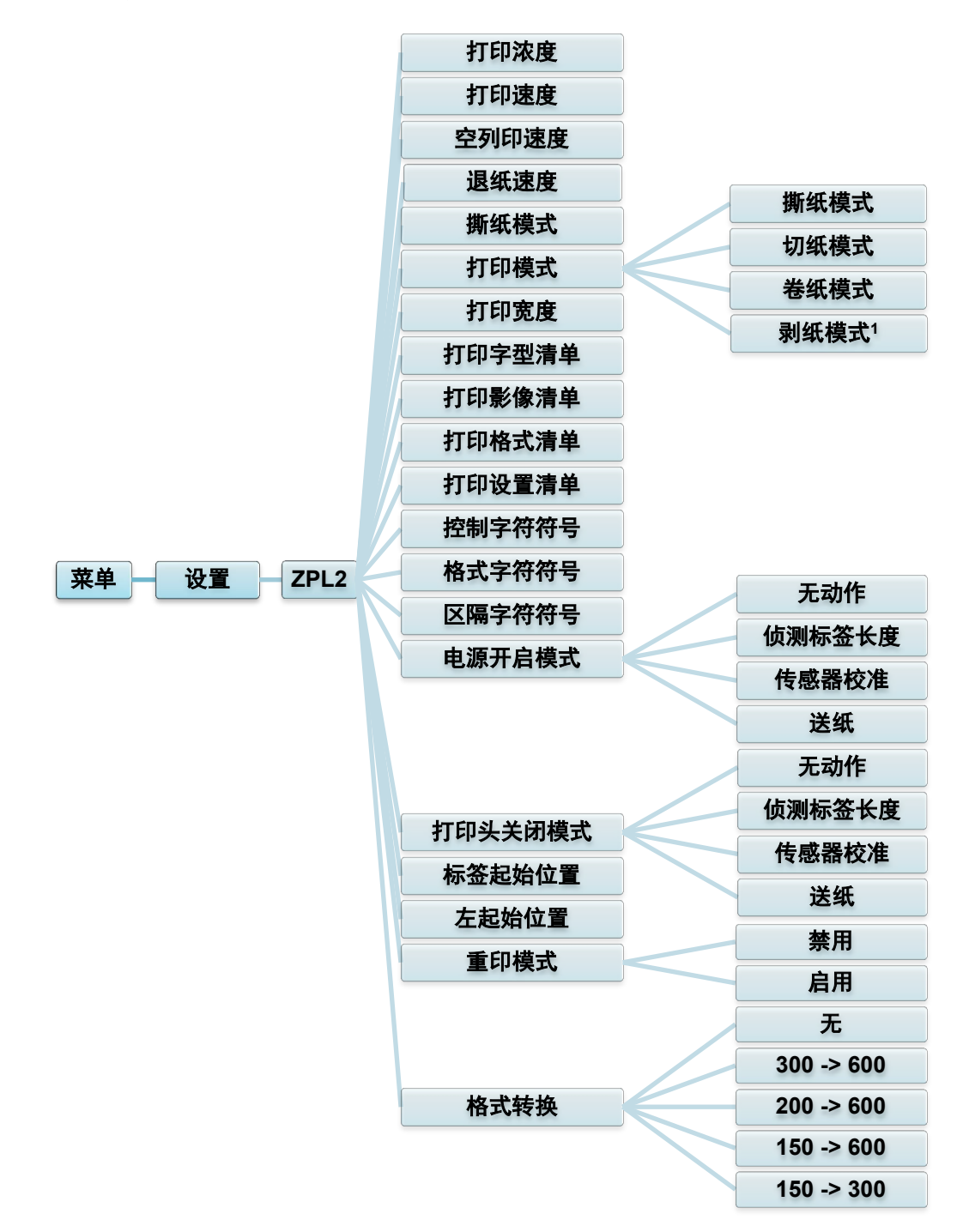

<sup>1</sup> 仅适用于 TJ-4420TN、TJ-4520TN 和 TJ-4620TN。

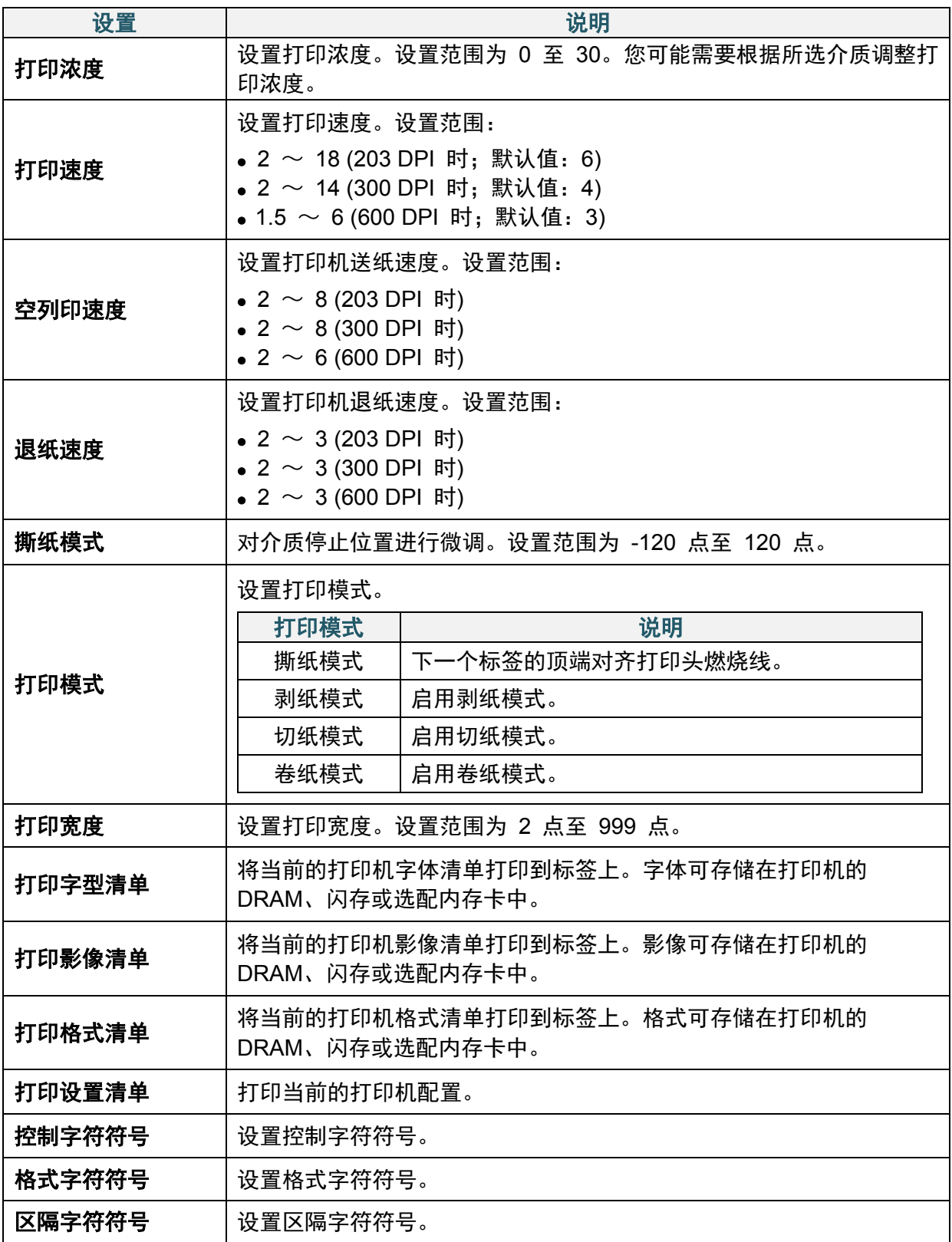

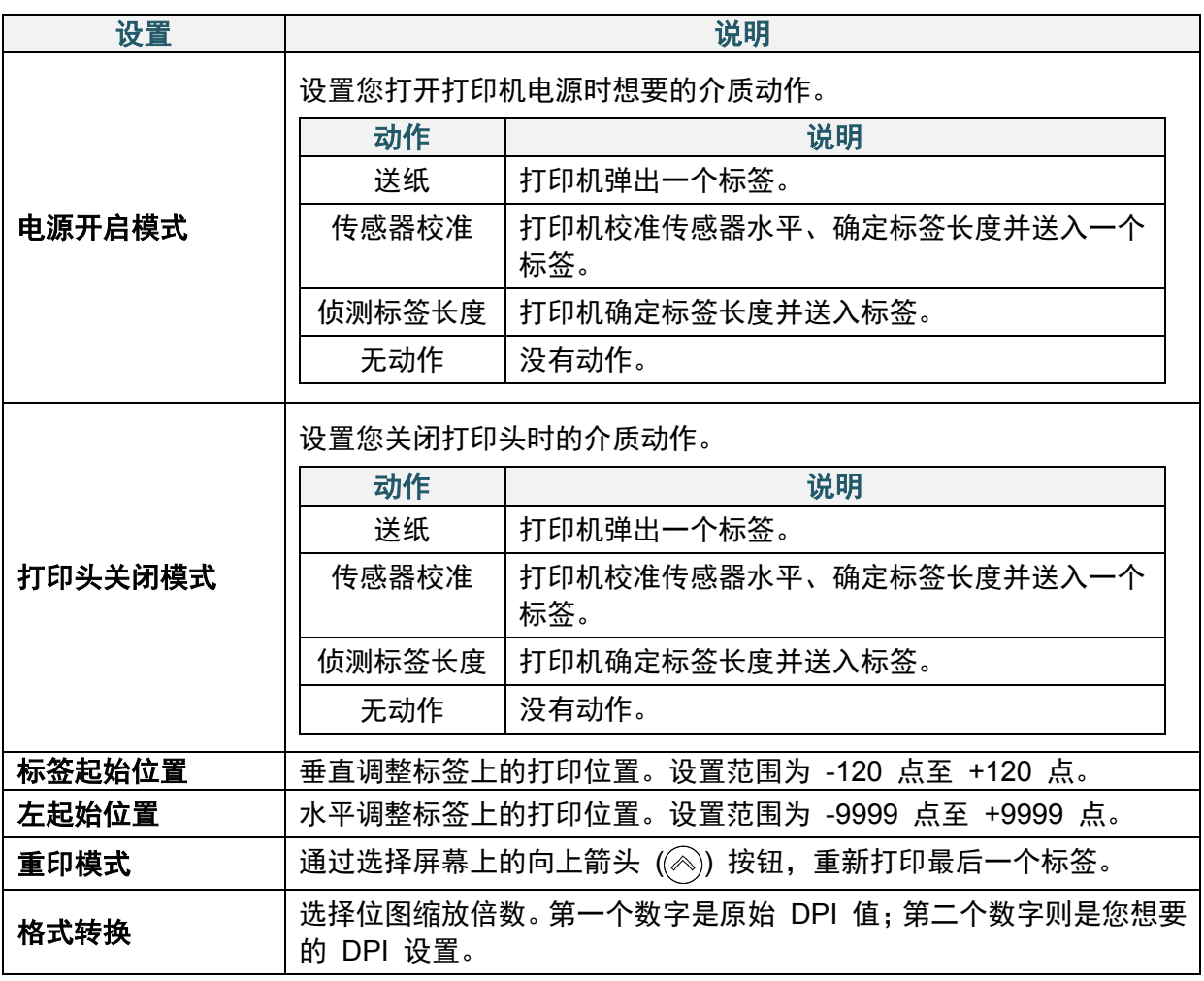

#### $\mathscr{D}$ 提示

如果从下载的软件/驱动程序进行打印,软件/驱动程序命令将覆盖在屏幕上设定的设置。

## **7.2** 传感器设置

我们建议每次更换介质后校准传感器。

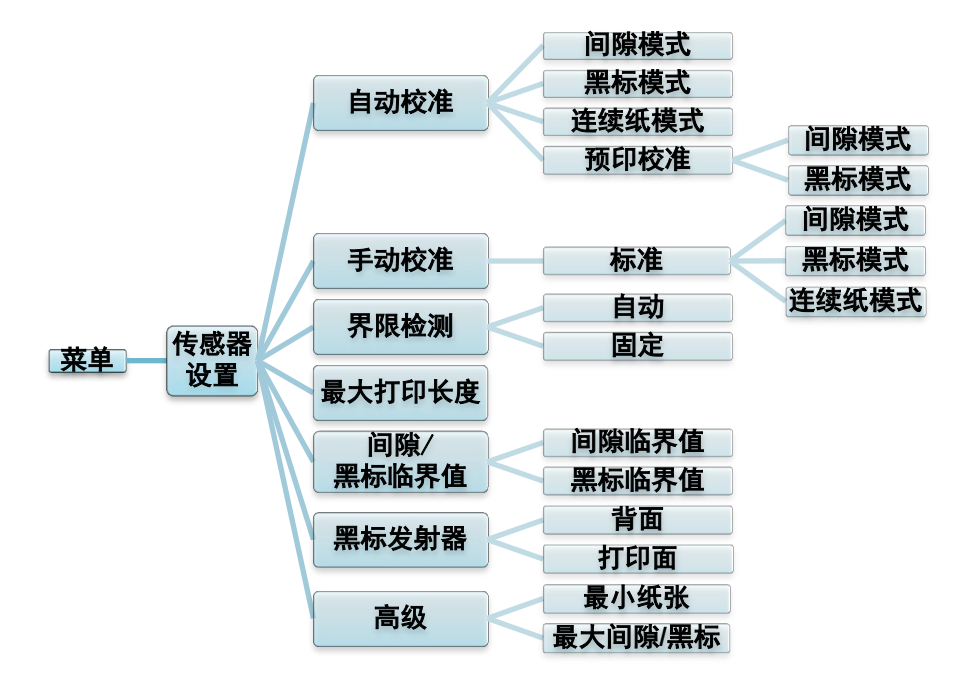

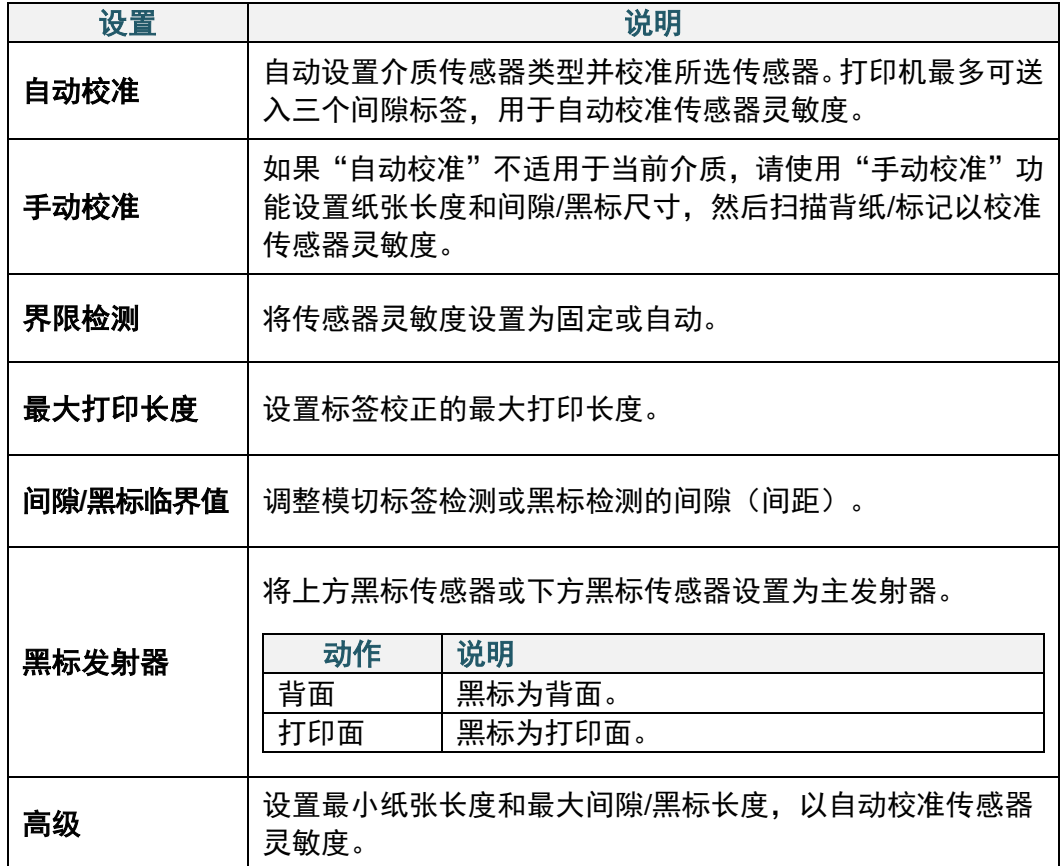

## **7.3** 接口设置

设定打印机接口设置。

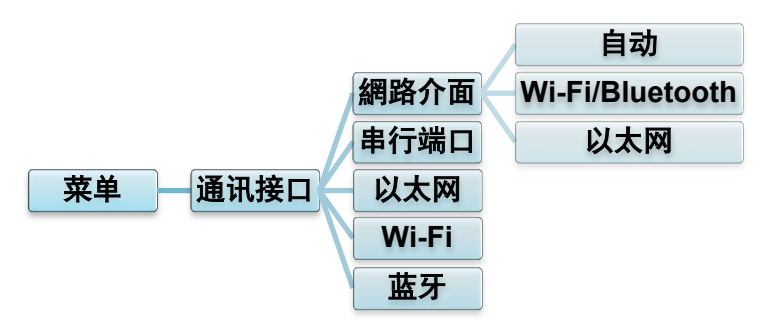

### **7.3.1** 網路介面设置

将网络接口设置为"Wi-Fi/Bluetooth"或"以太网"

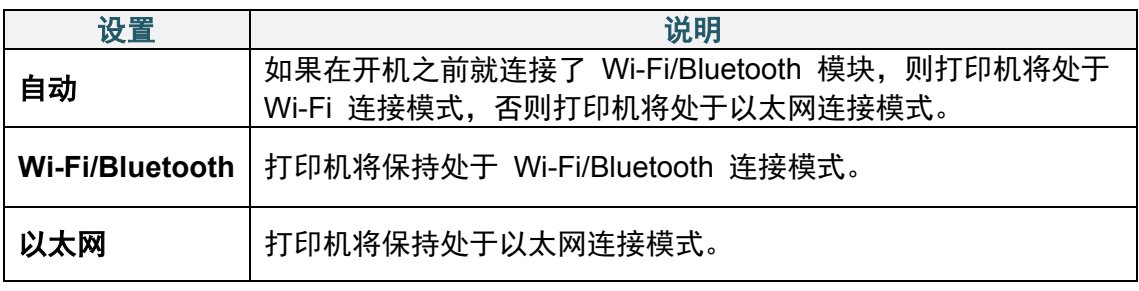

#### $\mathscr{D}$ 注释

Wi-Fi/Bluetooth 连接与以太网连接不能共存,请通过此设置使用两者之一。 还可以通过 FBPL 命令更改此设置;如果需要,请参阅 FBPL 说明书。 切换设置之后,打印机将自动重启。

### **7.3.2** 串行通信设置

设定打印机 RS-232 设置。

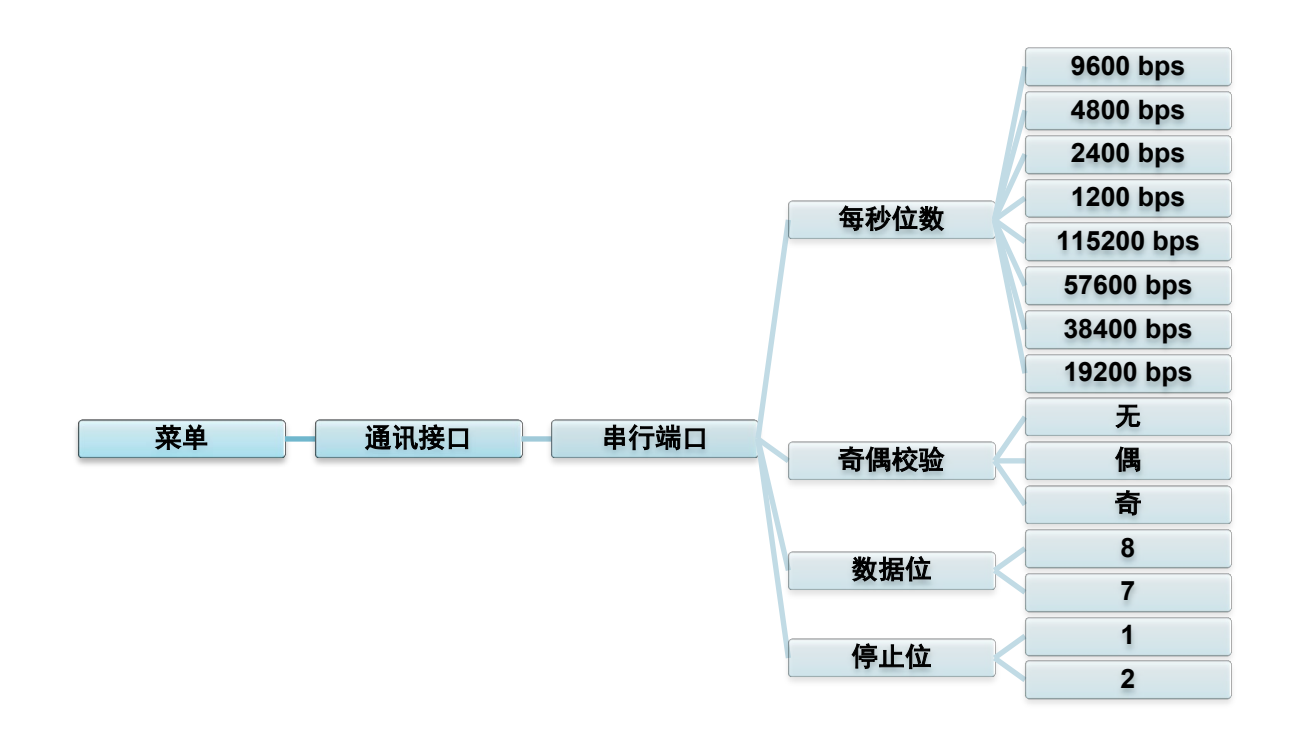

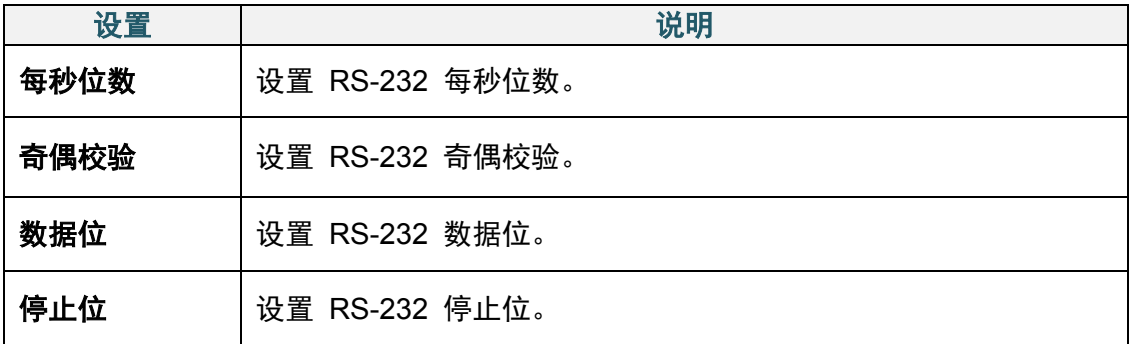
### **7.3.3** 以太网设置

配置打印机的以太网 (有线) 连接并检查其状态。 连接以太网后,屏幕上会显示以太网图标和 IP 地址,如下图所示。

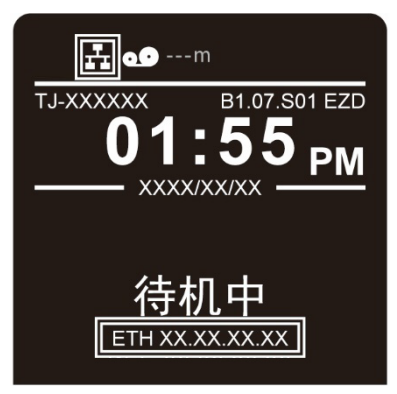

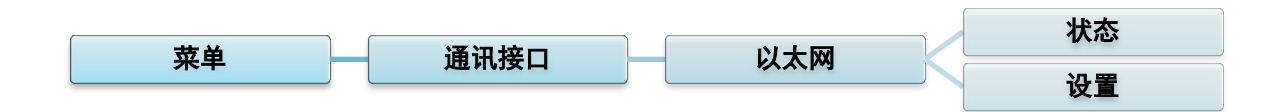

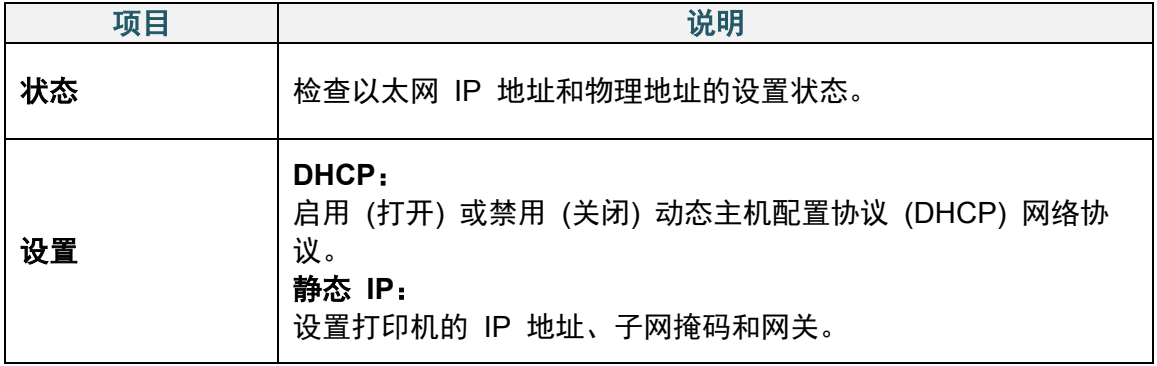

#### $\mathscr{D}$ 提示

有关安装打印机驱动程序的信息,请参见 *5.1.4* [有线网络连接](#page-52-0) *(Windows)*。 Wi-Fi/蓝牙连接与以太网连接不能共存。 有关切换连接的方法,请参阅 7.3 或 FBPL 说明书。

#### **7.3.4 Wi-Fi** 设置

#### $\mathscr{D}$ 提示

若要使用 Wi-Fi,必须安装选配的 WLAN/BT 接口 (PA-WB-001)。 Wi-Fi/蓝牙连接与以太网连接不能共存。 有关切换连接的方法,请参阅 7.3 或 FBPL 说明书。

配置打印机的 Wi-Fi 连接并检查其状态。

若要使用此功能,请使用 Brother Printer Management Tool (BPM) 设置企业配置。有关使用 BPM 设置 Wi-Fi 的更多信息, 请参见 [support.brother.com](http://support.brother.com/) 网站上本机型号的**说明书**页面中 的 *Brother Printer Management Tool* 快速安装指南。

连接 Wi-Fi 接口后, 屏幕上会显示 Wi-Fi 图标和 IP 地址, 如下图所示。

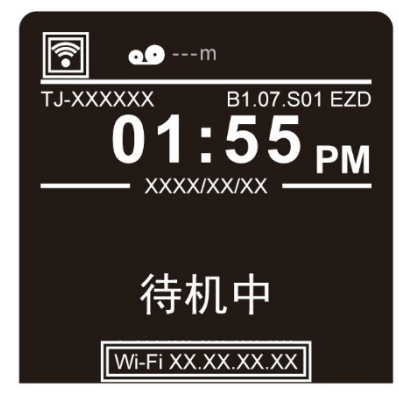

#### $\mathscr{P}$ 提示

请确保已正确设置您的无线路由器/接入点的网络设置以及打印机的网络设置。更多信息,请参见 无线路由器/接入点随附的使用说明书,或咨询路由器制造商、系统管理员或因特网服务供应商。

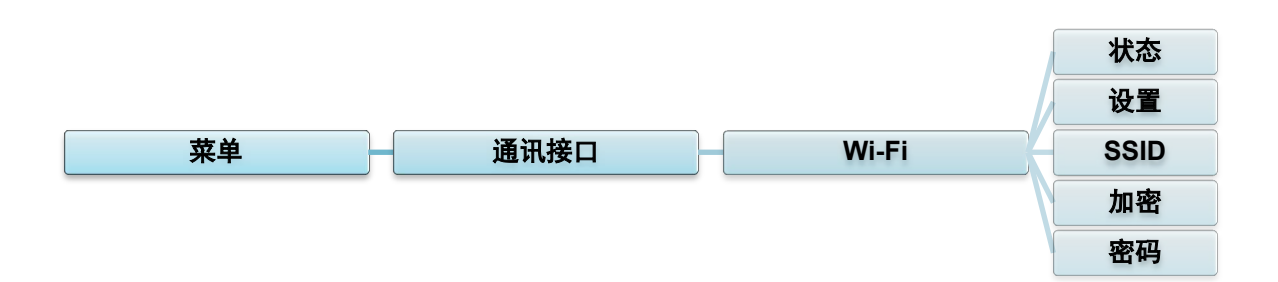

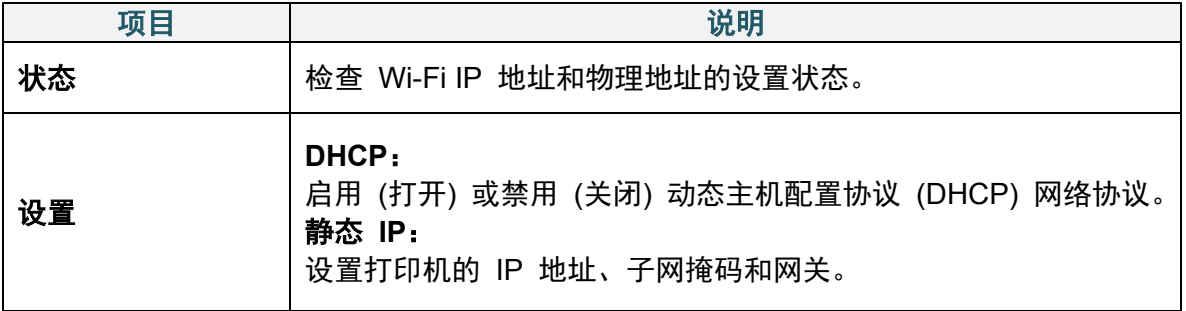

70

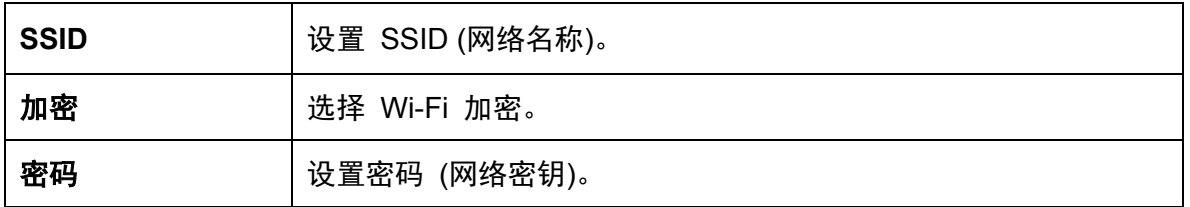

 $\mathbb{Z}$ 提示

有关安装打印机驱动程序的信息,请参见 *[5.1.3 Wi-Fi](#page-51-0)* 网络连接 *(Windows)*。

### **7.3.5** 蓝牙设置

#### $\mathscr{D}$ 提示

若要使用蓝牙,必须安装选配的 WLAN/BT 接口 (PA-WB-001)。 Wi-Fi/蓝牙连接与以太网连接不能共存。 有关切换连接的方法,请参阅 7.3 或 FBPL 说明书。

配置打印机的蓝牙连接,检查其状态,然后重置设备名称。 启用蓝牙功能,以便您的移动设备能够发现并连接本打印机。

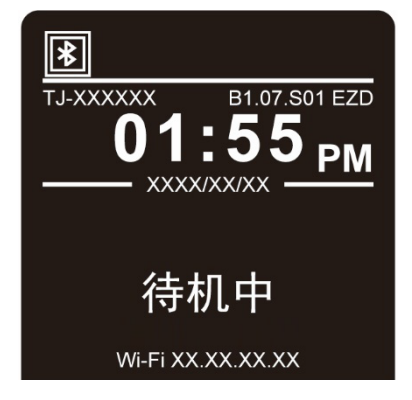

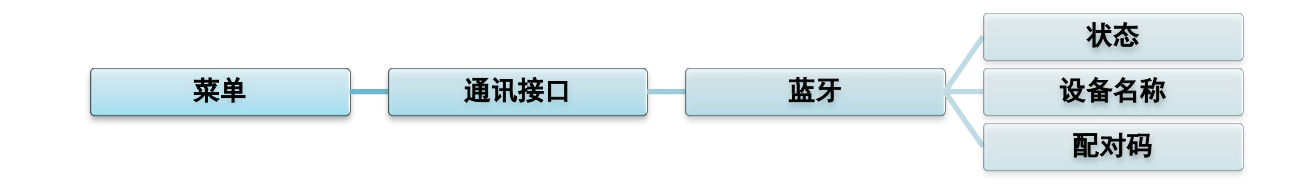

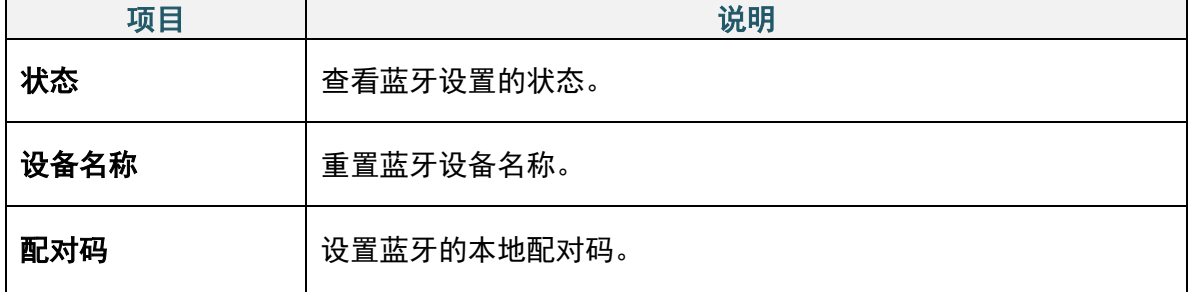

### **7.4** 高级设置

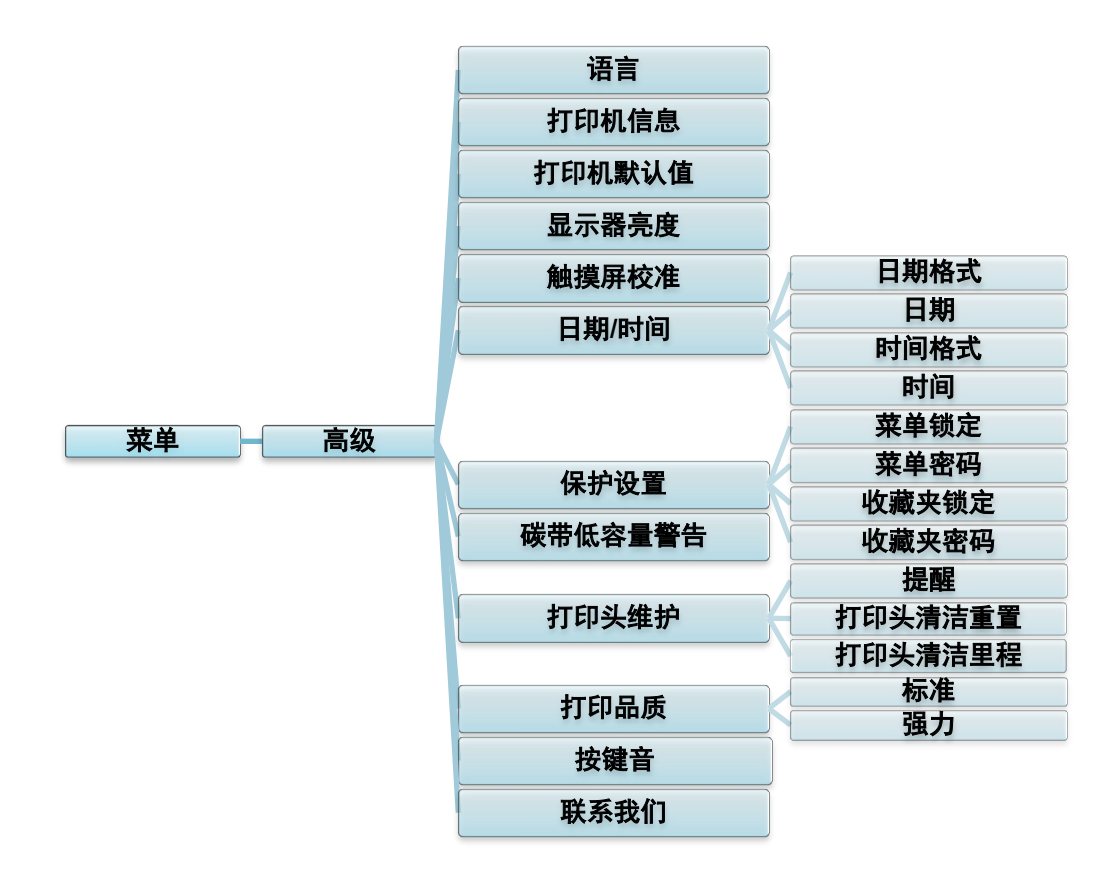

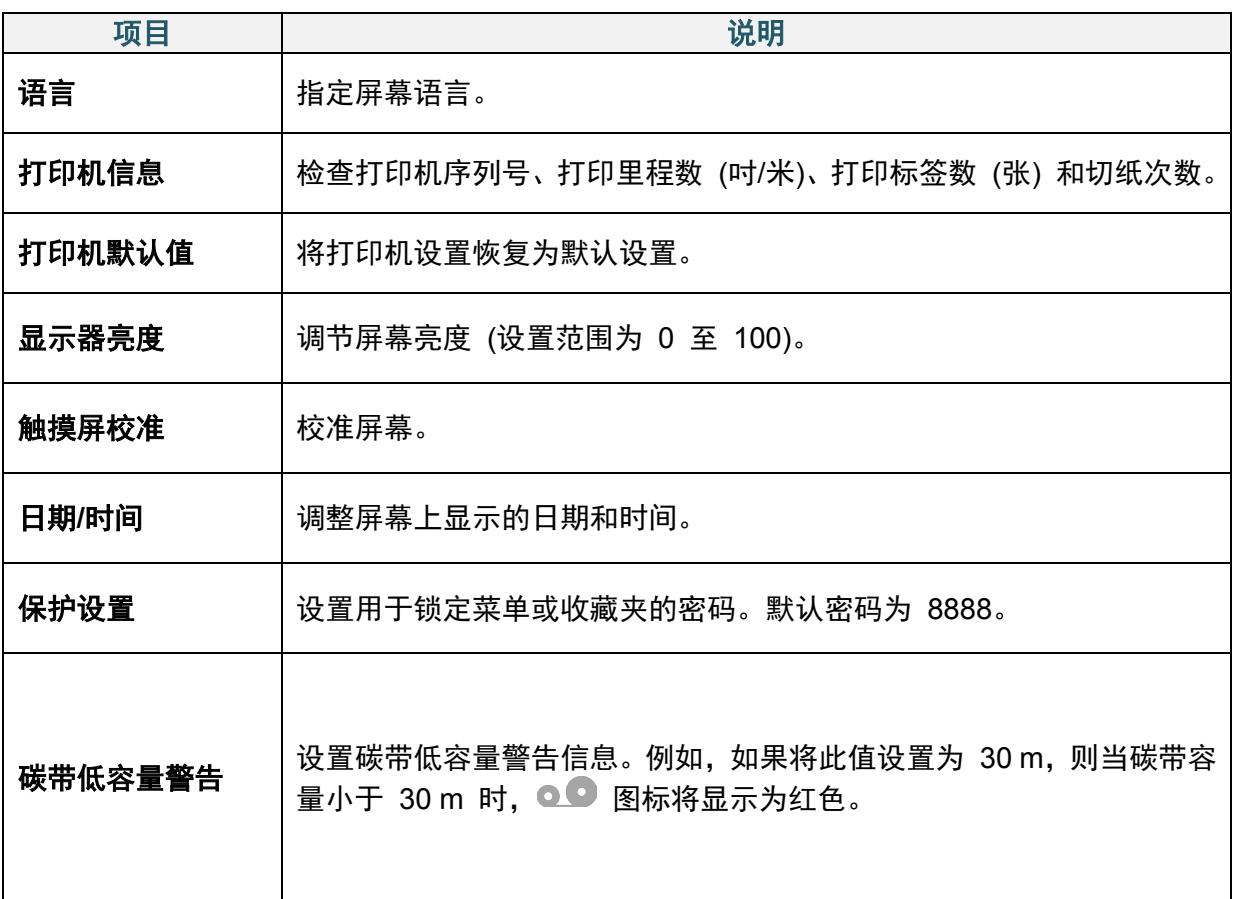

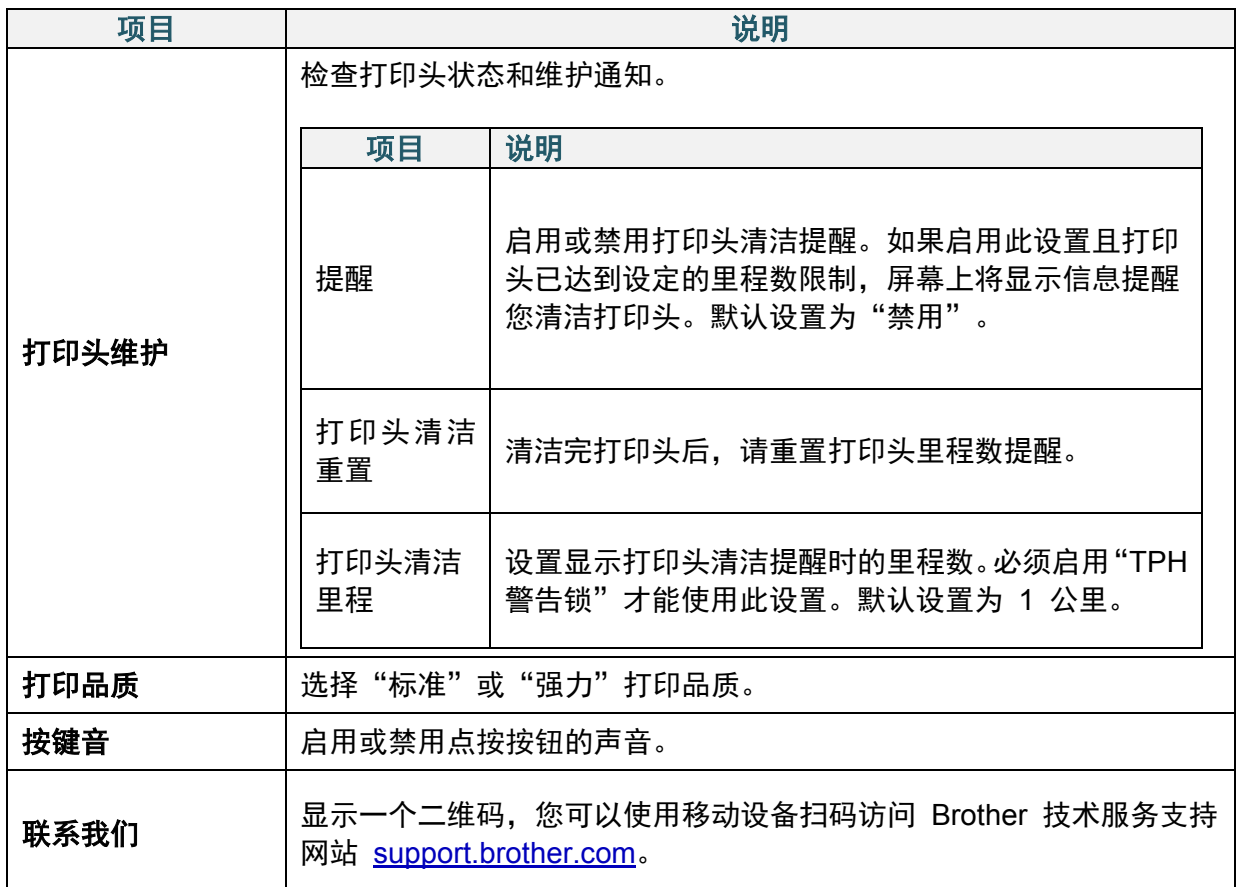

### **7.5** 文件管理

检查打印机的可用内存、显示文件清单、删除文件或运行保存在打印 DRAM/闪存/内存卡中的 文件。

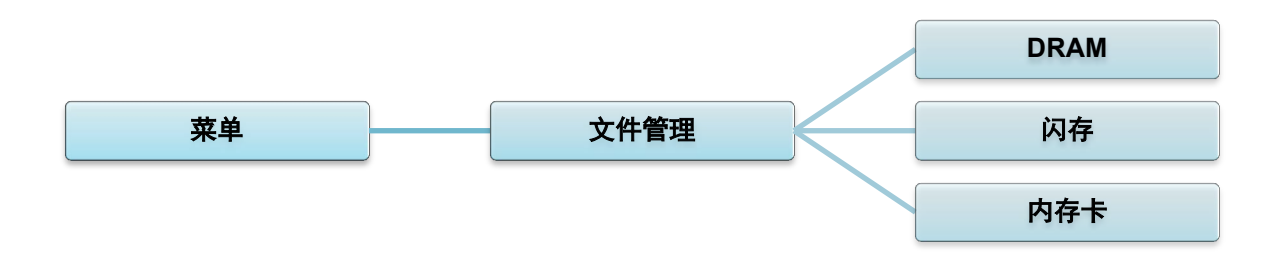

## **7.6** 诊断功能

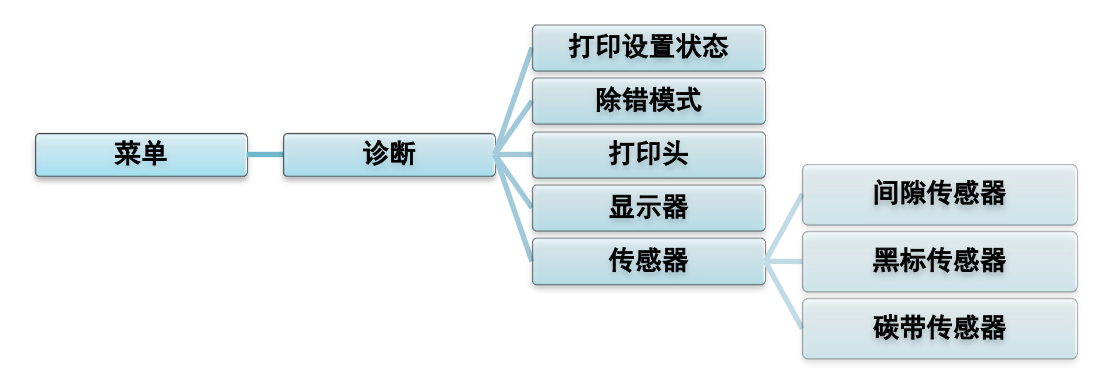

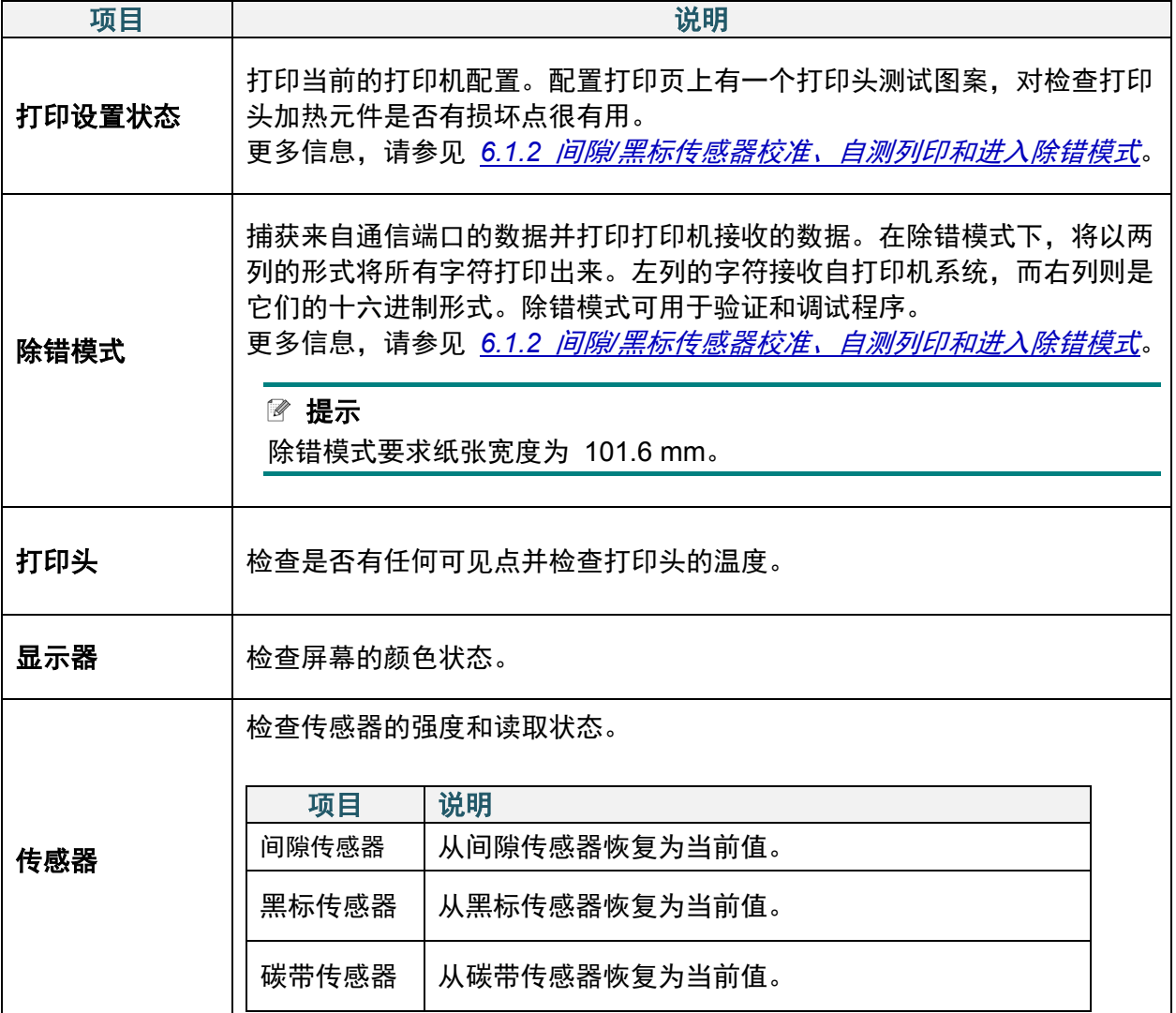

# **8**、**Brother Printer Management Tool (BPM)**

Brother Printer Management Tool (BPM) 是一款集成工具,可用于:

- 检查打印机的状态和设置
- 更改打印机设置
- 发送附加命令到打印机
- 下载图形和字体
- 创建打印机位图字体
- 下载和更新固件
- 配置无线局域网 (Wi-Fi) 和蓝牙设置

使用此工具,您还可以检查打印机的状态和设置,从而解决任何问题。

### **8.1** 启动 **BPM**

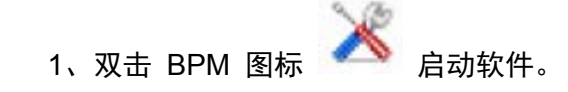

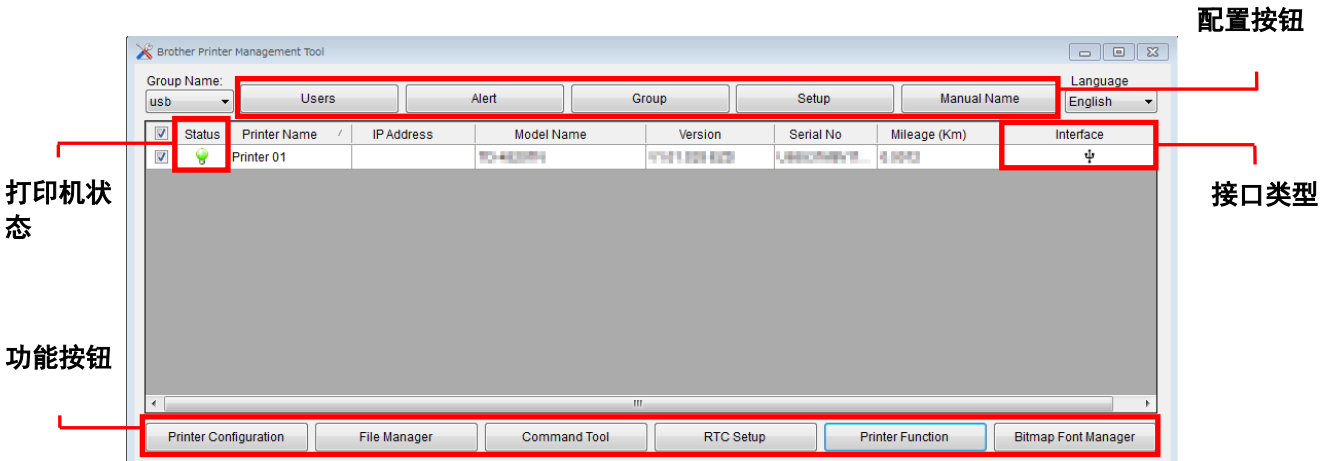

通过 BPM 的主屏幕可以访问以下选项:

- Printer Configuration (打印机配置)
- File manager (文件管理)
- Command Tool(命令工具)
- RTC Setup (RTC 设置)
- Printer Function (打印机功能)
- Bitmap Font Manager (位图字体管理器)

更多信息,请参见 [support.brother.com](http://support.brother.com/) 网站上本机型号的说明书页面中的 *Brother Printer Management Tool* 快速安装指南。

## **8.2** 使用 **BPM** 自动校准介质传感器

使用 BPM 设置介质传感器类型 (间隙传感器或黑标传感器) 并校准所选传感器。

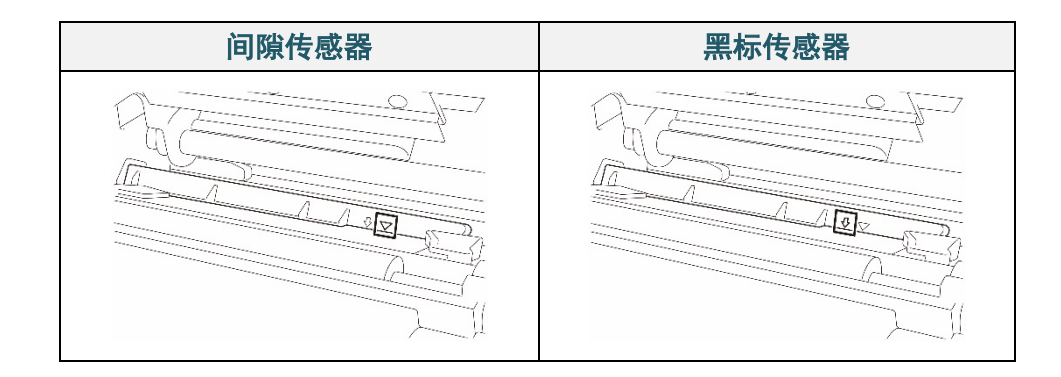

间隙传感器 (透射传感器) 检测标签的起始位置,随后由打印机将标签送入至正确位置。 黑标传感器 (反射传感器) 检测黑色标记, 随后由打印机将介质送入至正确位置。

- 1. 确保已装入介质且已关闭打印头。(请参见 *3.4* [装入介质。](#page-26-0))
- 2. 打开打印机电源。
- 3. 启动 BPM。
- 4. 点击 Printer Function (打印机功能)按钮。
- 5. 点击 Calibrate (校准) 按钮。
- 6. 选择传感器介质类型,然后点击 **Calibrate**(校准)。

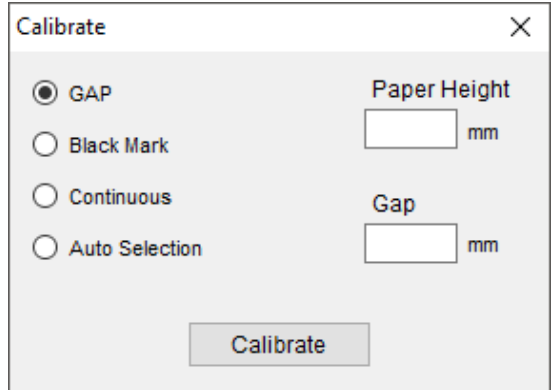

# **9**、产品规格

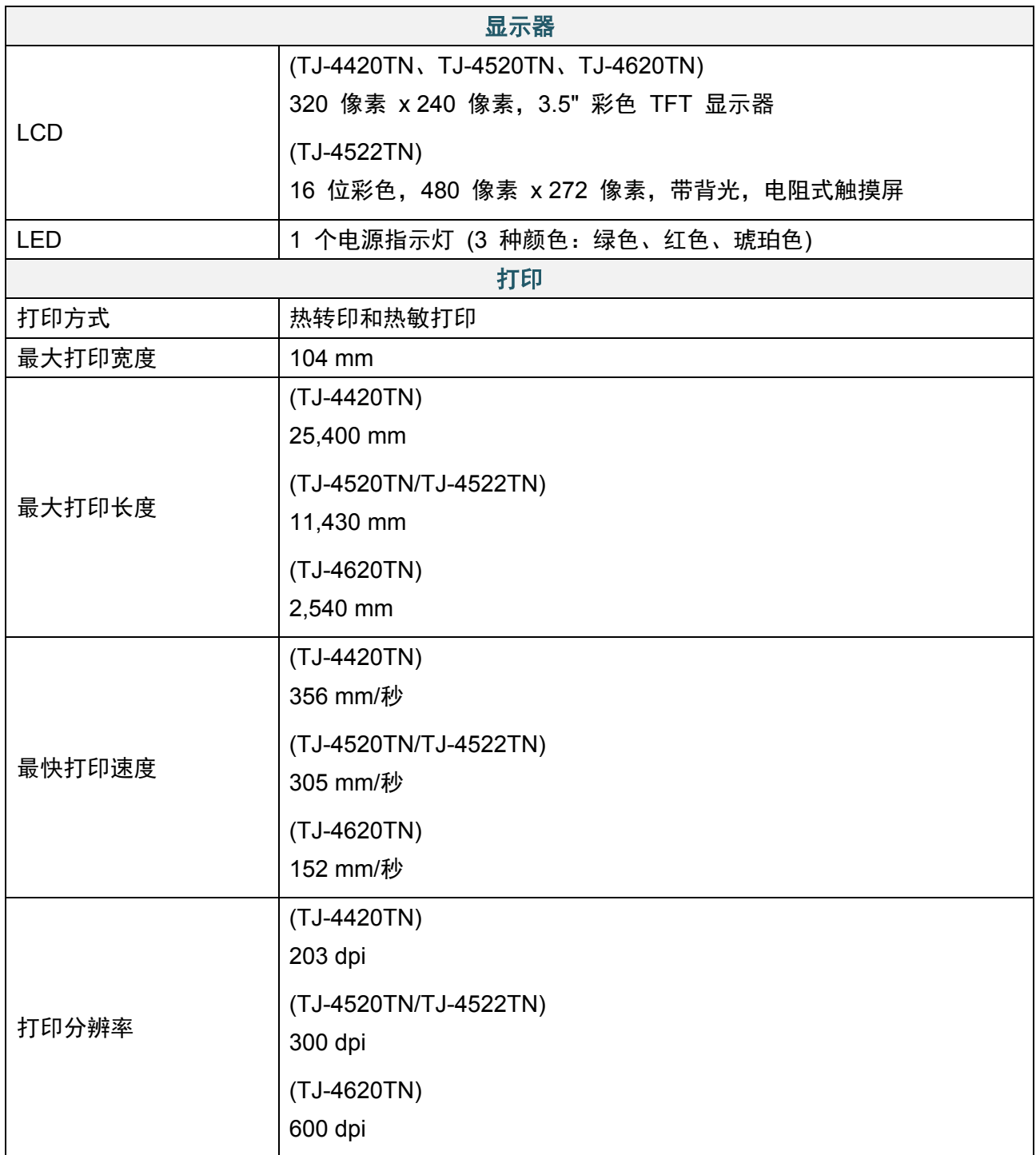

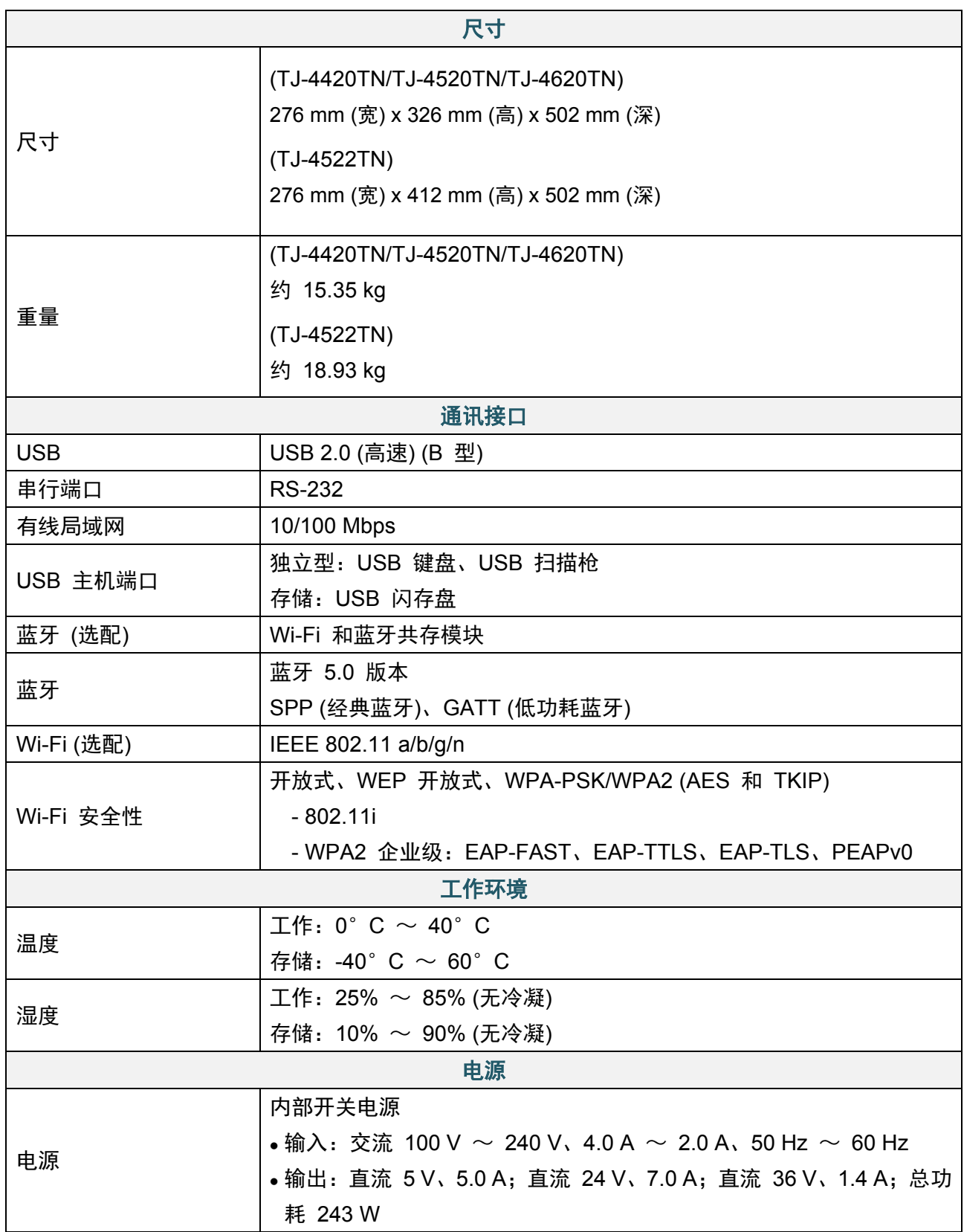

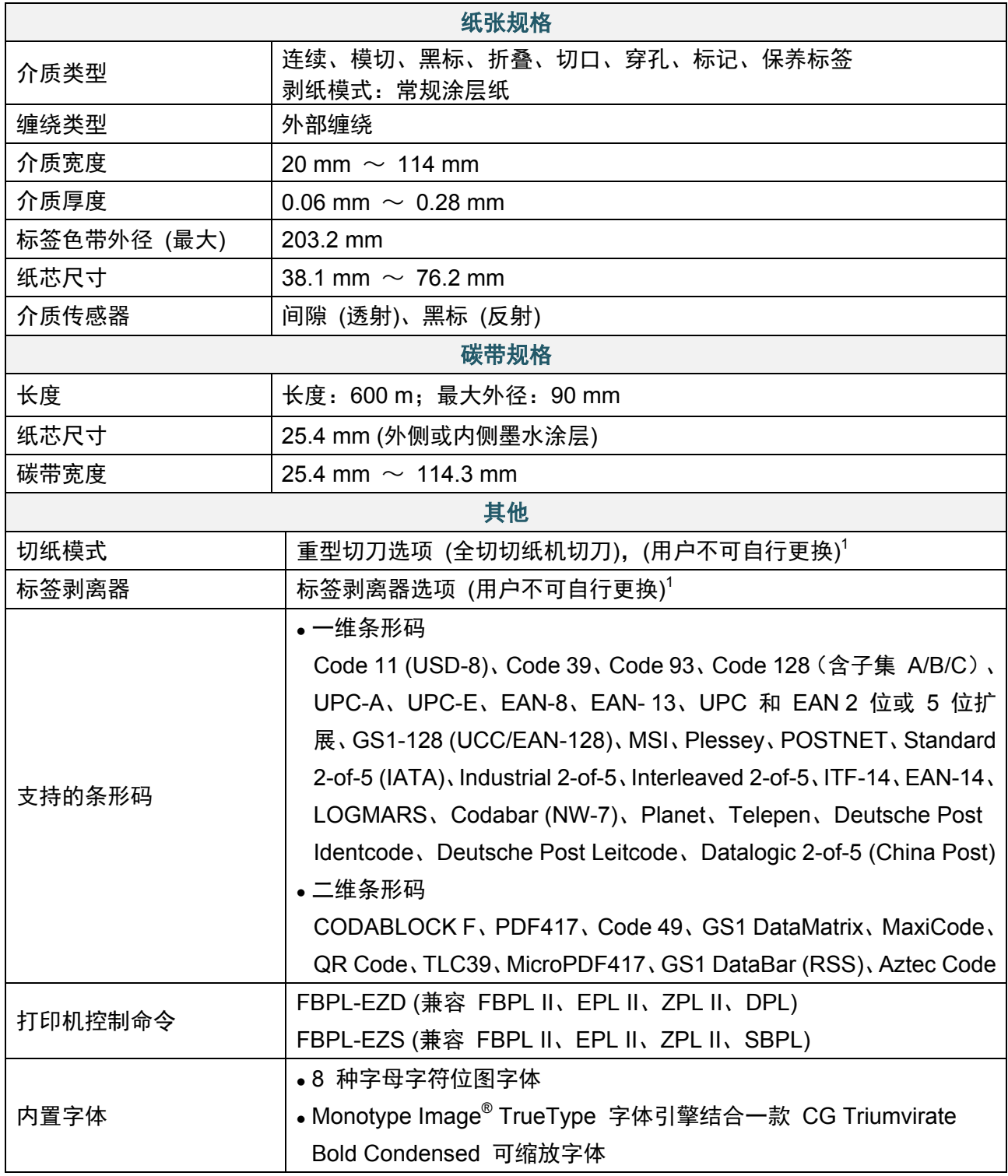

-<br>1 仅可由 Brother 授权的经销商更换配件。

## <span id="page-83-0"></span>**9.1** 推荐的 **microSD** 卡

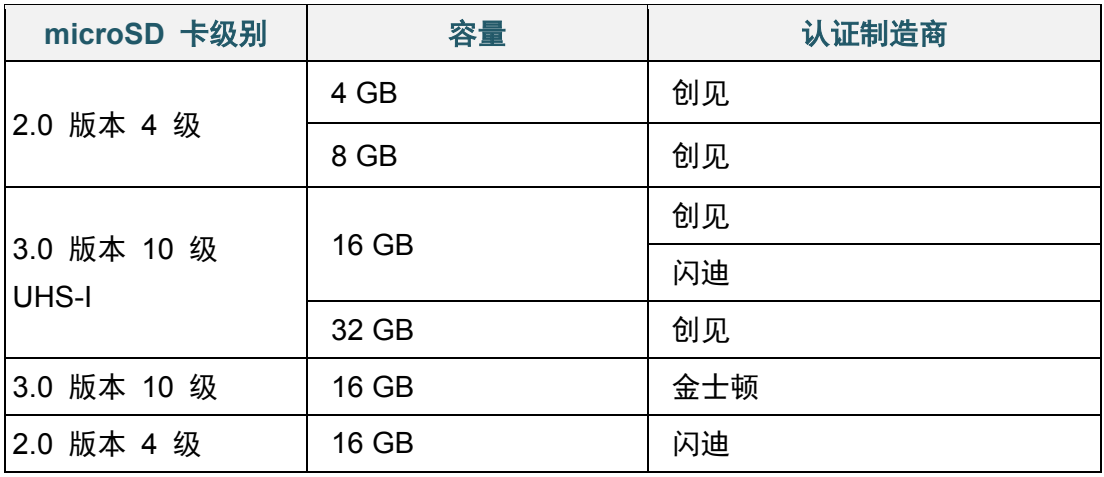

#### 提示  $\mathscr{D}$

- 确保您的 microSD 卡使用 DOS FAT 文件系统。
- microSD 卡上存储的文件夹和文件必须采用 8.3 文件名格式。
- 必须另行购买 miniSD 或 SD 卡适配器。

# **10**、故障排除

### **10.1** 常见问题

本章介绍如何解决使用打印机时可能会遇到的典型问题。如果您遇到任何打印机问题,请首先确保您 已经正确执行以下操作。

如果仍然有问题,请联系产品制造商的客服或当地经销商。

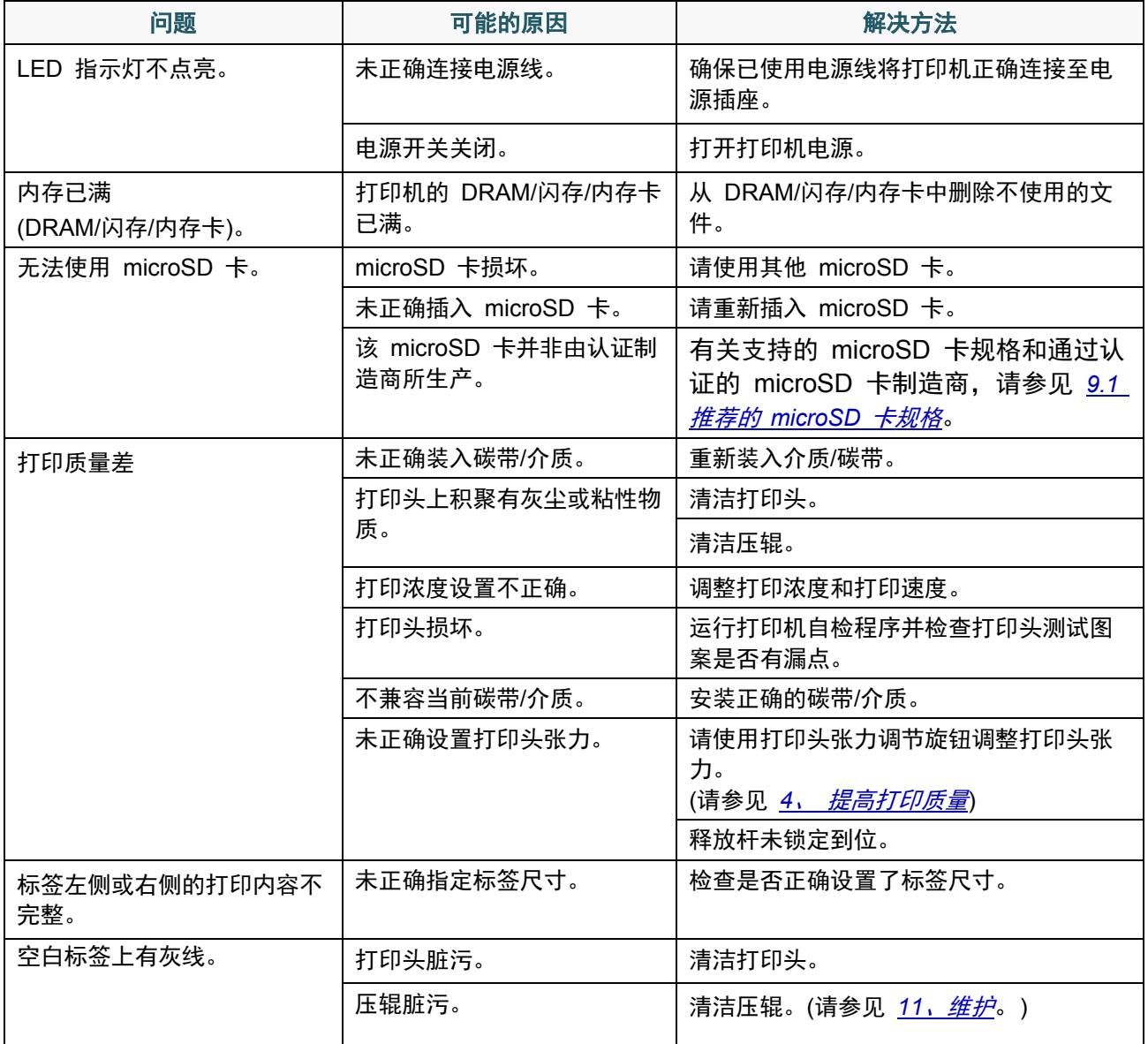

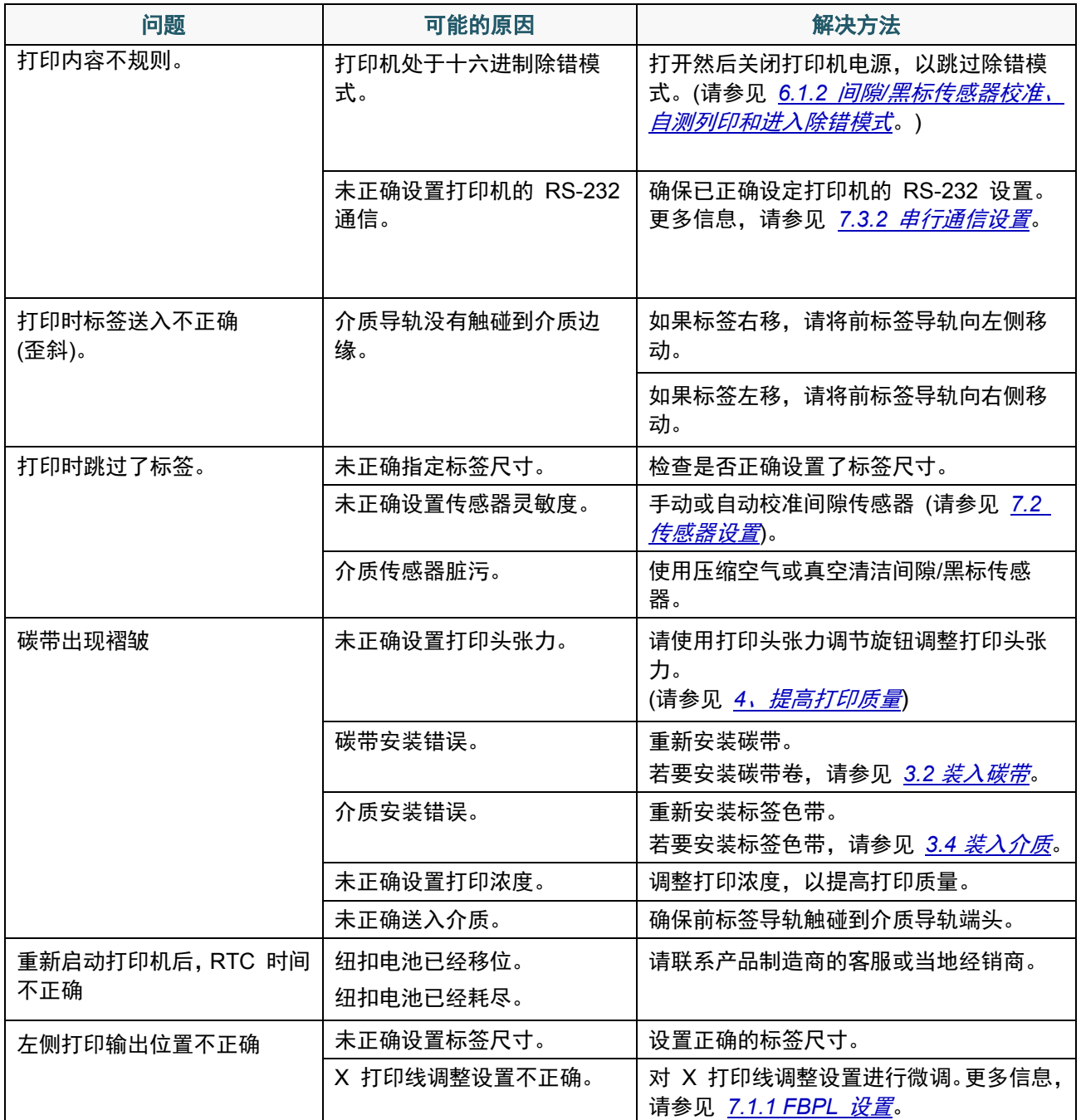

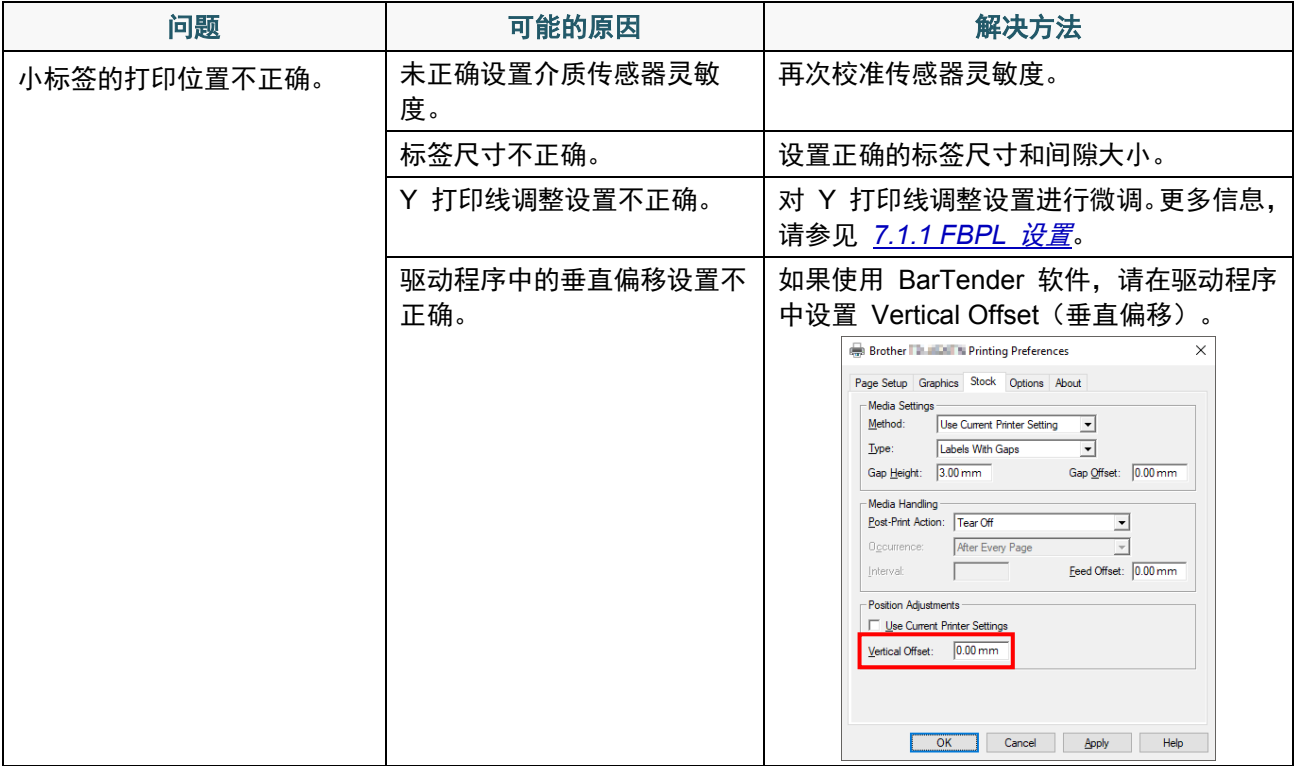

## **10.2** 错误信息

发生错误时,屏幕上会显示相应的错误信息。

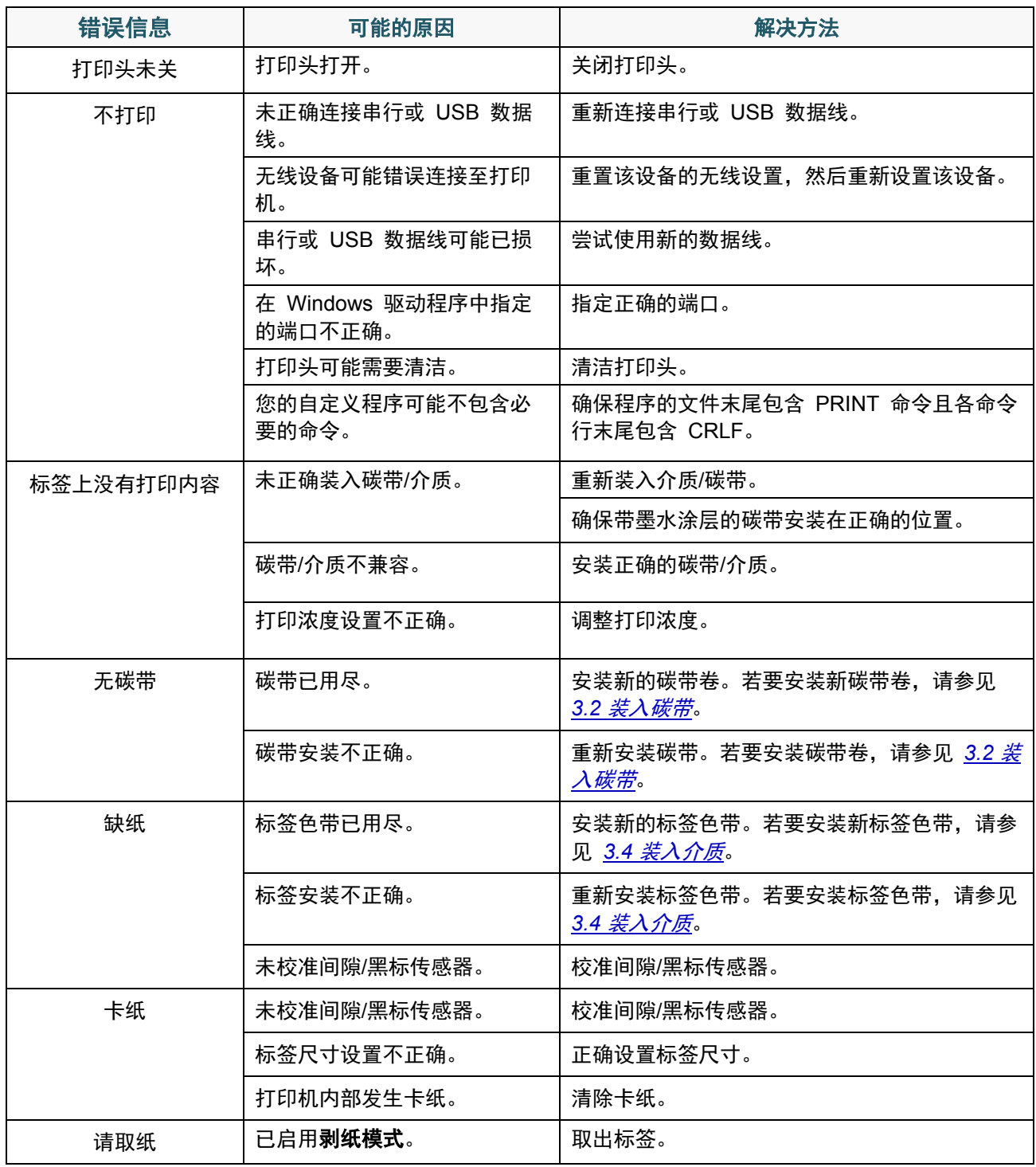

# <span id="page-88-0"></span>**11**、维护

建议定期清洁您的打印机,以保持其正常性能。

推荐的清洁材料:

- 棉签
- 无绒抹布
- 真空/气刷
- 压缩空气
- 异丙醇或乙醇

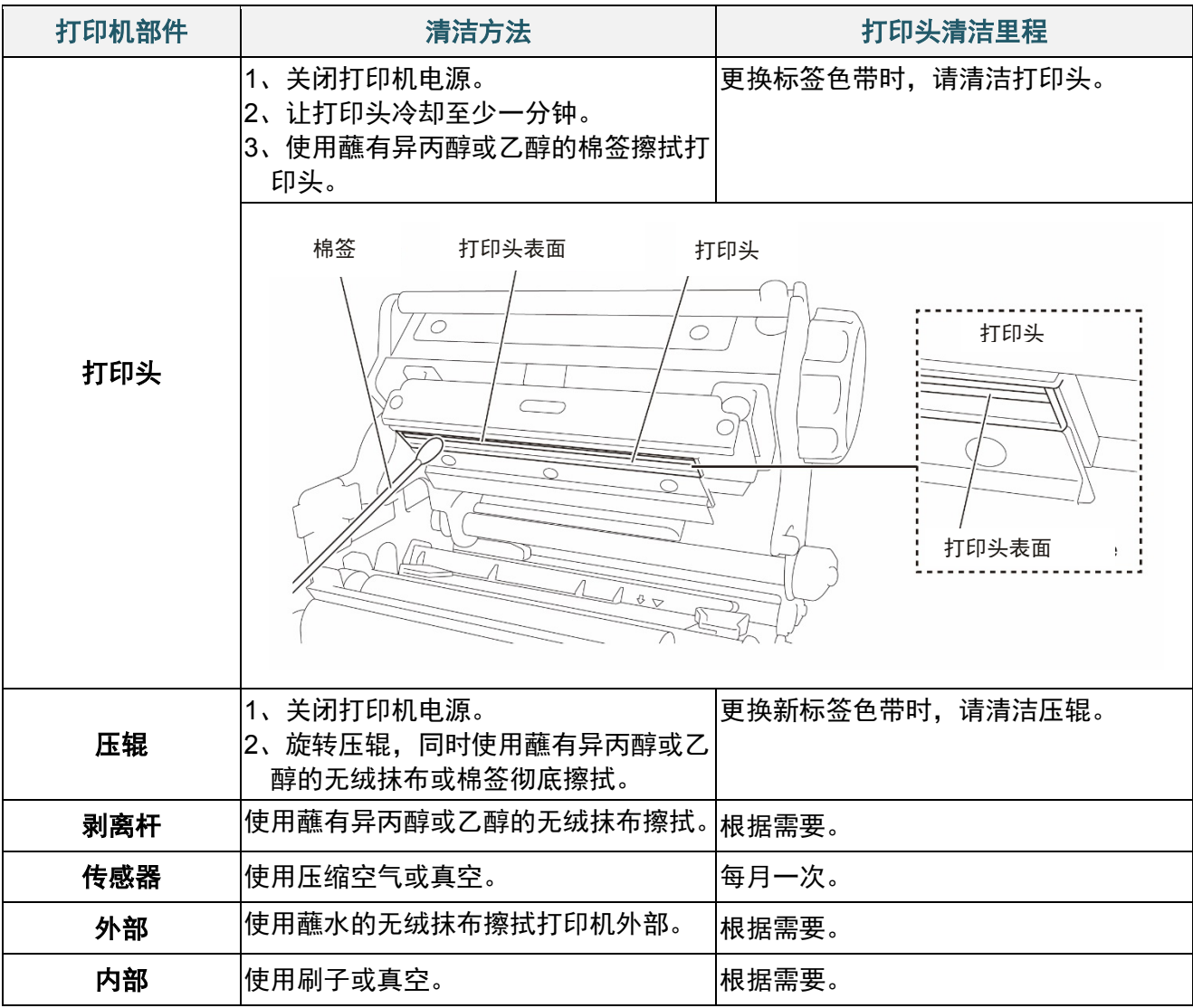

#### $\mathscr{D}$ 提示

- 请勿触摸打印头。如果触摸过,请如上所述进行清洁。
- 请勿使用医用酒精,否则可能会损坏打印头。请遵循适用的制造商安全指引使用异丙醇或乙醇。
- 为了保持正常性能,我们建议您每次安装新碳带时都清洁打印头和传感器。

#### 重要事项

如果不再使用,请妥善处置打印机、组件和耗材。确保打印机中没有卡纸。如果热转印碳带中保 留有可见的打印字样,请予以销毁。

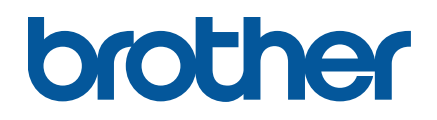